# คู่มือ **INSAKU OUWUS** *<u>Gtreaming</u>*

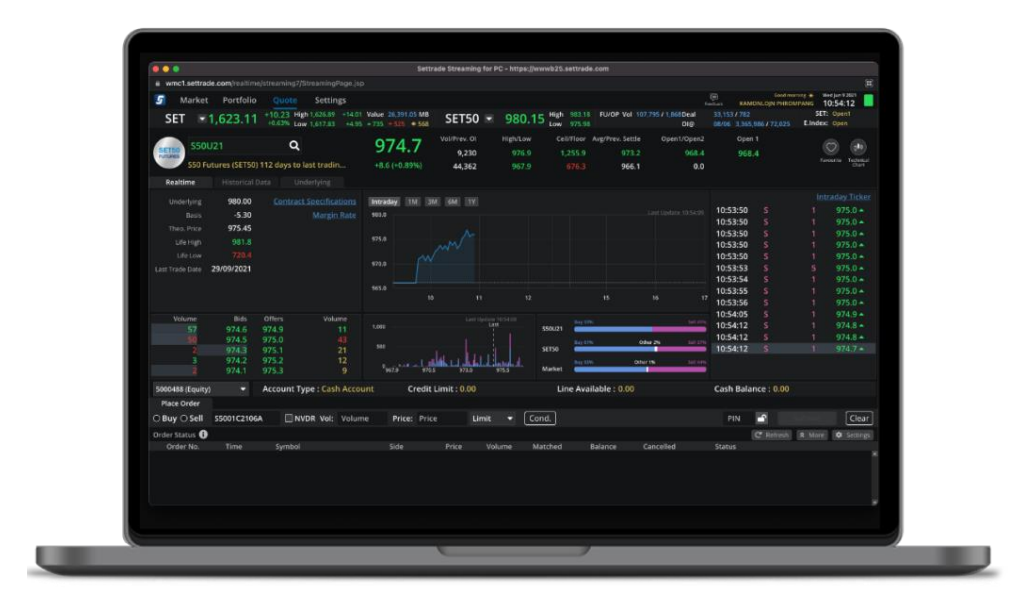

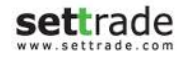

## สารบัญ

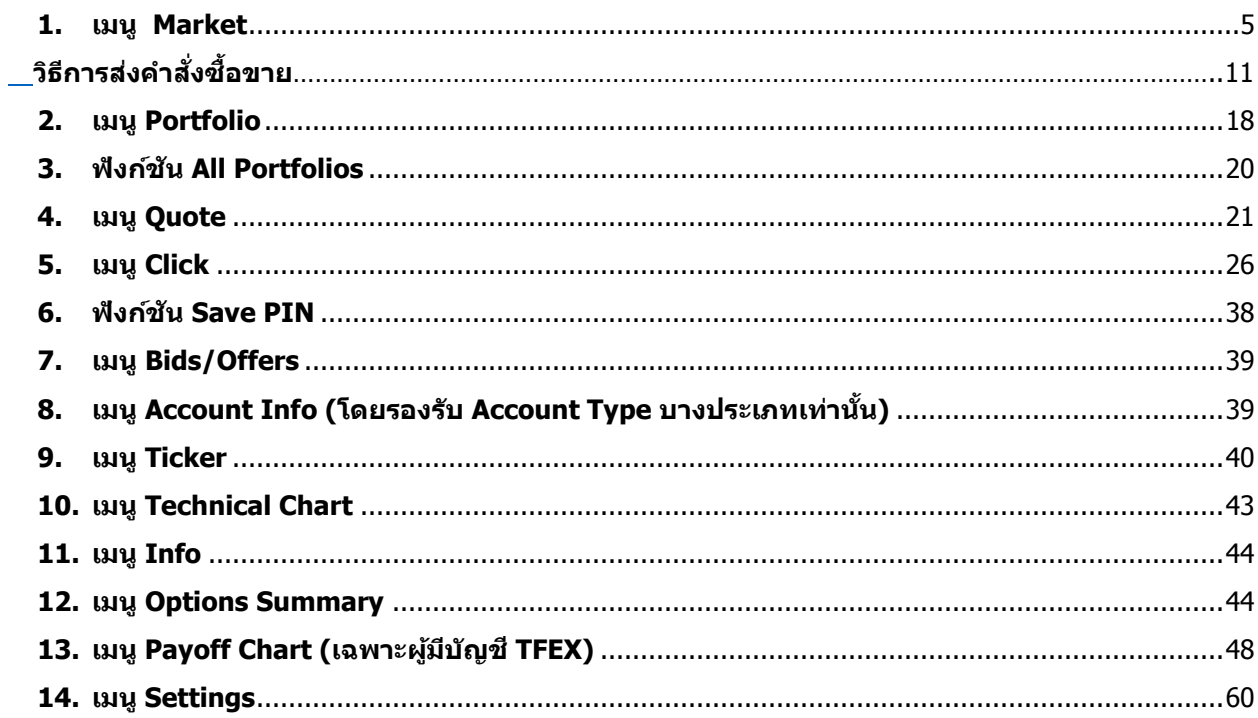

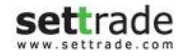

## **Streaming for PC**

## **ภาพรวมของโปรแกรม**

- – ส่วนด้านบนที่แสดง SET Index และส่วนการส่งคำสั่งซื้อขายจะแสดงอยู่ในทุกหน้าจอ เพื่ออำนวยความสะดวกกับนักลงทุนในการส่งคำสั่งซื้อขาย

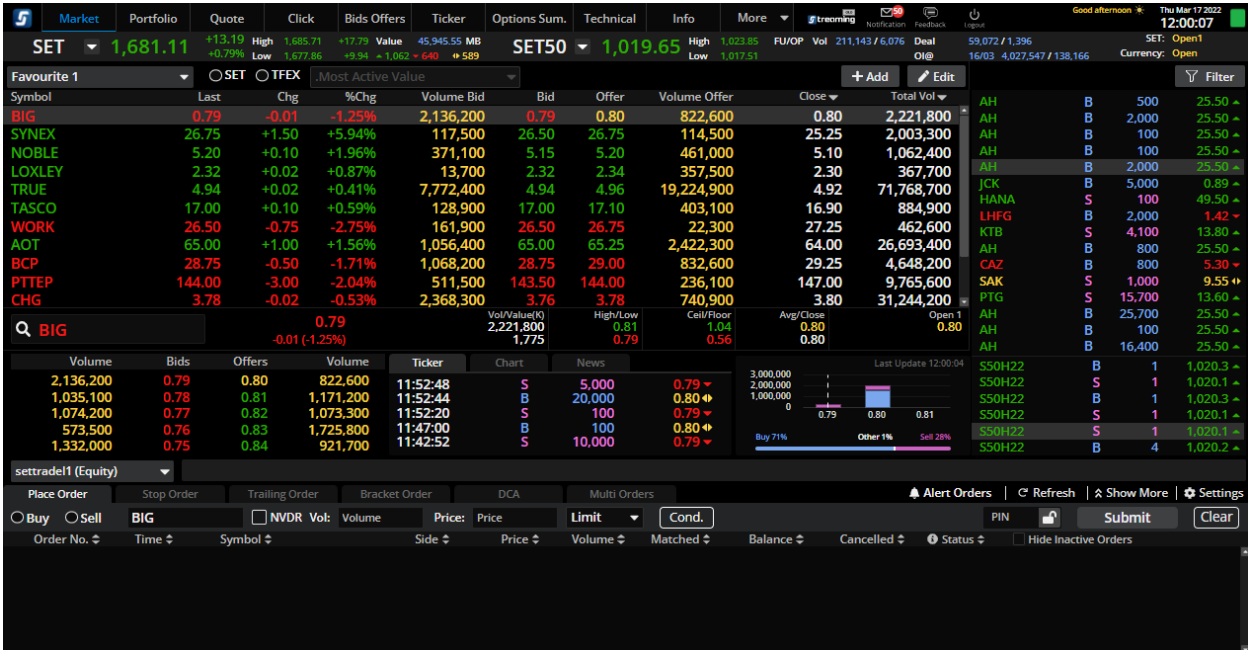

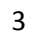

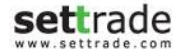

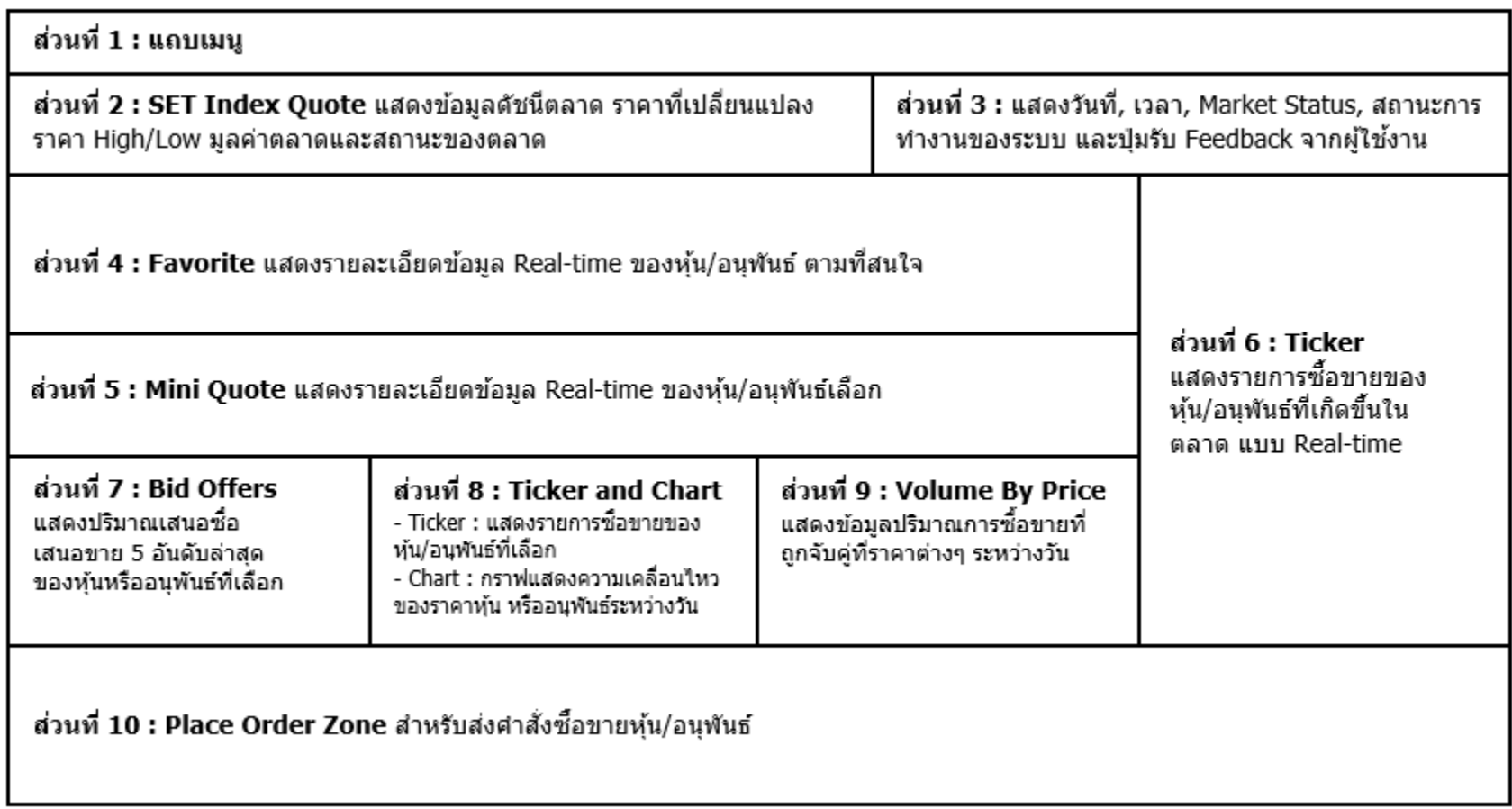

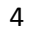

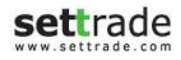

<span id="page-4-0"></span>**1. เมนู Market** ประกอบดว้ย 10 สว่ น ดงันี้

**สว่ นที่ 1 : แถบเมนู**แสดงเมนูหลักต่างๆ บนโปรแกรม Streaming

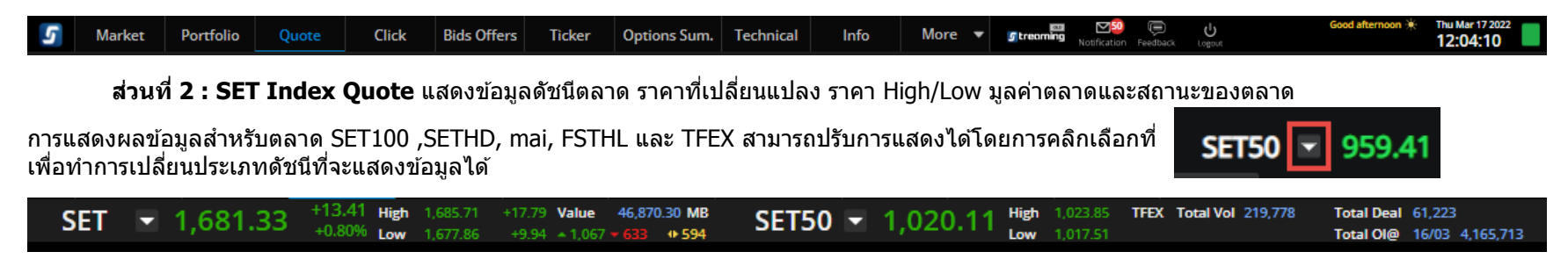

**สว่ นที่ 3 : แสดงวันที่, เวลา Market Status, ปุ่ มรับ Feedback จากผูใ้ชง้าน และสถานะการท างานของระบบ**

- A: ส่วนแสดงชื่อของนักลงทุน
- B : ส่วนแสดงวันที่ และเวลาของระบบ
- C : สว่ นแสดงสถานของโปรแกรม
	- สีเขียว = โปรแกรมอยู่ในสถานะที่มีการ Update ข้อมูล Realtime
	- สีเทา = โปรแกรมอย่ในสถานะ Offline รบกวนทำการ Login และเปิดโปรแกรมใหม่อีกครั้ง
- D : ส่วนแสดง Market Status เมื่อนำเม้าส์ไปวางเหนือ Market Status จะสามารถดูข้อมูล Market Status ของตลาดอื่น ๆ ได้

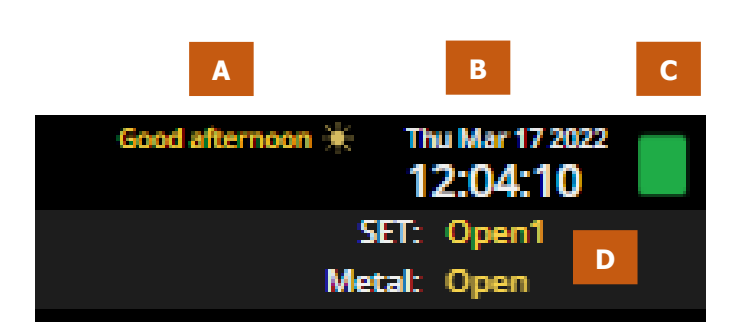

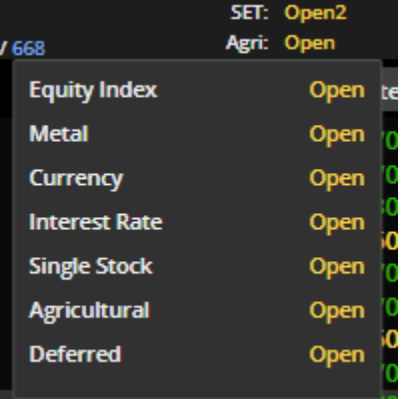

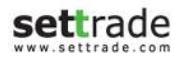

**สว่ นที่ 4 : แสดงรายละเอียดข้อมูล** Real-time ของหุ้น/อนุพันธ์ ตามที่สนใจ

 $\bullet$  **Favourite** : สามารถติดตามข้อมูลหุ้น/อนุพันธ์ ดัชนีของตลาดหรือ Sector ได้

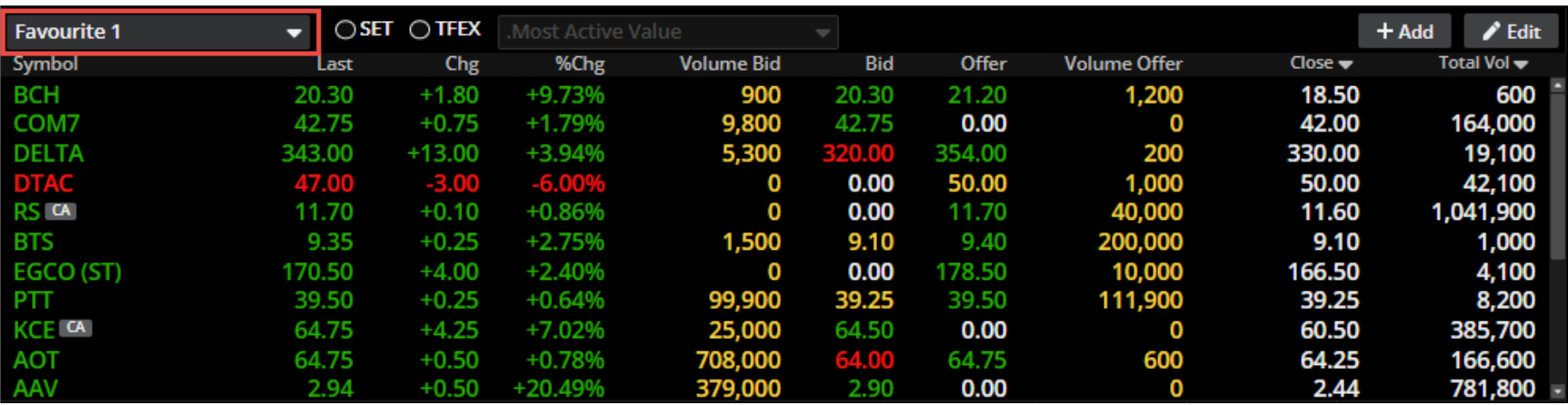

**การเพิ่ม Symbol :** สามารถเพิ่ม Symbol ที่สนใจภายใน Favourite 1-5 ได ้สูงสุด Favourite ละ 20 ตัว

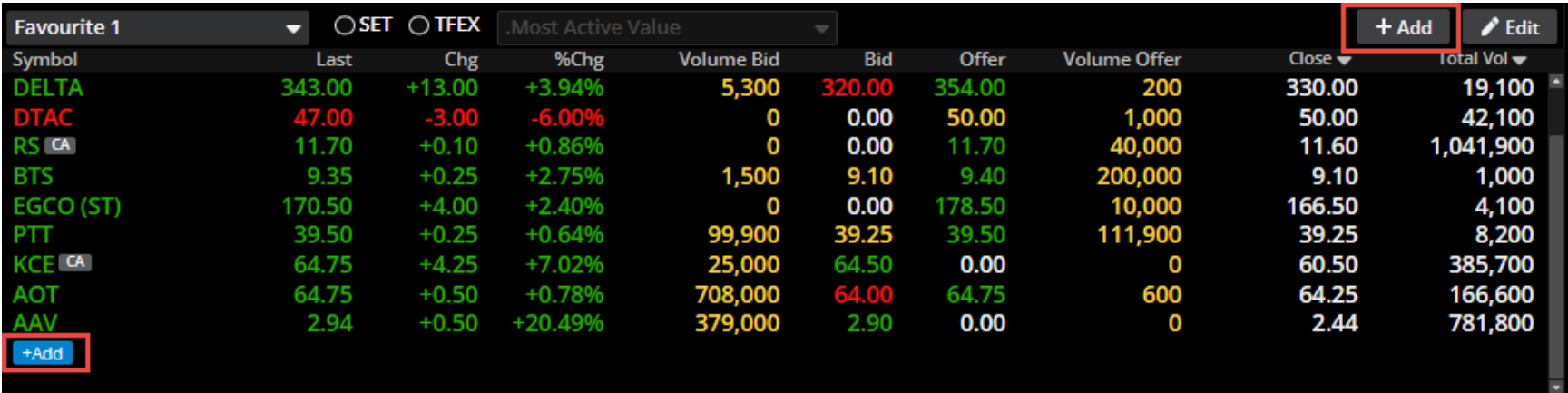

- **ู่ คารเปลี่ยน Symbol :** สามารถเปลี่ยน Symbol ที่เคยเพิ่มไว้แล*้*ว ด้วยการ Double Click บริเวณ Symbol ที่ ต ้องการแก ้ไข
- **อ** การลบ Symbol : สามารถลบ Symbol ด้วยการ Double Click บริเวณ Symbol ที่ต้องการลบ และกดปุ่มถัง ขยะ (Delete)

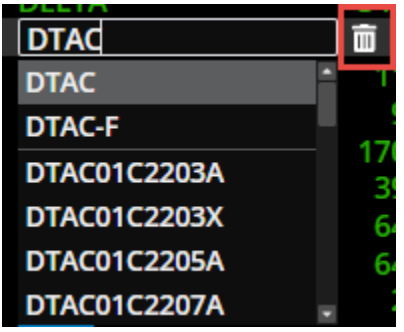

**สว่ นแสดง Corporate Action และหลกัทรพั ยท์ เี่ ขา้ขา่ ยมาตรการก ากบัการซอื้ ขาย** จะแสดง ี สัญลักษณ์ต่อจากชื่อหุ้น/อนุพันธ์ **T1, T2, T3** คือ หลักทรัพย์ที่เข้าข่ายมาตรการกำกับการซื้อขายตามระดับ Level 1-3 และเมื่อไปคลิกที่สัญลักษณ์ T1, T2, T3

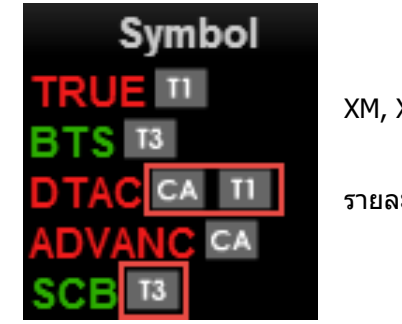

**CA** คือ หลักทรัพย์ที่จะมีCorporate Action เชน่ XD, XM, XR ฯลฯ

เมื่อนำเม้าส์ไปวางเหนือสัญลักษณ์ CA จะแสดง รายละเอียดของ Corporate Action ตามรูป

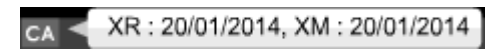

**ี ปุ่มปรับแต่ง (Edit) :** สามารถเลือกได้ว่าจะแสดงหุ้น/อนุพันธ์ หรือหุ้นตามเงื่อนไขต่างๆ บน Favourite Zone และ เมื่อกดปุ่ม Edit จะทำให้สามารถ

เปลี่ยนชื่อ Favourite และจัดการเกี่ยวกับรายชื่อหุ้น/อนุพันธ์ที่เคยบันทึกไว้ได้ โดยสามารถกดถังขยะ เพื่อทำ การลบรายชื่อหุ้น/อนุพันธ์ที่เคยเพิ่มไว้ และเมื่อต*้*องการบันทึกการตั้งค่าให้กดปุ่ม Save

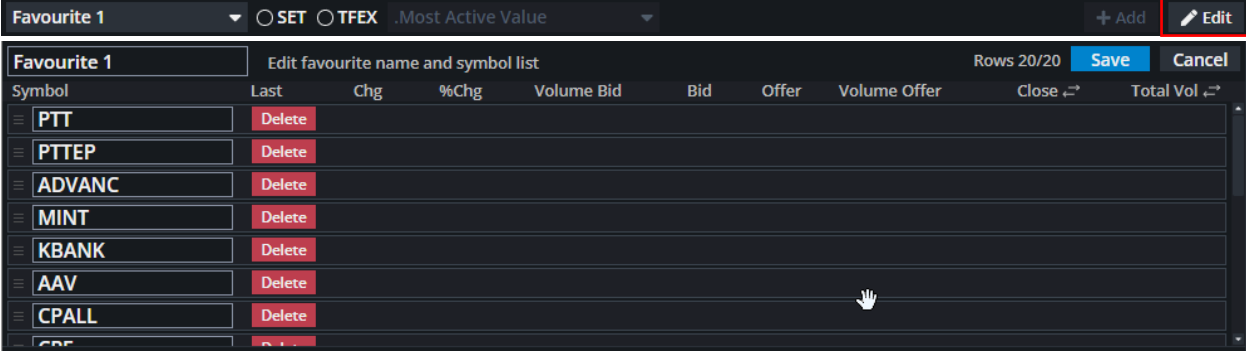

**สว่ นที่ 5 : Mini Quote** แสดงรายละเอียดข ้อมูล Real-time ของหุ้น/อนุพันธ์เลือก

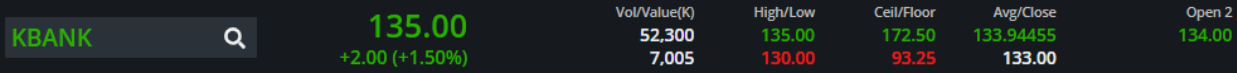

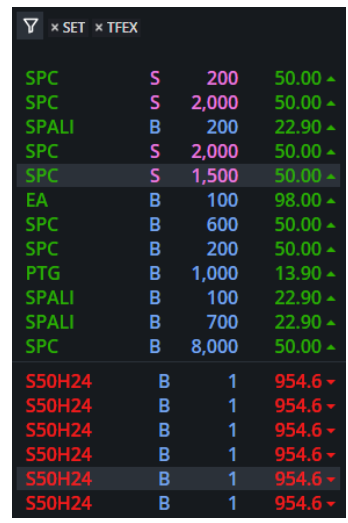

**ี่ ส่วนที่ 6 <b>: Ticker** แสดงรายการซื้อขายห<sub>ั่</sub>น/อนุพันธ์ล่าสุดในตลาด ประกอบด้วยชื่อห<sub>ั่</sub>น/อนุพันธ์นั้น ราคาและ ปริมาณ โดยส่วนด้านบน (กรอบสีแดง) แสดงข้อมูลหุ้นและส่วนด้านล่าง (กรอบสีฟ้า) แสดงข้อมูลอนุพันธ์

**ี่ ส่วนที่ 7 <b>: Bid Offers** แสดงข้อมูลของราคาเสนอซื้อ และราคาเสนอขาย 5 อันดับที่ดีที่สุด พร้อมกับจำนวน Volume ของราคาเสนอซอื้ และราคาเสนอขายทรี่ าคานัน้ ๆ แถบดา้นลา่ งของแตล่ ะราคาเสนอซอื้ และราคาเสนอขาย ู แสดงตามจำนวน Volume ของคำสั่งเสนอชื้อ และเสนอขายที่ราคานั้นๆ เมื่อเทียบกับการเสนอชื้อขายทั้งหมด เพื่อให้ เห็นภาพรวมของปริมาณเสนอซื้อ เทียบกับปริมาณเสนอขายได้ดียิ่งขึ้น

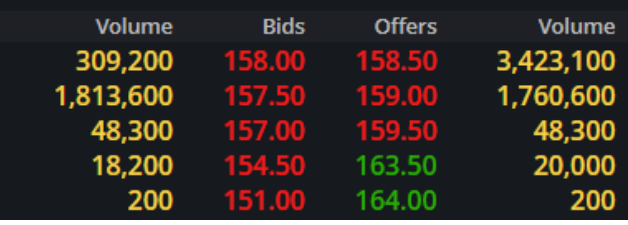

## **สว่ นที่ 8 : Ticker, Chart and News**

- Ticker : แสดงรายการซื้อขายของหุ้น/อนุพันธ์ที่เลือก
- Chart : กราฟแสดงความเคลื่อนไหวของราคาหุ้น หรืออนุพันธ์ระหว่างวัน และ
- News : แสดงข่าวสารของ Symbol นั้นๆ

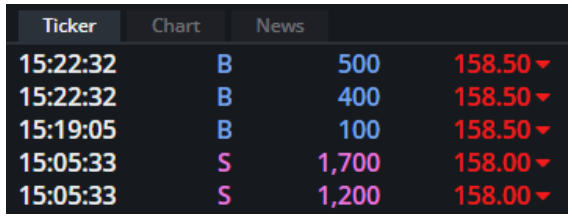

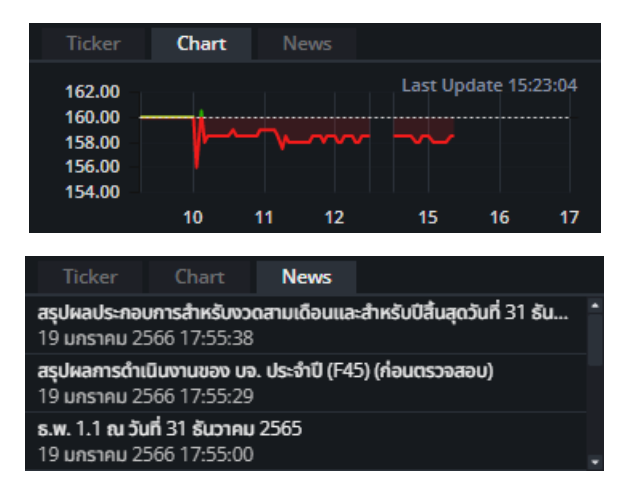

**ี่ ส่วนที่ 9 <b>: Volume By Price** แสดงข้อมูลปริมาณการซื้อ (สีฟ้า) และปริมาณการขาย (สีชมพู) ที่ถูกจับคู่ที่ ราคาต่างๆ ระหว่างวัน

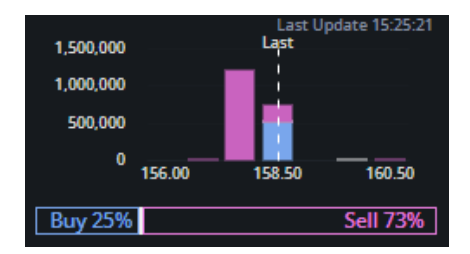

**ี่ส่วนที่ 10 : Place Order** สำหรับส่งคำสั่งซื้อขายหุ้น/อนุพันธ์

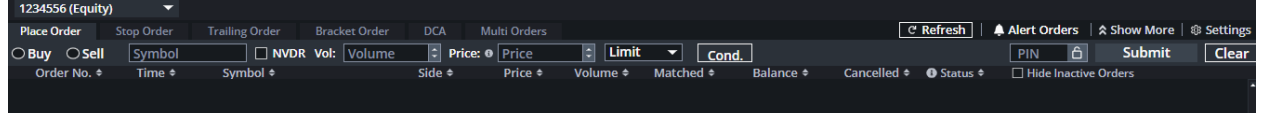

## <span id="page-10-0"></span>**วธิกี ารสง่ ค าสง่ัซอื้ ขาย** แบ่งออกเป็น 2 สว่ น คอื

**a. การสง่ ค าสง่ัซอื้ ขายแบบปกติ(Normal Order)**

## **ส าหรบับญั ชหี ุน้**

 $\circ$  สามารถส่งคำสั่งซื้อขายปกติได้ ผ่าน Tab Place Order

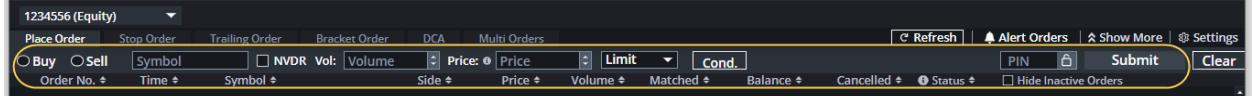

- $\circ$  ขั้นตอนการส่งคำสั่งซื้อขายหัน
	- เลือก Buy หรือ Sell เพื่อซื้อหรือขาย
	- Symbol : ใส่ชื่อหุ้น
	- Vol : ใส่จำนวนหุ้น
	- Price : ใส่ราคาที่ต้องการ
	- PIN : ใส่เลขรหัสที่ใช้สำหรับชื้อขาย
	- กด Submit เพื่อส่งคำสั่ง
- o กรณีส่งคำสั่งแบบไม่ระบุราคา
	- เลือกลูกศรข้าง Limit แล้วเลือกประเภทคำสั่งที่ต้องการ

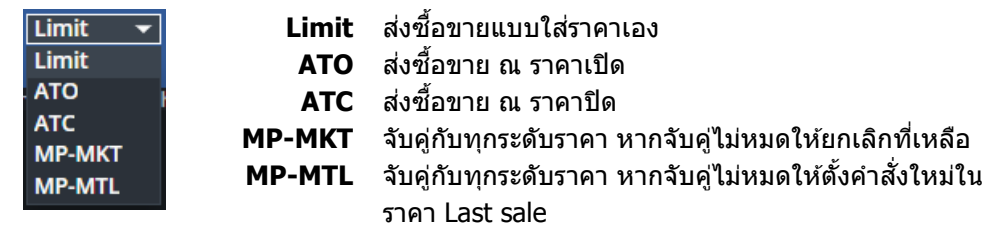

- $\circ$  กรณีส่งคำสั่งแบบ Iceberg (ซอยจำนวนหุ้น)
	- กดปุ่ม Cond. แล้วใส่จำนวนหุ้น Iceberg ที่ต้องการให้ทยอยส่งต่อเนื่องโดยอัตโนมัติ

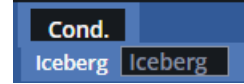

- ่ ุ กรณีส่งคำสั่งแบบ Day, Date, Cancel, FOK และ IOC
	- กดปุ่ม Cond. แล้วเลือก Validity ที่ต้องการ

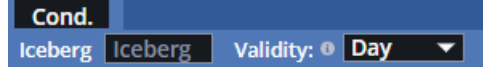

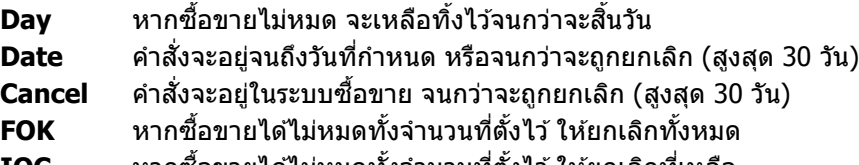

**IOC หากซื้อขายได้ไม่หมดทั้งจำนวนที่ตั้งไว้ ให้ยกเลิกที่เหลือ** 

#### **ส าหรบัประเภทบญั ชอีนุพนัธ์**

 $\circ$  สามารถส่งคำสั่งซื้อขายปกติได้ ผ่าน Tab Place Order

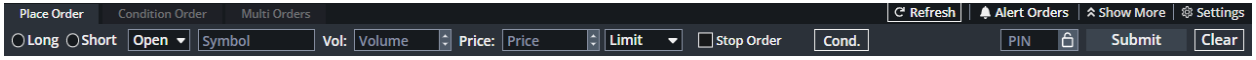

- ⊙ ขั้นตอนการส่งคำสั่งชื้อขายหุ้น
	- เลือก Long หรือ Short
	- ี เลือก Open หรือ Close เพื่อเปิดหรือปิดสัญญา
	- Symbol : ใส่ชื่ออนพันธ์
	- Vol : ใส่จำนวน
	- Price : ใส่ราคาที่ต้องการ
	- PIN : ใส่เลขรหัสที่ใช้สำหรับซื้อขาย
	- กด Submit เพื่อส่งคำสั่ง
- $\,\circ\quad$  กรณีส่งคำสั่งแบบ Stop Order : ตั้ง Stop Order เพื่อให้มีการส่งคำสั่งเมื่อราคาขึ้นหรือลงมาถึงราคา ้ที่กำหนด หรือให้ส่งคำสั่งเมื่อเข้าสู่ช่วงเวลาซื้อขายที่กำหนด

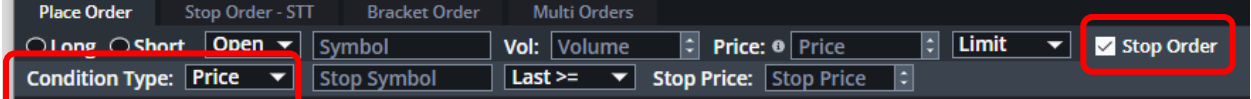

- กดเลือก Stop Order
- Condition Type : เลือก Price เพื่อให้มีการส่งคำสั่งเมื่อราคาขึ้นหรือลงมาถึงราคาที่กำหนด เลือก Session เพื่อให้ส่งคำสั่งเมื่อเข้าสู่ช่วงเวลาซื้อขายที่กำหนด เช่น ผู้ลงทุนอาจส่ง คำสั่งช่วงเช้า โดยระบุให้คำสั่งมีผลในระบบ (Trigger) เมื่อเข้าสู่ช่วง Afternoon Session เป็นต*้*น
- การใช้งาน Stop Order ใน Tab นี้ หากไม่เข้าเงื่อนไข คำสั่งจะอยู่ได้ถึงสิ้นวันของวันที่ ท าการสง่ หรือตาม session ที่ระบุเท่านั้น
- ่ ⊙ กรณีส่งคำสั่งแบบไม่ระบุราคา
	- เลือกลูกศรข้าง Limit แล้วเลือกประเภทคำสั่งที่ต้องการ

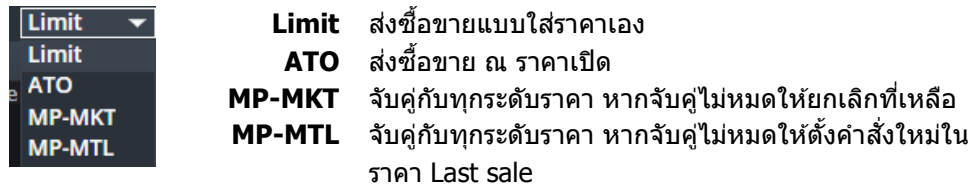

- ่ ⊙ กรณีส่งคำสั่งแบบ Iceberg (ซอยจำนวนสัญญา)
	- กดปุ่ม Cond. แล้วใส่จำนวน Iceberg ที่ต้องการให้ทยอยส่งต่อเนื่องโดยอัตโนมัติ

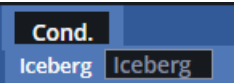

- ่ ุด กรณีส่งคำสั่งแบบ Day, Date, Cancel, FOK และ IOC
	- กดปุ่ม Cond. แล้วเลือก Validity ที่ต้องการ

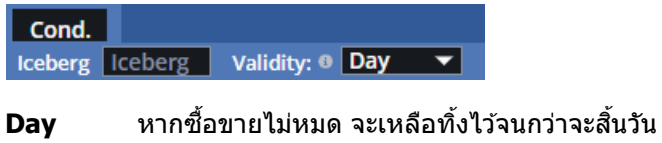

- **Date** คำสั่งจะอยู่จนถึงวันที่กำหนด หรือจนกว่าจะถูกยกเลิก (สูงสุด 30 วัน) **Cancel** คำสั่งจะอยู่ในระบบซื้อขาย จนกว่าจะถูกยกเลิก (สูงสุด 30 วัน)
- **FOK หากซื้อขายได้ไม่หมดทั้งจำนวนที่ตั้งไว้ ให้ยกเลิ<sup>กทั้</sup>งหมด**
- **IOC** หากซื้อขายได*้*ไม่หมดทั้งจำนวนที่ตั้งไว้ ให้ยกเลิกที่เหลือ

## **b. การสง่ ค าสง่ัซอื้ ขายแบบมเีงอื่ นไข (Conditional Order)**

## **ส าหรบับญั ชหี ุน้**

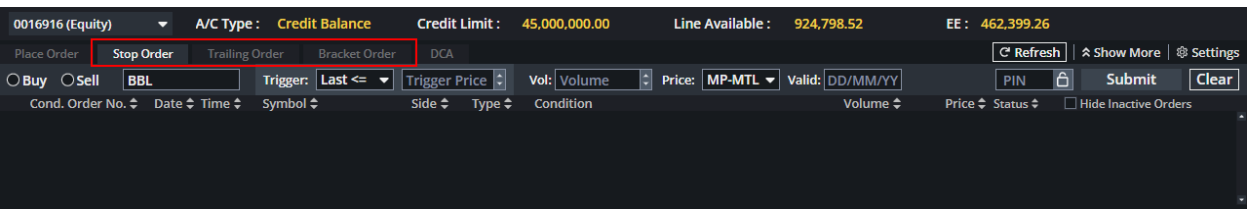

- $\circ$  สามารถตั้งเงื่อนไขการส่งคำสั่งได้ทั้งหมด 3 รูปแบบ คือ Stop Order, Trailing Stop และ Basket Order
- ่ ⊙ กรณีคำสั่ง<u>ยังไม่เข้าเงื่อนไข</u>ที่ตั้งไว้ : คำสั่งนั้นจะสามารถคงอยู่ในระบบได*้*นานสุดถึง 120 วัน โดย สามารถเลือกได้จากฟิลล์ Valid
- o สามารถ Filter Order ที่มีการ Cancel หรือ Activated เรียบร้อยแล ้วออกจาก List การแสดงผลได ้ เพื่อความสะดวกในการ Monitor order
- $\,\circ\quad$ rเมื่อส่งคำสั่งเรียบร้อยแล้วจะพบ Popup Confirm การส่ง Conditional Order ตามตัวอย่างด้านล่าง ี่ ท่านสามารถตรวจสอบเงื่อนไขของคำสั่งได้อีกครั้งก่อนทำการ Place Order

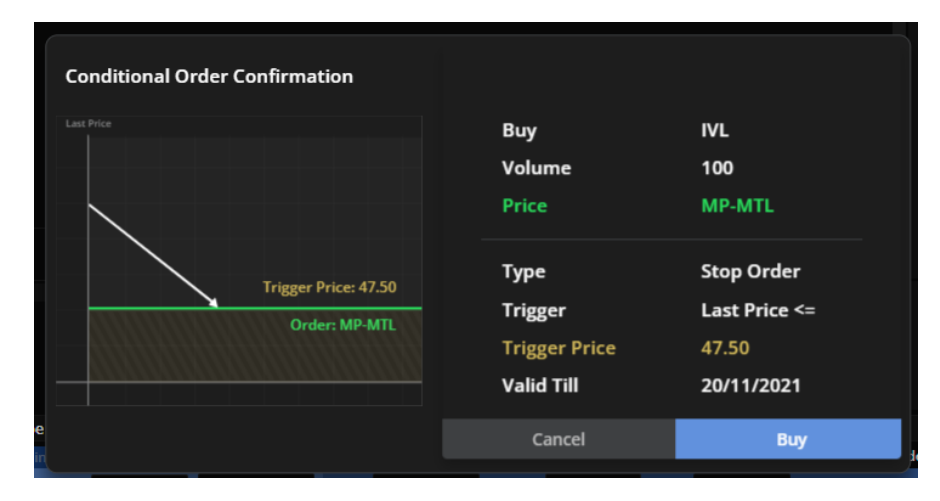

#### **ส าหรบัประเภทบญั ชอีนุพนัธ์**

- $\circ$  สามารถตั้งเงื่อนไขการส่งคำสั่งได้ทั้งหมด 2 รูปแบบ คือ Stop Order และ Basket Order
- ⊙ กรณีคำสั่ง<u>ยังไม่เข้าเงื่อนไข</u>ที่ตั้งไว้ : คำสั่งนั้นจะสามารถคงอยู่ในระบบได*้*นานสุดถึง 120 วัน โดย ี่สามารถเลือกได้จากฟิลล์ Condition Validity
- $\,\circ\,$  กรณีคำสั่ง<u>เข้าเงื่อนไข</u>ที่ตั้งไว้แล*้*ว : เราสามารถเลือกให้คำสั่งอยู่ในระบบจนถึงไหน ได้จากฟิลล์ Order Validity

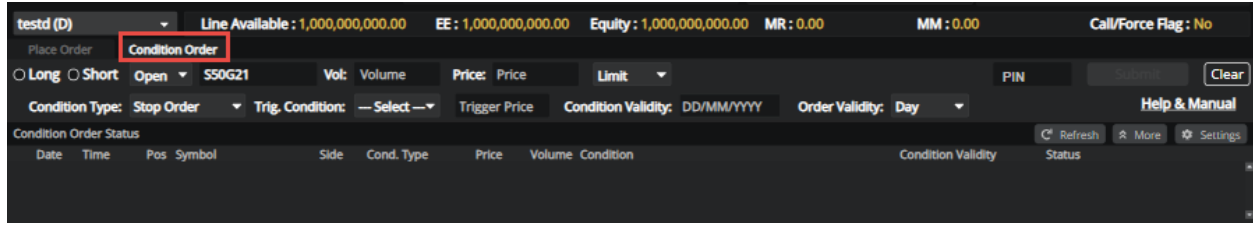

## **c. การสง่ ค าสง่ัซอื้ ขายแบบหลายค าสง่ั (Multi Order)**

 $\circ$  สามารถเลือกใช้งาน Multi Order ได้จาก Tab Multi Order และทำการยอมรับเงื่อนไขการใช้งาน ของฟังก์ชั่นก่อน

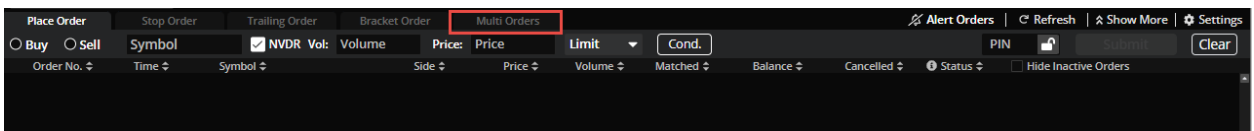

- $\circ$  หลังจากเข้าใช้งานได้แล้วจะพบหน้าจอตามตัวอย่างด้านล่าง ซึ่งประกอบไปด้วย
	- บริเวณข้อมูล Realtime ของ Symbol นั้นๆ เพื่อเป็นข้อมูลในการส่งคำสั่ง
	- บริเวณการส่งคำสั่ง ซึ่งท่านสามารถส่งคำสั่งได้พร้อมๆกันได้มากถึง 20 คำสั่ง/1 list ี และสามารถ Save list การส่งคำสั่งใด้มากสดถึง 5 list
	- อำนวยความสะดวกด้วยการมีปุ่ม Upload list คำสั่งจาก File Excel เพื่อให้ท่านประหยัดเวลาใน ึการคีย์คำสั่งซื้อขายได*้*ที่ป่ม "Upload″
	- โดยสามารถดู File ตัวอย่างได้ที่ปุ่ม "Example File″

## **d. การสง่ ค าสง่ัแบบสม า่ เสมอเพื่อออมหุ้น (DCA Order)**

- ่ ⊙ สามารถตั้งคำสั่งชื้อไว้ล่วงหน้าได้ โดยระบบจะสั่งชื้อให้อัตโนมัติตามเงื่อนไข
- $\circ$  Back Testing : สามารถดูผลตอบแทนจำลองการลงทุน โดยใช้ข้อมูลในอดีต
	- ใส่ชื่อหุ้นที่สนใจ
	- จำนวนเงินที่ต้องการออมในแต่ละครั้ง
	- ความถี่และระยะเวลาที่ต้องการออม
	- กด View Result ระบบจะแสดงผล Back Testing ของหุ้นนั้น ซึ่งจะแสดงกำไร ขาดทุน จากการจำลองการออมหุ้นแบบ DCA ตามเงื่อนไขที่คุณเลือก
	- พร้อมทั้งแสดงโอกาสที่จะได ้ผลตอบแทนในอัตราต่างๆหากลงทุนทุกเดือนเป็นเวลา 1 ปี (Win Rate)

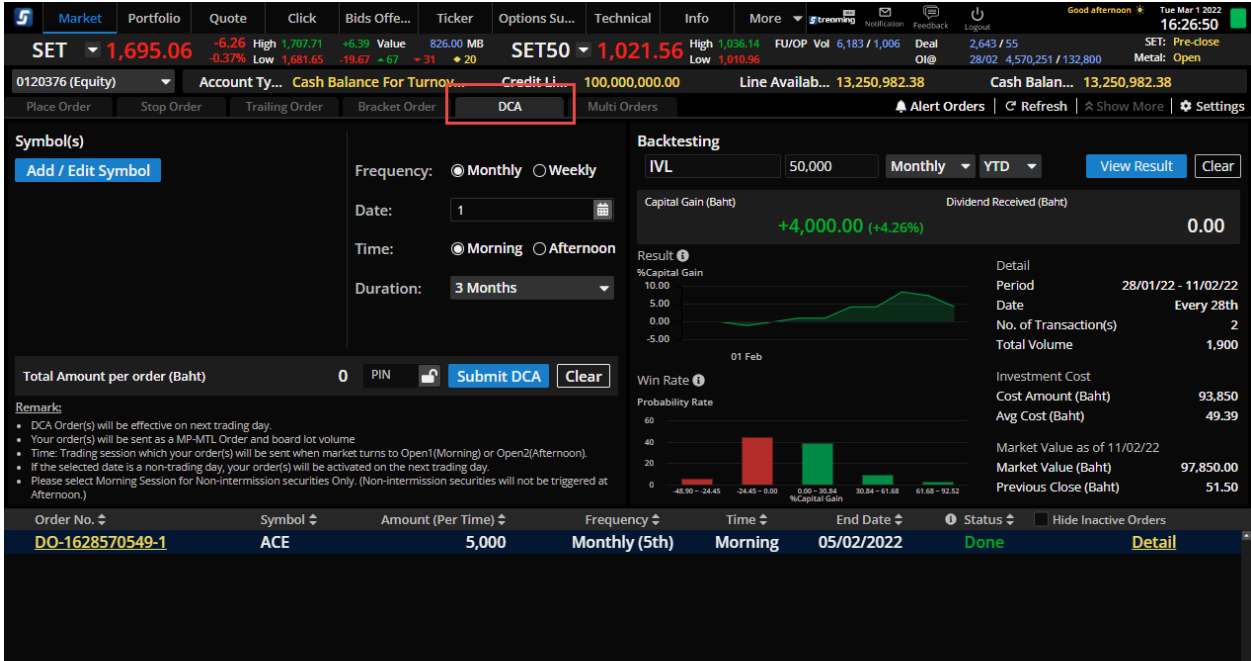

## **e. การตั้งค่า Alert Order**

ี่ สามารถตั้งค่า Alert Order ได้ที่บริเวณการส่งคำสั่ง เพื่อให้ระบบทำการส่ง Notification ที่หน้าจอเมื่อ Order ที่ตั้งไว้มีการ Match โดยสามารถทำการตั้งค่าได้ดังนี้

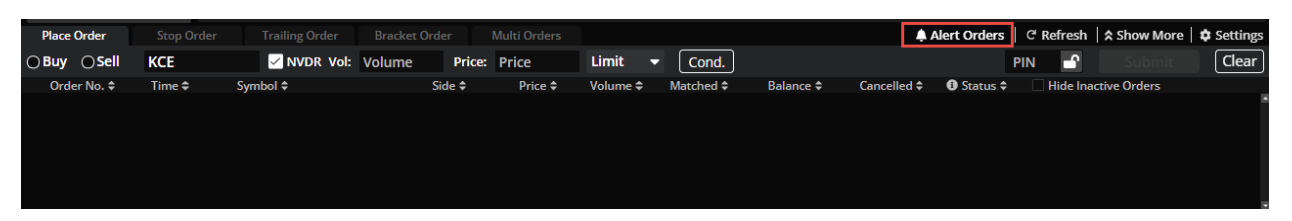

 $\circ$  คลิกที่ปุ่ม Alert Order → เลือก ``ON″ → ยอมรับเงื่อนไขของฟังก์ชั่น → สามารถใช้งาน Alert Order ได้

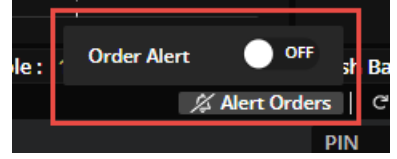

 $\circ$  หน้าจอก่อนทำการ ON ฟังก์ชั่น Alert Order

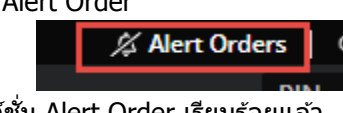

 $\circ$  หน้าจอหลังจากทำการ ON ฟังก์ชั่น Alert Order เรียบร้อยแล้ว

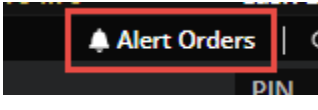

#### <span id="page-17-0"></span>**2. เมนู Portfolio**

## **a. สว่ น Portfolio ส าหรบัประเภทบญั ชหี ุน้**

- มี 2 Tab คือ
- $\circ$  Portfolio: แสดงข้อมูลหุ้นที่มีใน Port, ราคา พร้อมกำไร/ขาดทุนที่คาดว่าจะได้รับ
- $\circ$  Deal Summary : ระบบจะแสดงข้อมูล Deal Summary ของวันนั้นๆ

## **b. สว่ น Portfolio ส าหรบัประเภทบญั ชอี นุพนัธ์**

- มี 3 Tab คือ
- ่⊙ Portfolio Cost:แสดงข้อมลอนพันธ์ที่มีใน Port, ราคาที่ยังไม่ Settle พร้อมกำไร/ขาดทนที่คาดว่า จะได ้รับ
- $\,\circ\quad$  Portfolio Settle : แสดงข้อมูลอนุพันธ์ที่มีใน Port, ราคาที่ Settle แล้ว พร้อมกำไร/ขาดทุนที่คาดว่า จะได ้รับ
- $\circ$  Deal Summary : ระบบจะแสดงข้อมูล Deal Summary ของวันนั้นๆ

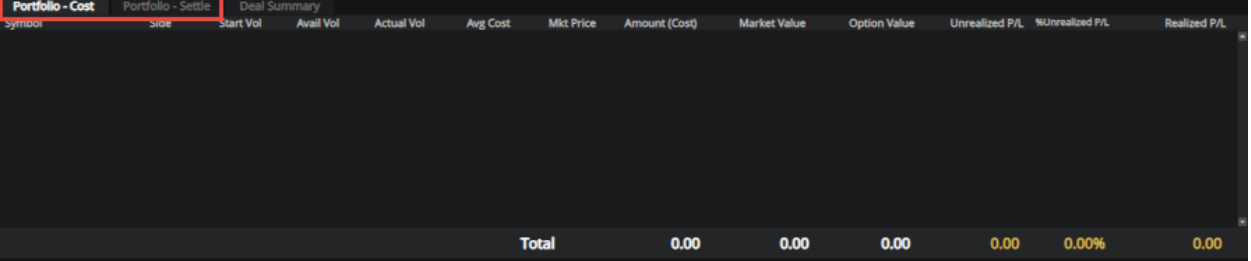

**c. สว่ น Mini Quote :** แสดงขอ้มลู หนุ้ หรอื อนุพันธร์ ายตวั โดยการกรอกชอื่ Symbol ลงไป และระบบจะ ูแสดงข้อมูลราคาซื้อขายล่าสุด, มูลค่าที่มีการซื้อขาย, ราคา High/Low, ราคา Celling/Floor, Average Price, ราคาเปิด/ปิดในแต่ละช่วง, ปริมาณและราคาที่มีการเสนอชื้อ เสนอขาย

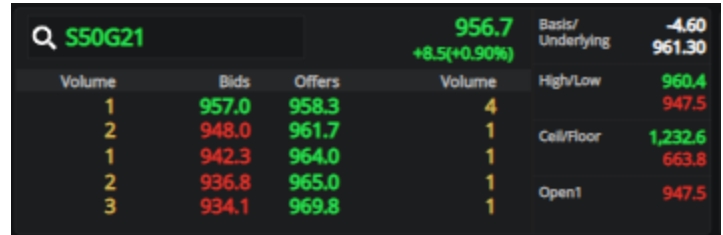

**d. สว่ น %Unrealized Chart :** แสดงเปอรเ์ซ็นก าไร/ขาดทุนของหุ้นหรืออนุพันธ์ที่มีอยู่ใน Portfolio ใน รูปแบบกราฟแท่ง เพื่อให้นักลงทุนสามารถดู Performance ของหุ้นหรืออนุพันธ์แต่ละตัวได้

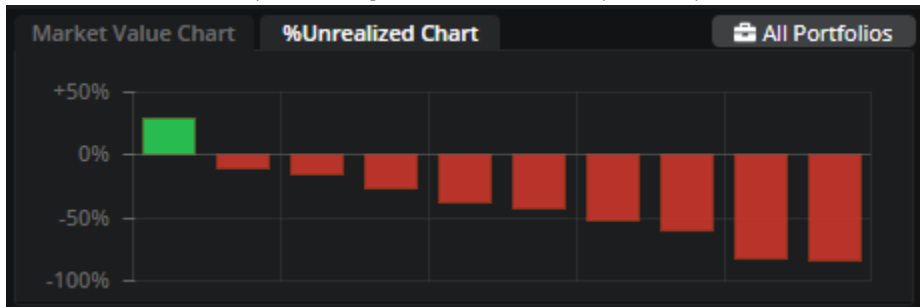

**e. ส่วน Market Value Chart :** แสดงสัดส่วนการลงทุนของหุ้นหรืออนุพันธ์ที่มีอยู่ใน Portfolio เพื่อให้ เห็นว่าปัจจุบันเรามีการลงทุนอยู่ที่หุ้นหรืออนุพันธ์ตัวไหนมากที่สุด โดยจะแสดง 5 อันดับแรก

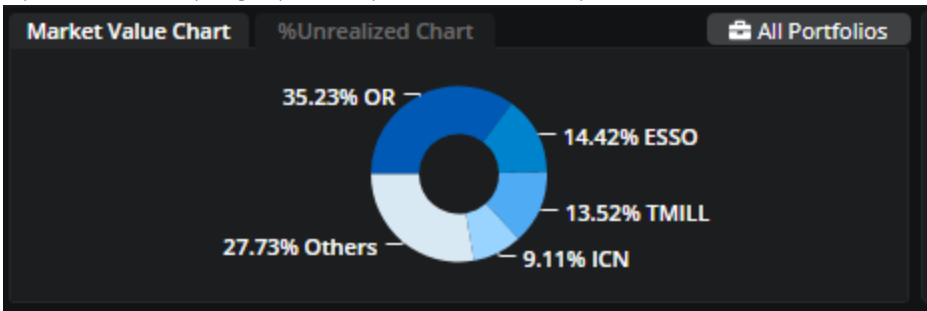

**f. สว่ น Account Info เพิ่มเติม :** แสดงข ้อมูลวงเงินของ Account นั้นๆ เพื่อเป็นข ้อมูลให ้กับนักลงทุน

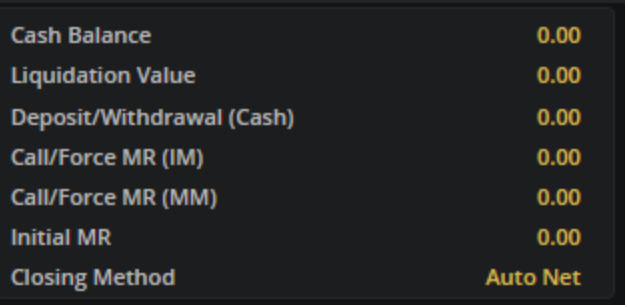

#### <span id="page-19-0"></span>**3. ฟงักช์ นั All Portfolios**

- แสดงภาพการลงทุนทั้งหมดของนักลงทุน โดยรวม Portfolio ทั้งหุ้นละอนุพันธ์ (Consolidate Portfolio) ี่ เพื่อให้นักลงทุนสามารถดูกำไร/ขาดทุนที่ขาดว่าจะได้รับจากการลงทุนของตัวเอง
- โดยสามารถเลือกที่ปุ่ม "All Portfolios″ เพื่อเข้าดูข้อมูล
- และใน Phase ถัดๆ จะรวม Portfolio Fund เข้ามาเพิ่มเติม

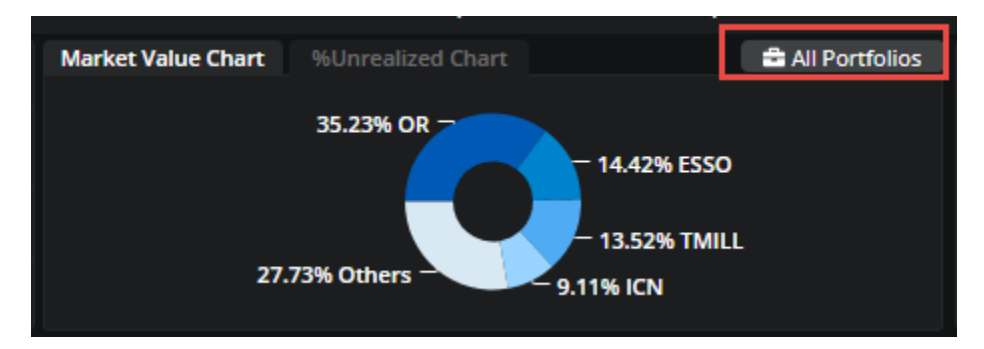

- สามารถคลิกที่ปุ่ม "Help″ เพื่อดูวิธีการคำนวนค่าต่างๆ ในหน้า All Portfolios
- ตัวอย่างหน้าจอตามด้านล่าง

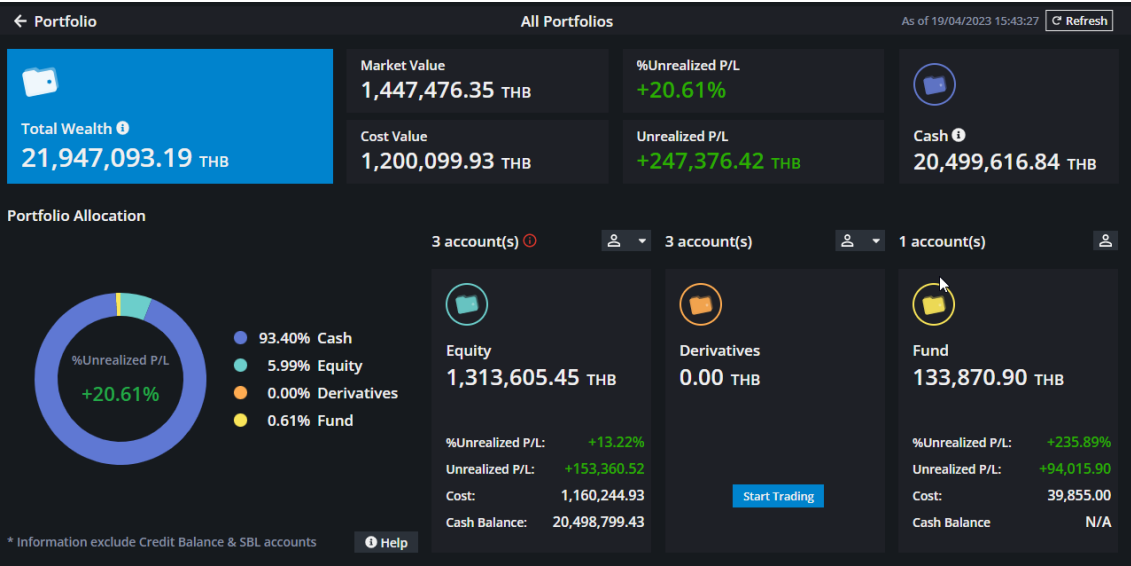

#### <span id="page-20-0"></span>**4. เมนู Quote**

แสดงข้อมูล และรายละเอียดต่างๆของหุ้นหรืออนุพันธ์ เพื่อเป็นข้อมูลประกอบการตัดสินใจ ดังนี้

- ข ้อมูล Realtime แสดงข ้อมูลของหุ้นตัวนั้นๆ แบบ Realtime เชน่ Price, Bids, Offers, Ticker

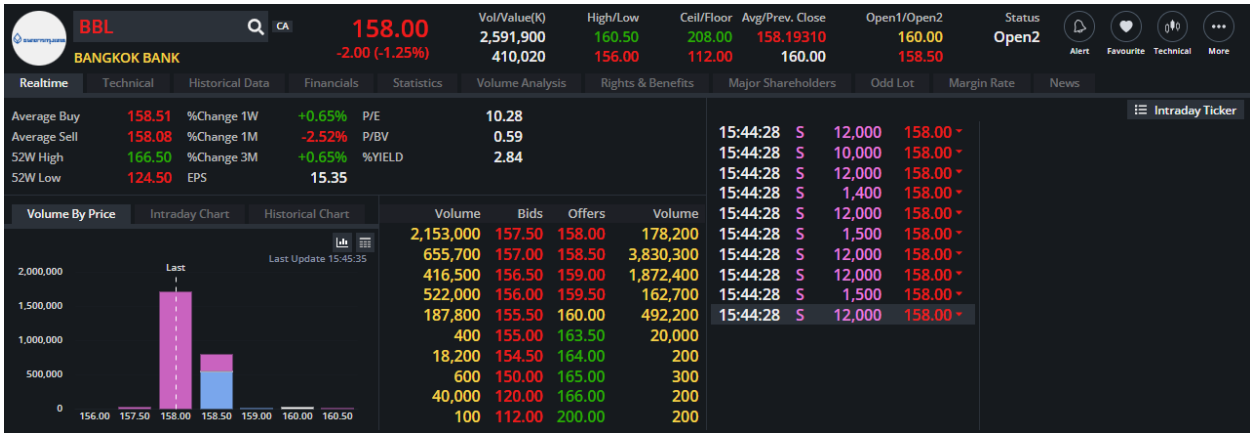

- ข ้อมูล Technical แสดงกราฟ Technical คู่กับราคา Bids, Offers และ Ticker

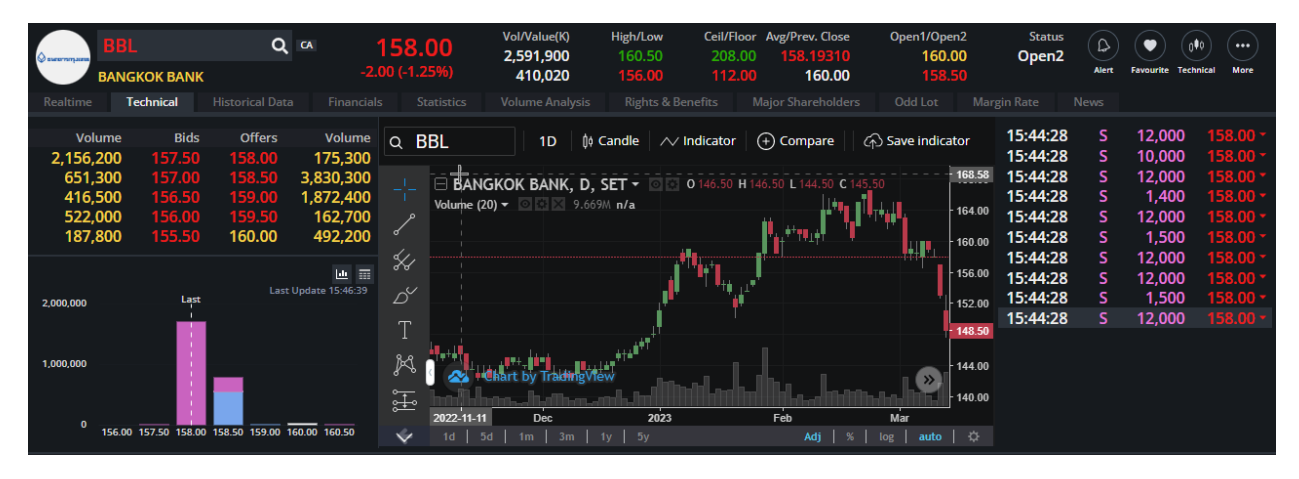

- ข ้อมูล Historical Data แสดงข ้อมูลราคาเปิด, ราคาปิด, Volume และ Value ย้อนหลัง 3 เดือน ของหุ้น ตัวนั้นๆ

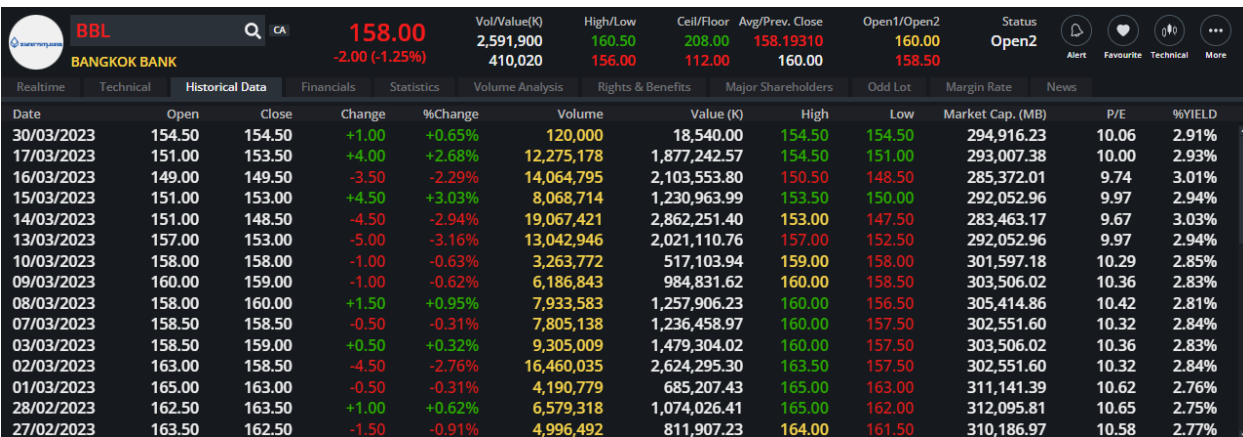

- ข้อมูล Financial โดยสามารถเลือกดูข้อมูลย้อนหลังได้สูงถึง 5 ปี

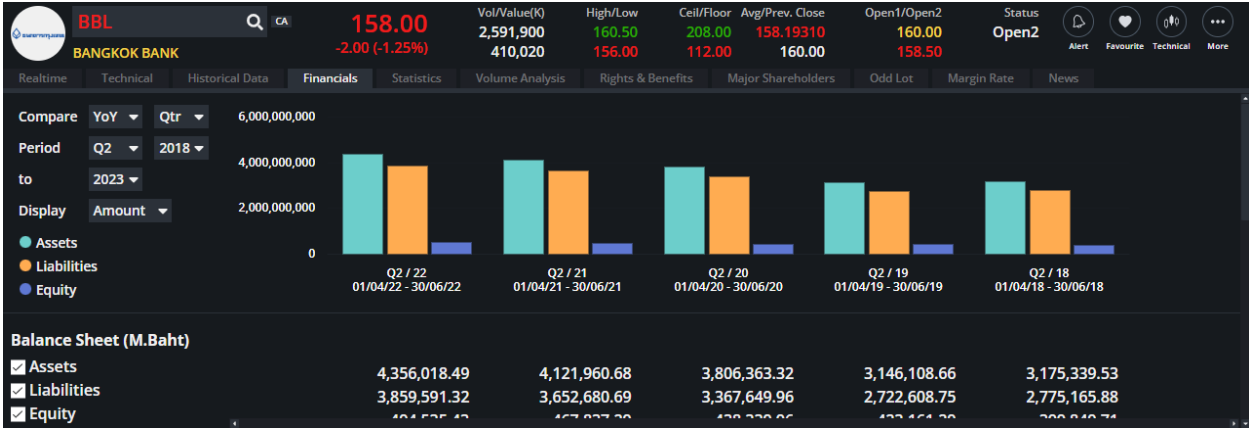

- ข ้อมูล Statistic โดยจะแสดงข ้อมูลย้อนหลัง 5 ปี

| BBL<br>O suremmurres<br><b>BANGKOK BANK</b>      | Q CA<br>158.00<br>$-2.00(-1.25%)$ | Vol/Value(K)<br>2,591,900<br>410,020 | High/Low<br>160.50<br>208.00<br>156.00<br>112.00 | Ceil/Floor Avg/Prev. Close<br>Open1/Open2<br>158.19310<br>160.00 | <b>Status</b><br>160.00<br>Open <sub>2</sub><br>158.50 | `o♥o<br>$\bullet$<br>$\cdots$<br><b>Technical</b><br>More<br>Favourite<br><b>Alert</b> |
|--------------------------------------------------|-----------------------------------|--------------------------------------|--------------------------------------------------|------------------------------------------------------------------|--------------------------------------------------------|----------------------------------------------------------------------------------------|
| Technical<br><b>Historical Data</b><br>Realtime  | <b>Statistics</b><br>Financials   | <b>Volume Analysis</b>               | <b>Rights &amp; Benefits</b>                     | <b>Major Shareholders</b><br>Odd Lot                             | <b>Margin Rate</b><br><b>News</b>                      |                                                                                        |
| <b>Statistics</b>                                | As of 30/03/2023                  | As of 30/12/2022                     | As of 30/12/2021                                 | As of 30/12/2020                                                 | As of 30/12/2019                                       | As of 28/12/2018                                                                       |
| <b>Last Price (Baht)</b>                         | 154.50                            | 148.00                               | 121.50                                           | 118.50                                                           | 160.00                                                 | 203.00                                                                                 |
| <b>Listed Share (M.)</b><br>Market Cap. (M.Baht) | 1,908,842,894<br>294,916.23       | 1,908,842,894<br>282,508.75          | 1,908,842,894<br>231,924.41                      | 1,908,842,894<br>226,197.88                                      | 1,908,842,894<br>305,414.86                            | 1,908,842,894<br>387,495.11                                                            |
| <b>F/S Period</b>                                | As of 31/12/2022                  | As of 30/09/2022                     | As of 30/09/2021                                 | As of 30/09/2020                                                 | As of 30/09/2019                                       | As of 30/09/2018                                                                       |
| P/E                                              | 10.06                             | 10.07                                | 10.27                                            | 9.93                                                             | 8.50                                                   | 10.85                                                                                  |
| <b>PEG</b>                                       | 0.95                              | 0.42                                 | $-11.78$                                         | $-0.27$                                                          | 15.95                                                  | 1.21                                                                                   |
| P/BV                                             | 0.58                              | 0.55                                 | 0.48                                             | 0.51                                                             | 0.71                                                   | 0.96                                                                                   |
| <b>Book Value per Share (Baht)</b>               | 267.22                            | 255.08                               | 230.25                                           | 225.36                                                           | 211.95                                                 | 205.89                                                                                 |
| Par (Baht)                                       | 10.00                             | 10.00                                | 10.00                                            | 10.00                                                            | 10.00                                                  | 10.00                                                                                  |
| Dividend Yield (%)                               | 2.91                              | 2.36                                 | 2.06                                             | 5.91                                                             | 4.06                                                   | 3.20                                                                                   |
| <b>Turnover Ratio (%)</b>                        | 29.04                             | 129.56                               | 156.79                                           | 159.14                                                           | 87.96                                                  | 72.64                                                                                  |
| <b>Dividend Payout Ratio</b>                     | 0.26                              | 0.27                                 | 0.30                                             | 0.42                                                             | 0.35                                                   | 0.35                                                                                   |
| EV (M.Baht)                                      | $\blacksquare$                    | ۰                                    | ۰                                                | ٠                                                                | ۰                                                      | ÷                                                                                      |
| <b>EBITDA (M.Baht)</b>                           |                                   | ۰.                                   |                                                  |                                                                  | ۰.                                                     |                                                                                        |
| <b>EV/EBITDA</b>                                 | ۰.                                | ۰                                    | ۰.                                               | ۰.                                                               | ۰.                                                     |                                                                                        |

- ข้อมูล Volume Analysis แสดงข้อมูลการซื้อขายสะสมโดยเลือกได้สูงสุด 240วัน

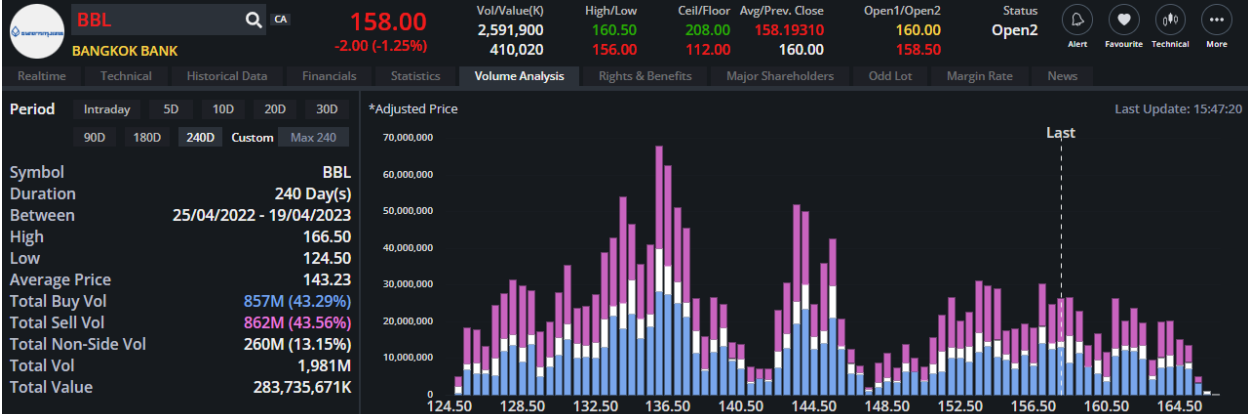

- ข้อมูล Rights & Benefits แสดงข้อมูลสิทธิประโยชน์ผู้ถือห้นต่างๆ

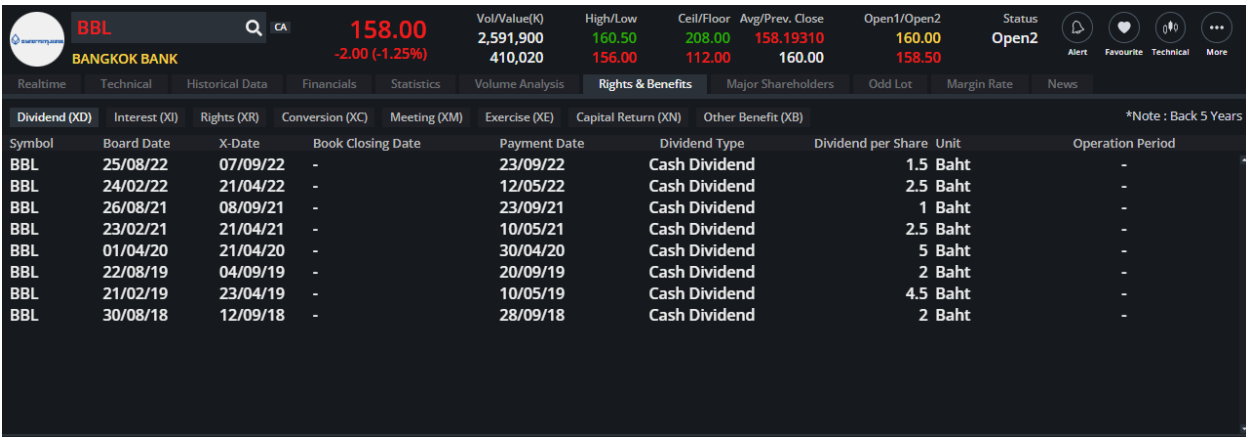

## - ข้อมูล Major Shareholders แสดงรายชื่อผู้ถือหุ้นใหญ่ 10 อันดับแรก

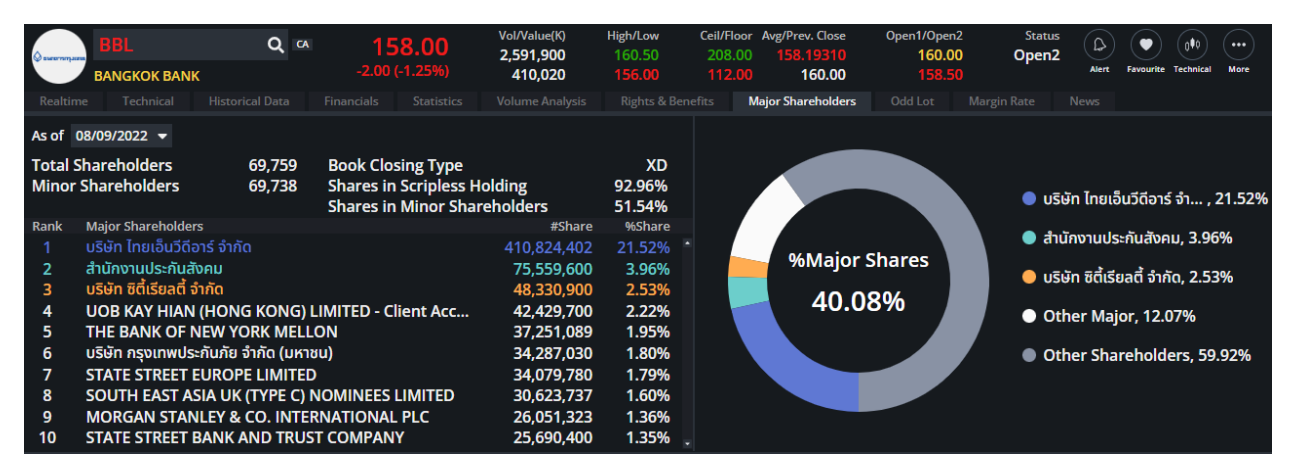

- ข้อมูล OddLot แสดงข้อมูล Bids/Offers และ Ticker

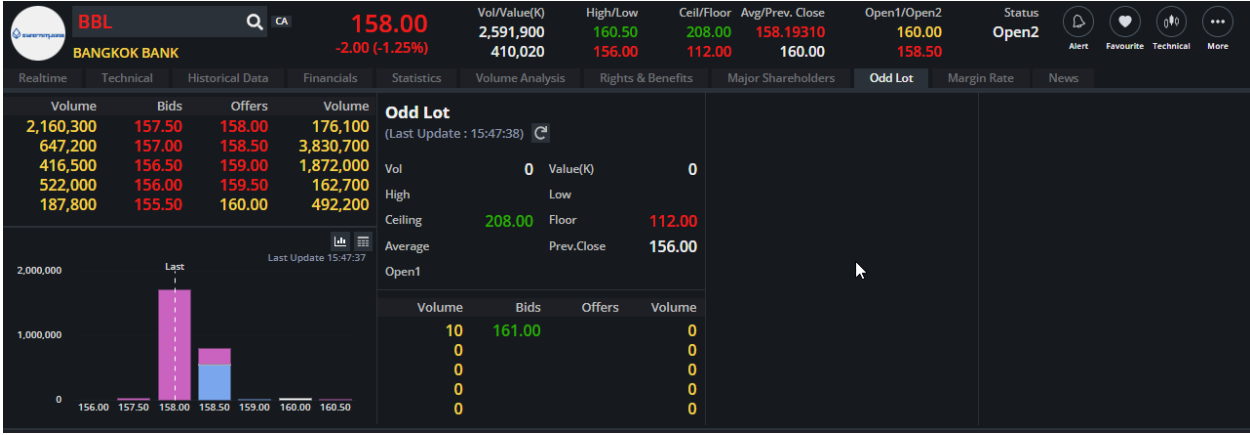

- ข ้อมูล News โดยสามารถเลือกได ้ทั้งภาษาไทย และภาษาอังกฤษ

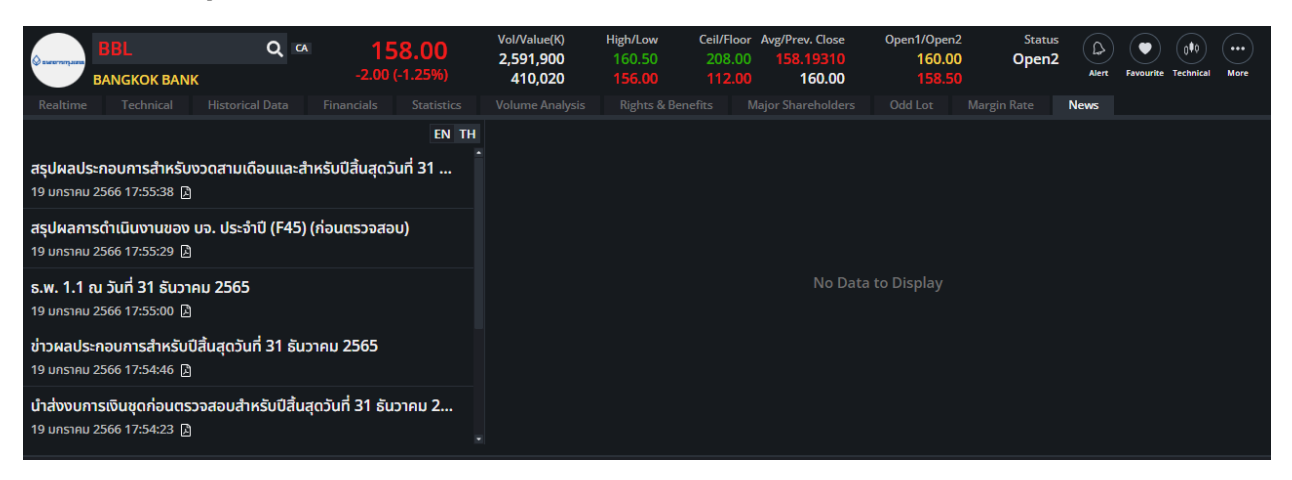

- ข ้อมูล Margin Rate (เฉพาะ Equity เท่านั้น)

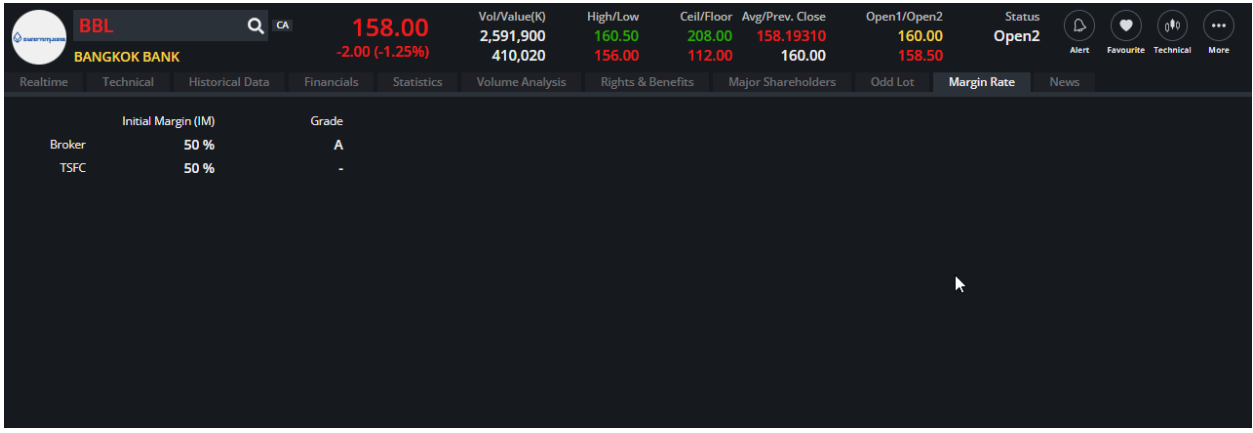

- ข ้อมูล Underlying (เฉพาะ TFEX เท่านั้น)

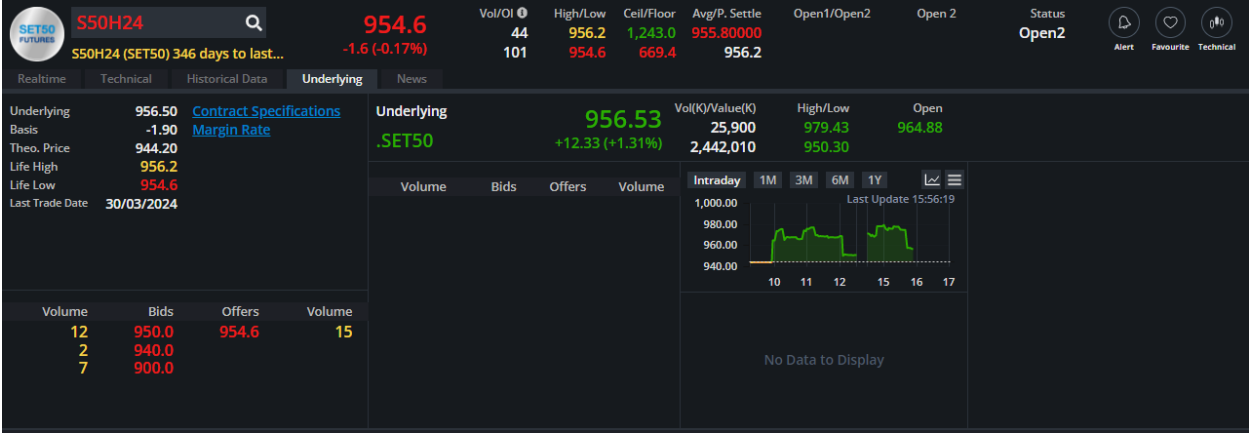

- เพิ่มช่องทางการให้สะดวกในการดูข้อมูลเกี่ยวกับ symbol ตัวนี้ได้ง่ายขึ้น :
	- I. Add Price/Volume Alert ไม่พลาดทุกความเคลื่อนไหว
	- II. Add Symbol ไปยัง List Favourite
	- III. เข้าใช้งานฟังก์ชั่น Technical Chart
- IV. ESG Info
- V. Stock Info

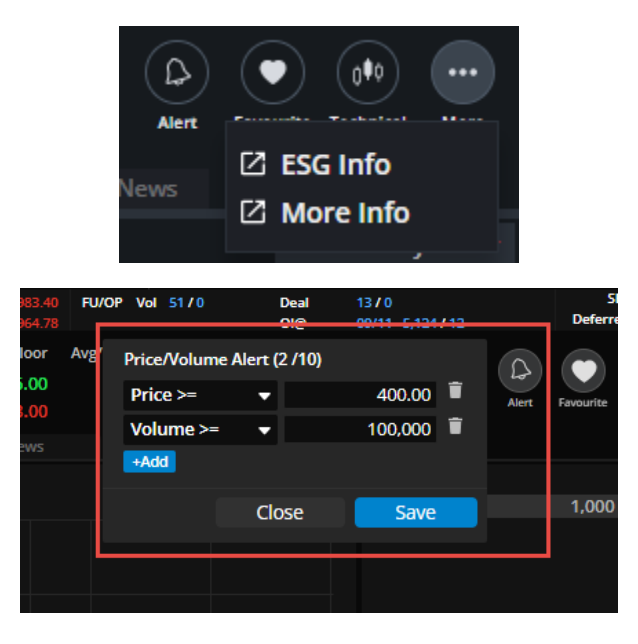

#### <span id="page-25-0"></span>**5. เมนู Click**

สามารถส่งคำสั่งได้ง่ายและรวดเร็วขึ้น ทันต่อสภาวะที่เปลี่ยนแปลงเร็วของตลาด โดยประกอบด้วย 4 ส่วน ดังนี้

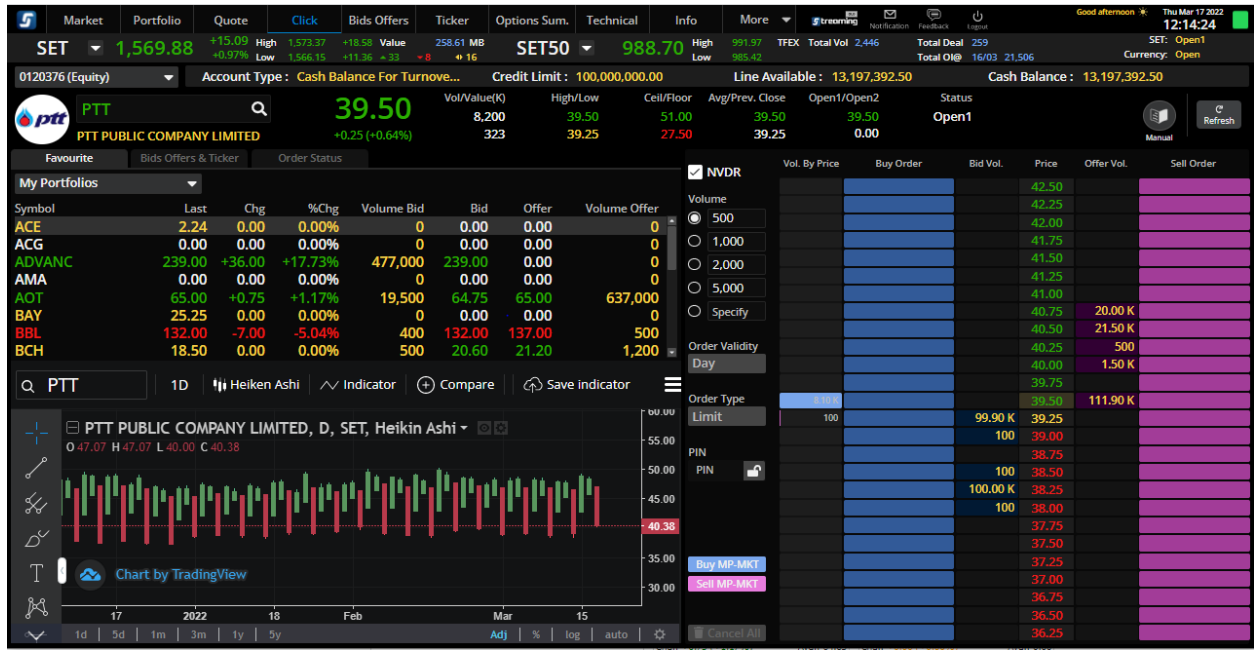

#### 5.1. ส่วน Click Pad

- Column หลักประกอบด้วย
	- Volume by Price: ปริมาณการซื้อขายในแต่ละระดับของวันดังกล่าว
	- Long Order: แสดงข้อมูลจำนวนสัญญาของคำสั่งซื้อที่ส่งรอการจับคู่
	- Bid Volume: จำนวนสัญญาเสนอซื้อที่มีการตั้งรอการจับคู่ในตลาด
	- Price: ราคาซื้อขาย
	- Offer Volume: จำนวนสัญญาเสนอขายที่มีการตั้งรอการจับคู่ในตลาด
	- Short Order: จำนวนสัญญาที่มีการรอตั้งรอจับคู่ในตลาด

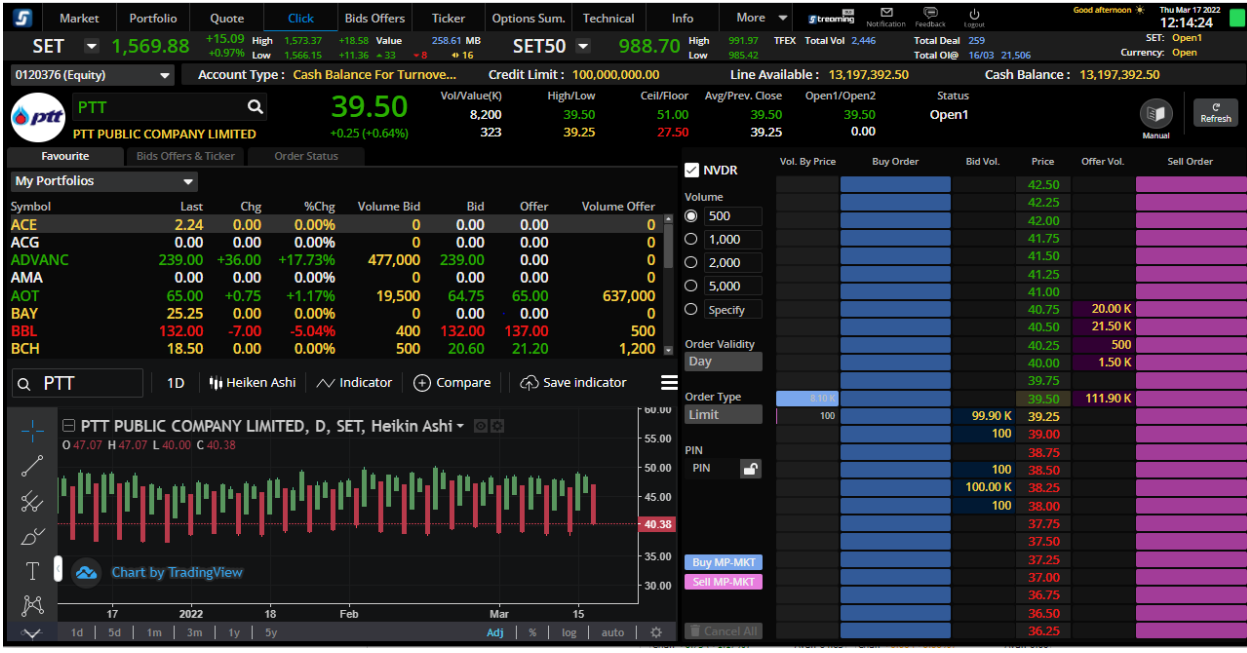

- สามารถ drag and drop เพื่อเปลี่ยนแปลงราคา limit order
- สามารถวาง order ได้ในทุกระดับราคา ไม่จำเป็นว่าจะต้องส่ง order ได้เฉพาะราคาที่มี bid offer วางอยู่ แล้ว
- มี histogramและตัวเลข แสดง volume by price ในแต่ละระดับราคา รวมทั้ง volume ฝั่ง buy และ sell ี แยกสีกัน ซึ่งสามารถเอาเม้าไป hover เพื่อดู volume ของแต่ละประเภทได้
- มี column Bid Volume แสดงปรมิ าณเสนอซอื้ และ column Offer Volume แสดงปริมาณเสนอขาย

## <u>วิธีการส่งคำสั่ง</u>

- ใส่ Symbol (ชื่อหุ้น/อนุพันธ์)
- $\bullet$  กำหนดรูปแบบ position (สำหรับ TFEX)
- ใส่จำนวน volume ที่ต้องการ
- กรอก pin ( สามารถ lock ได้เพื่อไม่ต้องกรอก pin เมื่อส่งครั้งต่อไป )

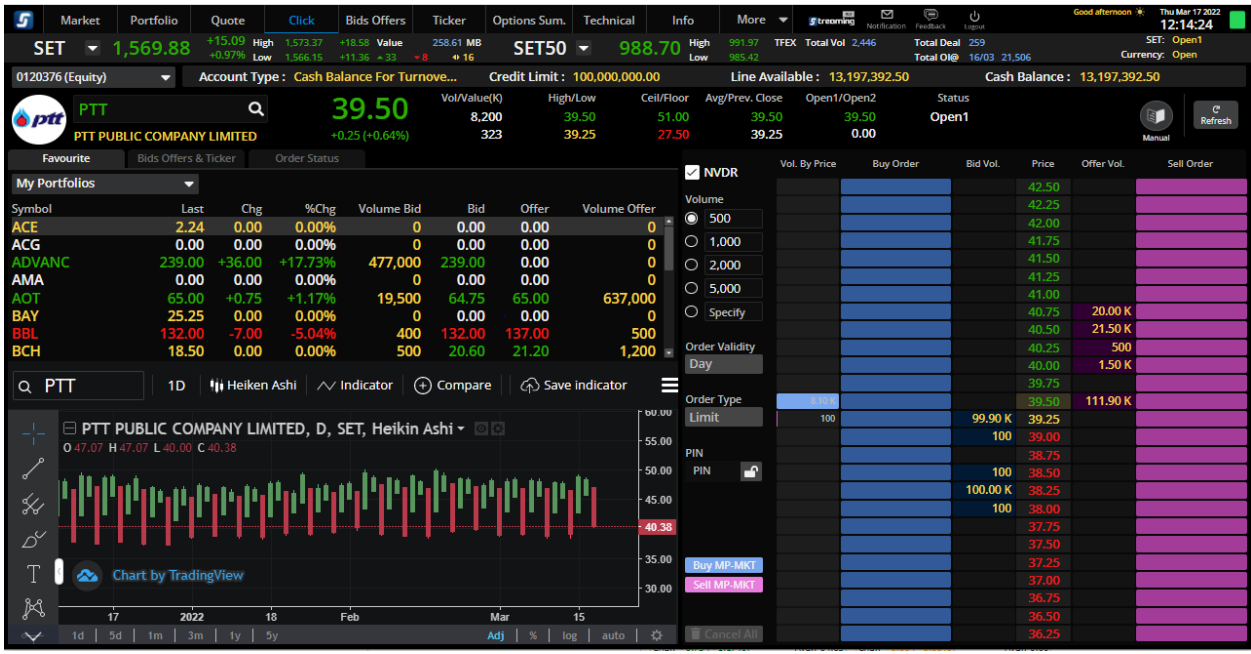

- Double click คลิ้กที่ Buy Order (Long Order)/ Sell Order (Short Order) ที่ระดับราคาที่ต้องการ
- กด confirm order ในหน้าจอ pop up ( สามารถปรับไม่ให้แสดง pop up ได้ใน setting )

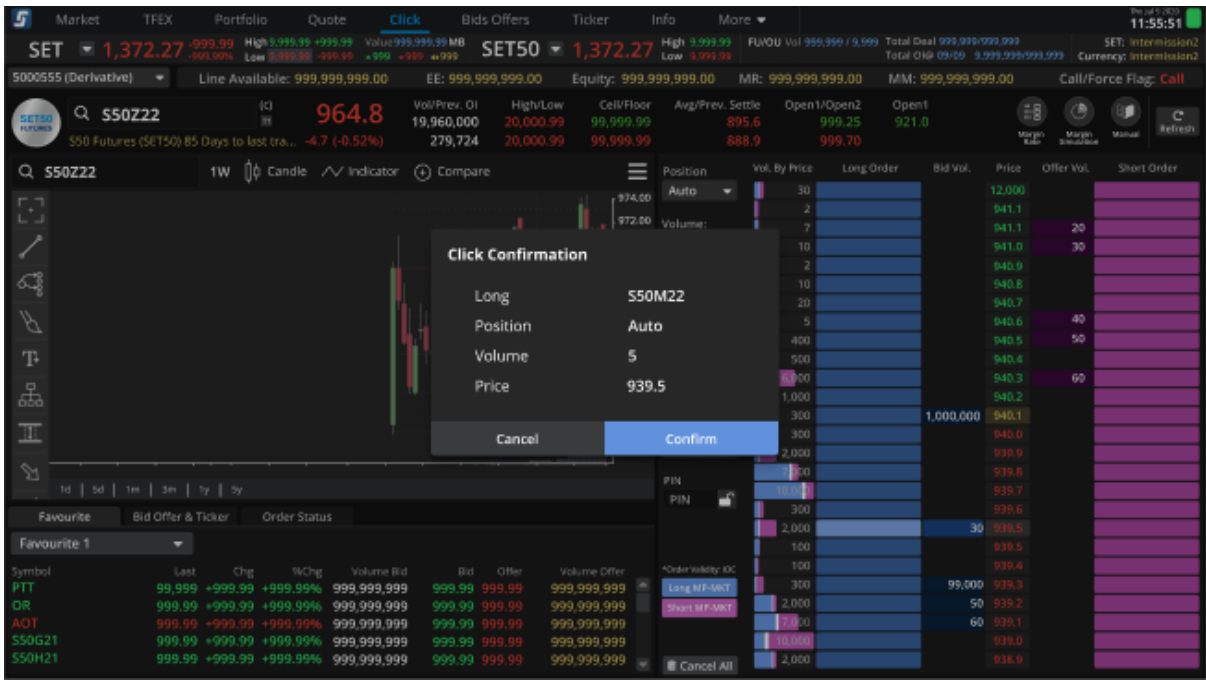

• การแสดง Order จะแสดงจำนวน Volume อยู่ในช่อง Long Order/Short Order

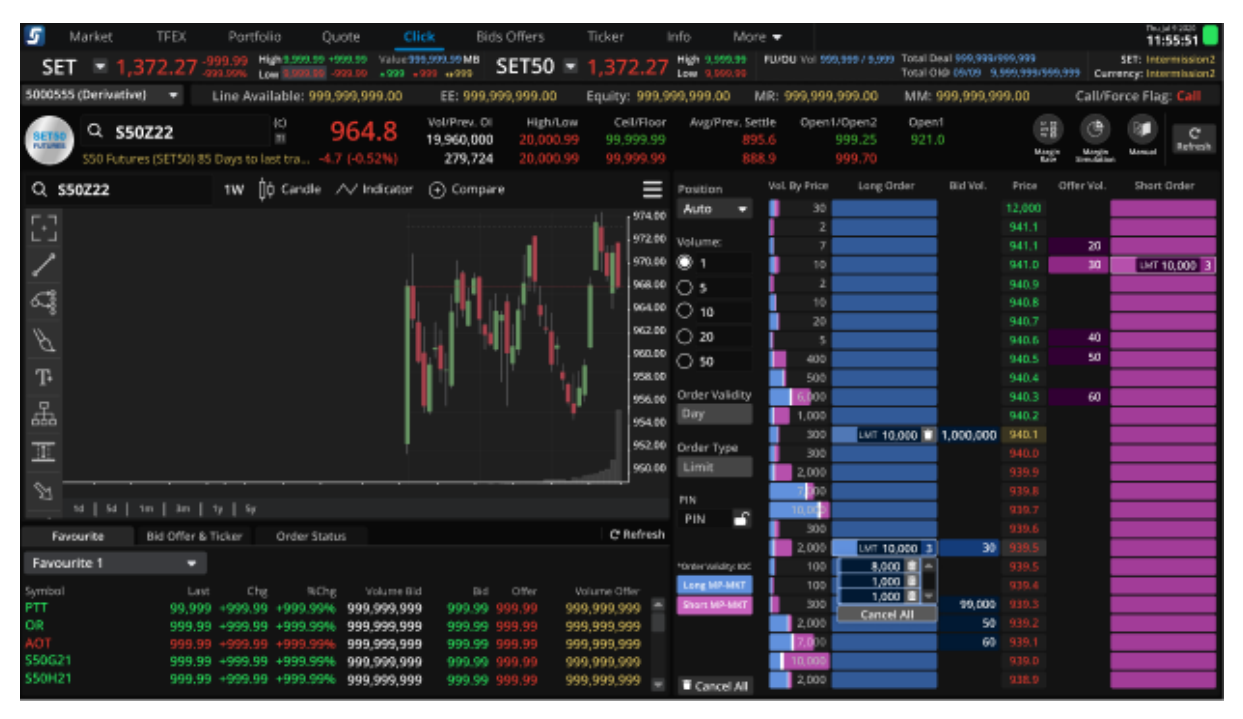

## <u>วิธียกเลิกคำสั่งซื้อขาย</u>

• กด double click ปุ่ มถังขยะ

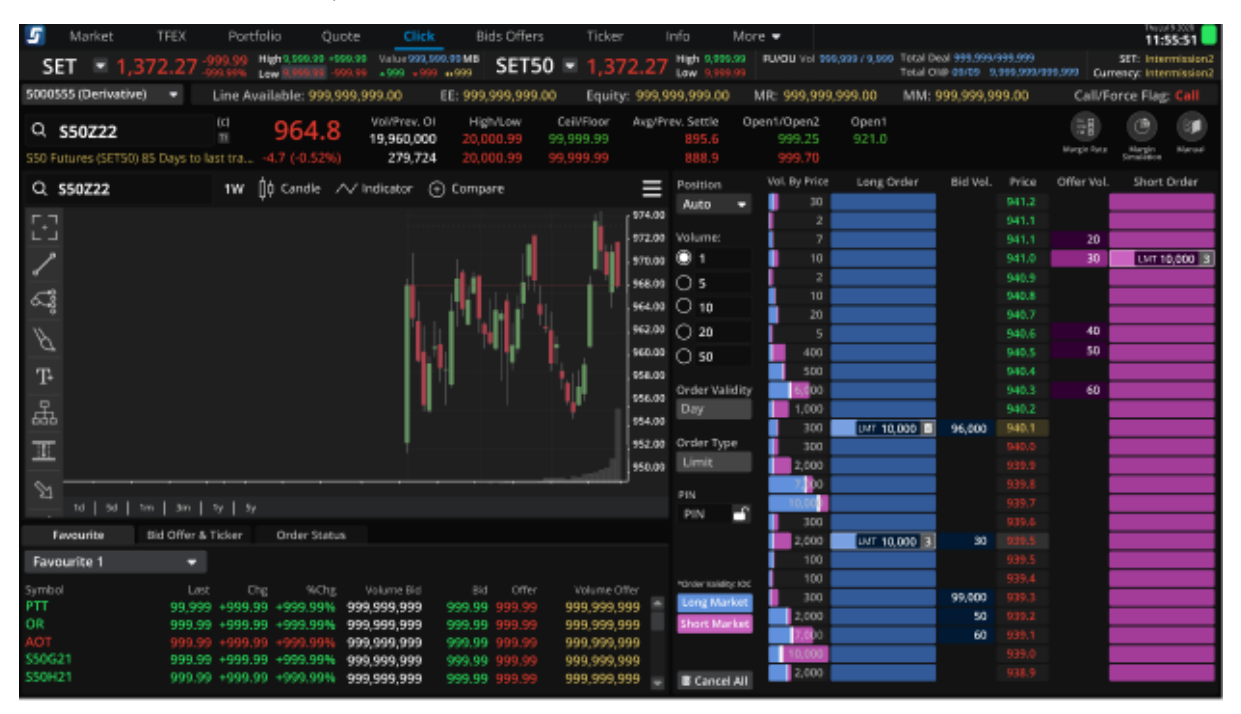

#### • กด confirm order ในหน้าจอ pop up ( สามารถปรับไม่ให้แสดง pop up ได้ใน setting )

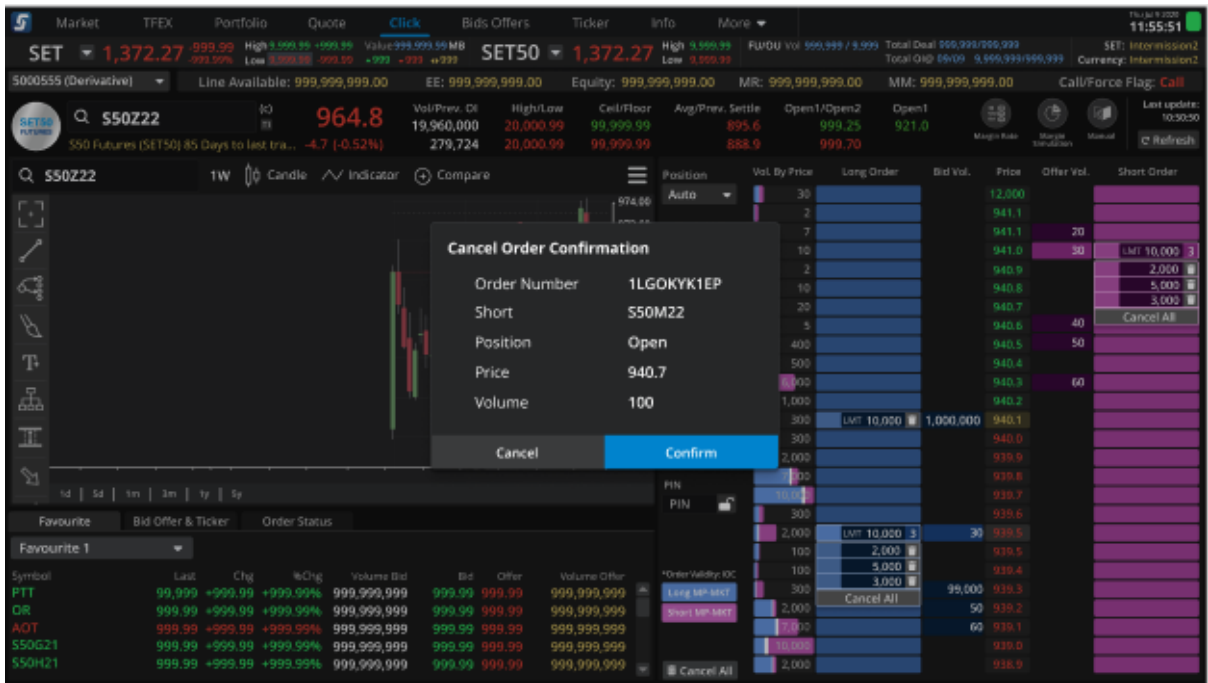

• การ cancel order สำหรับการเปิดหลาย order ในระดับราคาเดียวกัน จะเปลี่ยนรปถังขยะเป็นจำนวน order ูและมี dropdown ให้เลือก cancel แต่ละ order รวมทั้งมีให้เลือก all เพื่อกด cancel ในระดับราคานั้นๆ

## <u>วิธียกเลิกคำสั่งซื้อขายที่มีหลาย Order ในระดับราคาเดียวกัน</u>

999,999,999<br>999,999,999

999,999,999

999,999,998

090.00 +900.00

50621

- Market  $\epsilon$  $11.55.51$ 11-11209-01-009-01<br>Low Render Stores - 29 **FUVOU** 12 998.99 **Total Deal** SET. SET - 1,372.27 Gameso MM: 999,999,999.00 5000355 (Derivative) = Line Available: 999,999,999.00 EE: 999,999,999.00 Equity: 999,999,999.00 MK: 999,999,999.00 Call/Force Flag Opent<br>921.0 **Vol/Pravi**, Of High/Low Cellfloor Aug/Prev. Settle Coent/Class2 964.8  $\overline{10}$  $\circ$  $Q$  \$50222 c 19,960,000 **SP** skops .<br>SO Futures (SET50) 85 Days to last tra. 4.7 (-0.52% Double Click<br>to Cancel  $Q$  ssoz22 1W | Candle / Vindicator @ Compare Vol. By Price Bid Vol ne.  $\equiv$  Position Auto  $\frac{941.2}{941.1}$ .<br>Waliozali 072.00  $\frac{941.1}{941.0}$ sa ar ū 940.9 68.00 ÕS  $\overline{\mathcal{L}_2^2}$ 340.3 .<br>Vafot D 10 X2.00 b  $\bigcap$  20 940 40 62.00 5  $\bigcap$  50 58.00 940.4 Order Validit  $\alpha$ 56.00 品 Dury 940.2 isi.ao 58 20 940.1 152.00  $\overline{\mathbb{R}}$ Order Type 1.00 Limit PW<br>PIN в Favourite Order Status 2.000 m Favourite 1 |----<br>| 99,999 +999,99 +999,994<br>| 999,99 +999,99 +999,994
- $\bullet$  กดเลขด้านข้างจำนวน order แล้วกด double click ที่ Cancel All หรือรูปถังขยะใน order ที่ต้องการ

• กด confirm order ในหน้าจอ pop up ( สามารถปรับไม่ให้แสดง pop up ได้ใน setting )

40<br>60

 $300$ 

雕

٦  $2000$ 

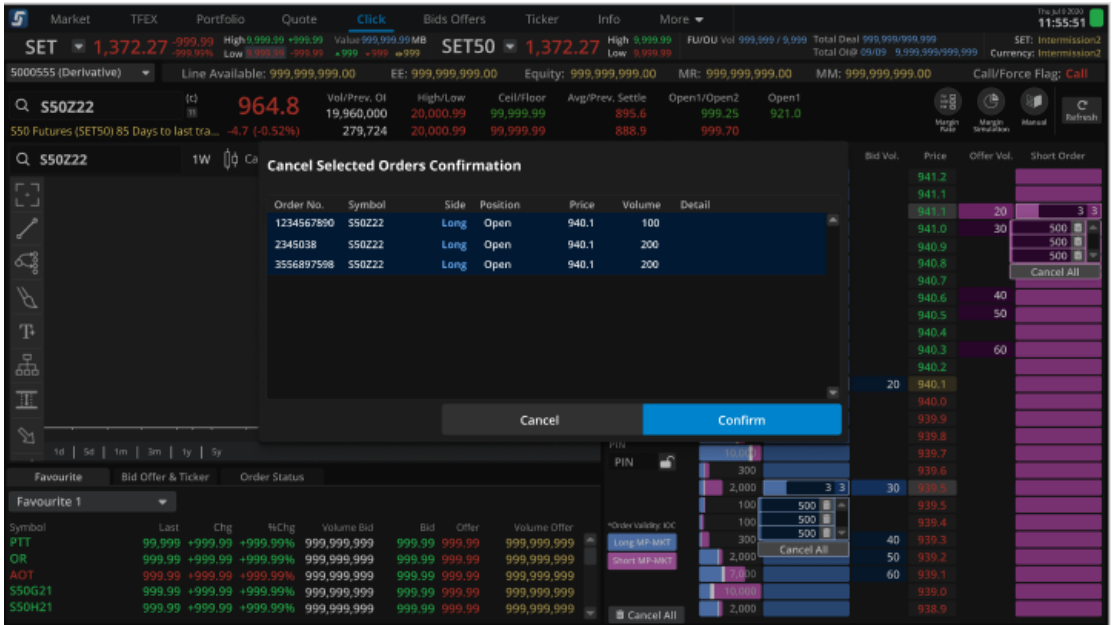

• แสดงผลลัพธ์หลังจากกด cancel order

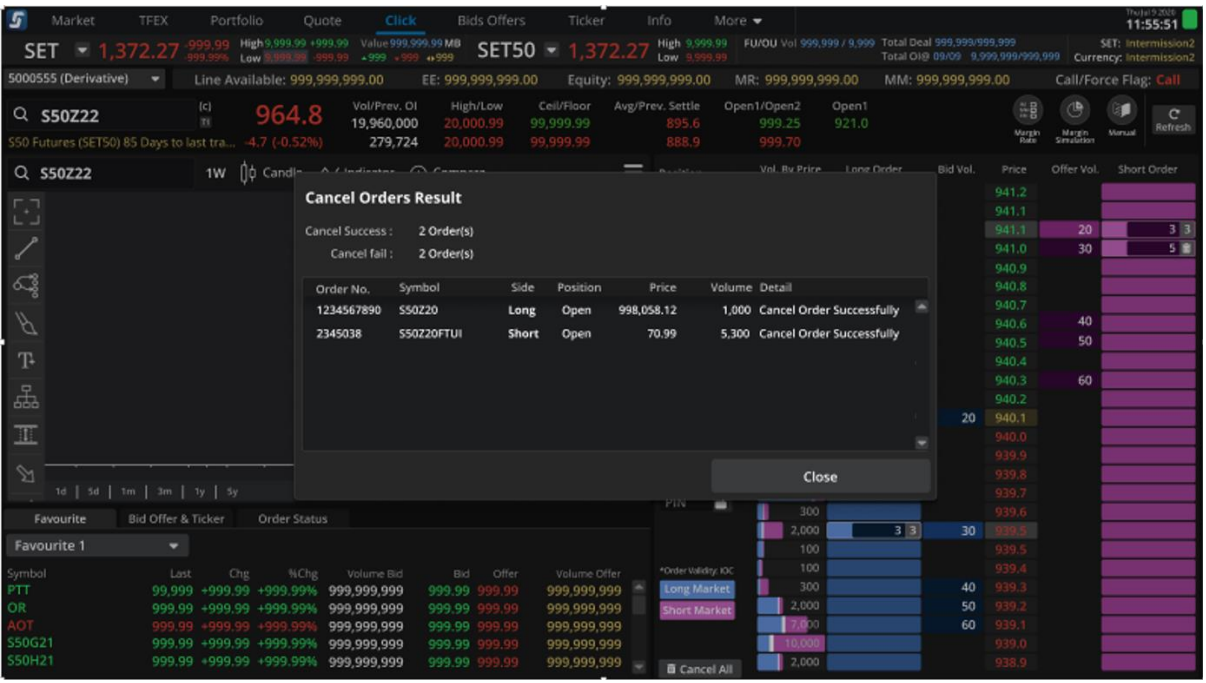

## <u>วิธีเปลี่ยนแปลงคำสั่งซื้อขาย</u>

#### • กดค้างที่ order นันแล้วลากไปราคาที่ต้องการ แล้วจึงปล่อยเม้า

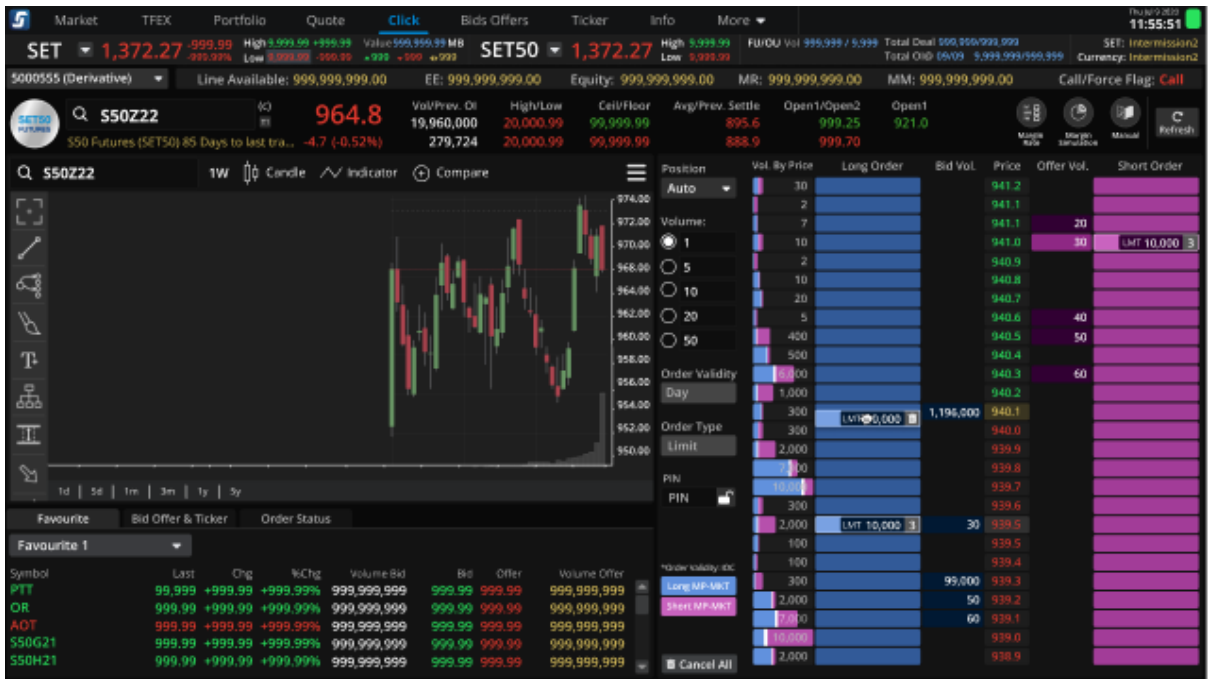

| 5<br>Market<br>TFEX<br>Portfolio<br>Ouote<br>Click                                          | Bids Offers                                         | Ticker<br>Info.<br>More +                   |                                                                       |                                   | Thu Juli 9 207<br>11:55:51                                                    |
|---------------------------------------------------------------------------------------------|-----------------------------------------------------|---------------------------------------------|-----------------------------------------------------------------------|-----------------------------------|-------------------------------------------------------------------------------|
| High 9,999.99 +999.99 That is 999.999.99 MB<br>$SET =$<br>1.372.27<br>$*990 + 900$<br>Low 1 | SET50 $=$<br>$+999$                                 | 1,372.27<br>Low-                            | High 9,999.99   FU/QU Vol 999,999 / 9,999 Total David 999,999/999.999 |                                   | SET: Intermission2<br>Total OIL 09/09 9.999.999/999.999 Dummer: Intermission2 |
| 5000555 (Derivative)<br>Line Available: 999,999,999.00<br>٠                                 | EE: 999,999,999.00                                  | Equit: 999,999,999.00                       | MR: 999,999,999.00                                                    | MM: 999,999,999.00                | Call/Force Flag: Call                                                         |
|                                                                                             |                                                     |                                             |                                                                       |                                   |                                                                               |
| $\frac{1}{10}$<br>964.8<br>$Q$ S50Z22<br><b>SET50</b>                                       | Vol/Prev. OI<br>High/Low<br>19,960,000<br>20,000.99 | Ceil/Floor<br>Avg/Prev. Settle<br>99,999.99 | Open1/Open2<br>999.25                                                 | Open1<br>EW.<br>921.0             | e                                                                             |
| \$50 Futures (\$ET50) 85 Days to last tra., -4.7 (-0.52%)                                   | 20,000.99<br>279,724                                | 99.999.99<br>888.9                          | 999.70                                                                | Magis                             | Refresh<br>Militarial<br><b>LESSON</b>                                        |
|                                                                                             |                                                     |                                             |                                                                       |                                   |                                                                               |
| 1W   0 Candle / / V Indicator (←) Compare<br>Q \$50Z22                                      |                                                     | ≡<br>Position                               | Long Order<br>Vol. By Price                                           | Bid Vol.<br>Price                 | Offer Val.<br>Short Order                                                     |
|                                                                                             |                                                     | Auto<br>974.00                              | 30                                                                    | 941.2<br>941.1                    |                                                                               |
| 모                                                                                           |                                                     |                                             |                                                                       | 941.1                             | 3 <sup>3</sup><br>20                                                          |
|                                                                                             | Confirm to Change Order                             |                                             | 10                                                                    | 941.0                             | 5 <sub>0</sub><br>30                                                          |
|                                                                                             |                                                     |                                             |                                                                       | 940.9                             |                                                                               |
| ದ್ಯ                                                                                         | Order Number                                        | <b>1LGOKYK1EP</b>                           | 10                                                                    | 940.8                             |                                                                               |
|                                                                                             | Long                                                | S50Z21                                      | 20                                                                    | 940.7                             |                                                                               |
| $\overline{\beta}$                                                                          |                                                     |                                             |                                                                       | 940.6                             | 40                                                                            |
|                                                                                             | Position                                            | Open                                        | 400                                                                   | 940.5                             | 50                                                                            |
| <b>T</b>                                                                                    | New Price                                           | 939.8                                       | 500                                                                   | 940.4                             |                                                                               |
|                                                                                             | Volume                                              | 1000                                        | 6.000                                                                 | 940.3                             | 60                                                                            |
| 苦                                                                                           |                                                     |                                             | 1,000                                                                 | 940.2                             |                                                                               |
| Ⅲ                                                                                           |                                                     |                                             | 300                                                                   | 940.1<br>20 <sub>1</sub><br>940.0 |                                                                               |
|                                                                                             | Cancel                                              | Change                                      | 300<br>2,000                                                          | 030.0                             |                                                                               |
| A                                                                                           |                                                     |                                             | bbo.<br>e <sub>50</sub>                                               | 039.8                             |                                                                               |
| 1d   5d   1m   3m   1y   5y                                                                 |                                                     | PIN                                         |                                                                       | 939.7                             |                                                                               |
|                                                                                             |                                                     | æ<br>PIN                                    | 300                                                                   | 939.6                             |                                                                               |
| Favourite<br>Bid Offer & Ticker<br>Order Status                                             |                                                     |                                             | 2,000                                                                 | 33<br>939.5<br>30                 |                                                                               |
| Favourite 1<br>٠                                                                            |                                                     |                                             | 100                                                                   | 939.5                             |                                                                               |
| lodmy2<br><b>Chg</b><br>%Chg<br>Volume Bid<br>Last                                          | Offer<br>Bid                                        | Volume Offer<br>"Order Validity: IOC        | 100                                                                   | 939.4                             |                                                                               |
| PTT.<br>99,999<br>+999.99 +999.99%<br>999,999,999                                           | 999.99<br>199                                       | 999.999.999<br>Long MP-MRT                  | 300                                                                   | 939.3<br>40                       |                                                                               |
| OR.<br>999.999.999<br>999.99 +999.99 +999.99%                                               | 999.99                                              | 999,999,999<br>Short MP-MKT                 | 2,000                                                                 | 50<br>939.2                       |                                                                               |
| <b>LOT</b><br>999.999.999<br>999.99                                                         | 999.99                                              | 999,999,999                                 | 7.000                                                                 | 60<br>939.1                       |                                                                               |
| S50G21<br>999.99 +999.99 +999.99%<br>999.999.999                                            | 999.99                                              | 999,999,999                                 | 10,000                                                                | 939.0                             |                                                                               |
| <b>SSOH21</b><br>999.99 +999.99 +999.99%<br>999,999,999                                     | 999.99                                              | 999,999,999<br><b>B</b> Cancel All          | 2,000                                                                 | 938.9                             |                                                                               |

• กด confirm order ในหน้าจอ pop up ( สามารถปรับไม่ให ้แสดง pop up ได ้ใน setting )

้ วิธีเปลี่ยนแปลงคำสั่งซื้อขายที่มีหลาย Order ในระดับราคาเดียวกัน

• คลิกที่ตัวเลข แลวกด order ที่สนใจ แล้วลากไปราคาที่ต้องการ แล้วปล่อยเม้า

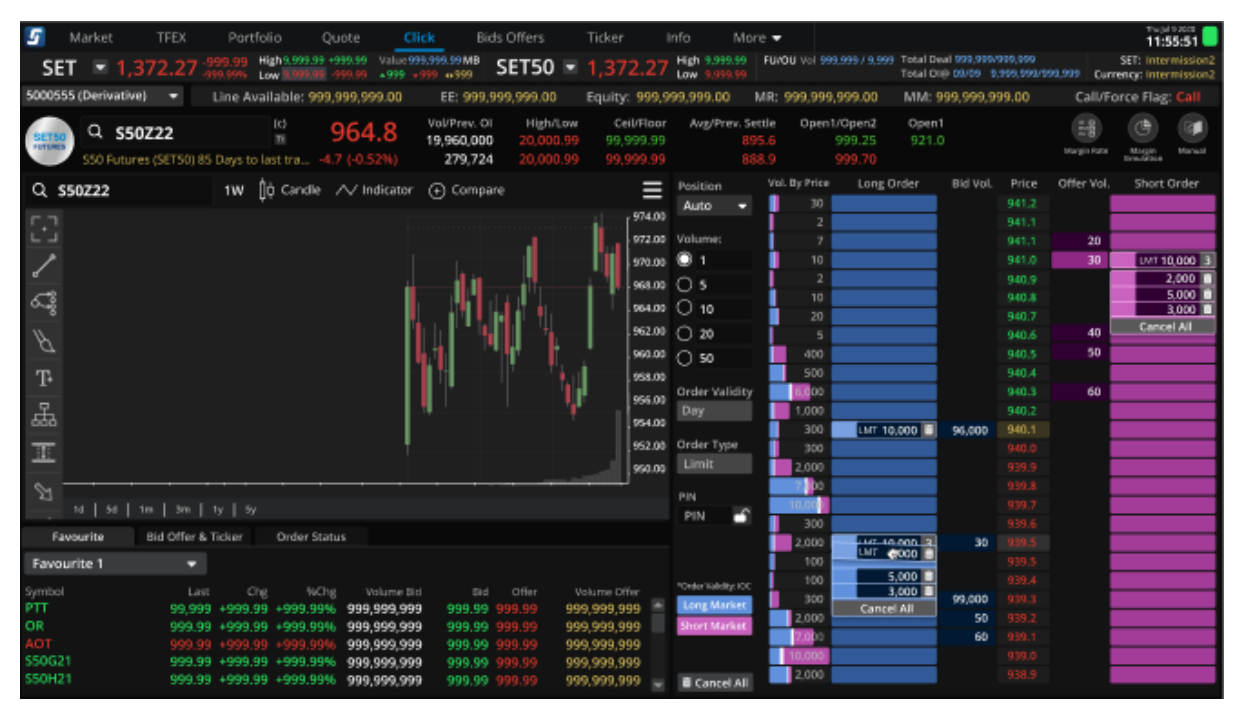

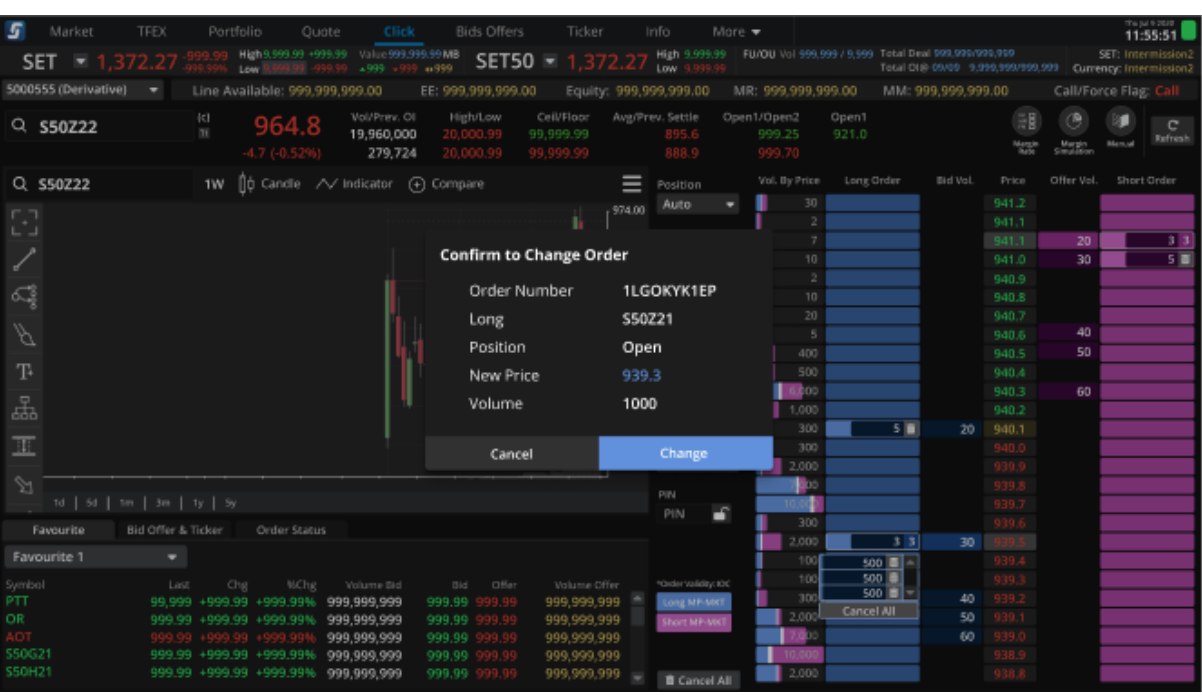

• กด confirm order ในหน้าจอ pop up ( สามารถปรับไม่ให้แสดง pop up ได้ใน setting )

- 5.2. Order Type
	- Limit: กำหนดราคาคำสั่งที่ต้องการไม่เกิดราคาที่ระบุไว้
- 5.3. Zone order detail อยู่ด้านซ้ายมือ มีดังนี้
	- มีกล่องให ้เลือก Validity ของ order: Day
	- มีกล่อง Position: Open, Close, Auto
	- มีกล่อง Order type: Limit
	- มีกล่อง Quantity ที่ fix ปริมาณที่ใช้บ่อย เช่น 1, 5, 10, 20 โดยจะข้อมูลไว้ให้ (สามารถเปลี่ยนแปลง ค่าต่างๆ ได ้ด ้วยตนเอง)
	- มีปุ่ม Long MP-MKT และ Short MP-MKT เพื่อใช้ในการส่งคำสั่ง Order Type: MP-MKT, Validity: IOC
	- มีปุ่ม Cancel All เพื่อยกเลิก Order ที่ยังไม่ Matched ทุก order ใน Symbol/Series นั้น
- 5.4. ข้อมูลรายละเอียด Symbol มีดังนี้
	- ประกอบด้วยข้อมูลดังนี้ Last price: ราคาล่าสุด Open: ราคาเปิด High: ราคาสูงสุดของวัน Low: ราคาต่ำสดของวัน Prev. Settle: ราคาชำระราคาวันก่อนหน้า %Change: %ราคาที่เปลี่ยนแปลงไปเทียบกับ Prev. Settle - มีปุ่ม Shortcut เพื่อดูข้อมูลดังต่อไปนี้ Margin Rate: แสดงข้อมูลอัตราหลักประกัน

Margin Simulation: หน้าจอช่วยจำลองข้อมูลอัตราหลักประกันตามที่กำหนด

#### 5.5. Technical Chart :มีการแสดงข้อมูล Technical Chart สำหรับ User ที่มีสิทธิ์ในการใช้งาน Technical Chart

- 5.6. Tab Order Status , Bid/Offer, Ticker, Favorite
	- Order status ประกอบด้วย Field ดังนี้ :
		- $\circ$  Order No: หมายเลขของคำสั่ง
		- $\circ$  Time: เวลาที่ส่งคำสั่ง
		- o Pos: Open/Close สถานะสัญญา
		- o Symbol: สัญญาซื้อขาย
		- o Side: Long/Short
		- o Price: ราคาซอื้ ขาย
		- ่ ⊙ Volume: จำนวนสัญญาที่ส่งคำสั่งซื้อขาย
		- ่ o Matched: จำนวนสัญญาที่เกิดการจับคู่ซื้อขาย
		- ่ Status: สถานะคำสั่ง

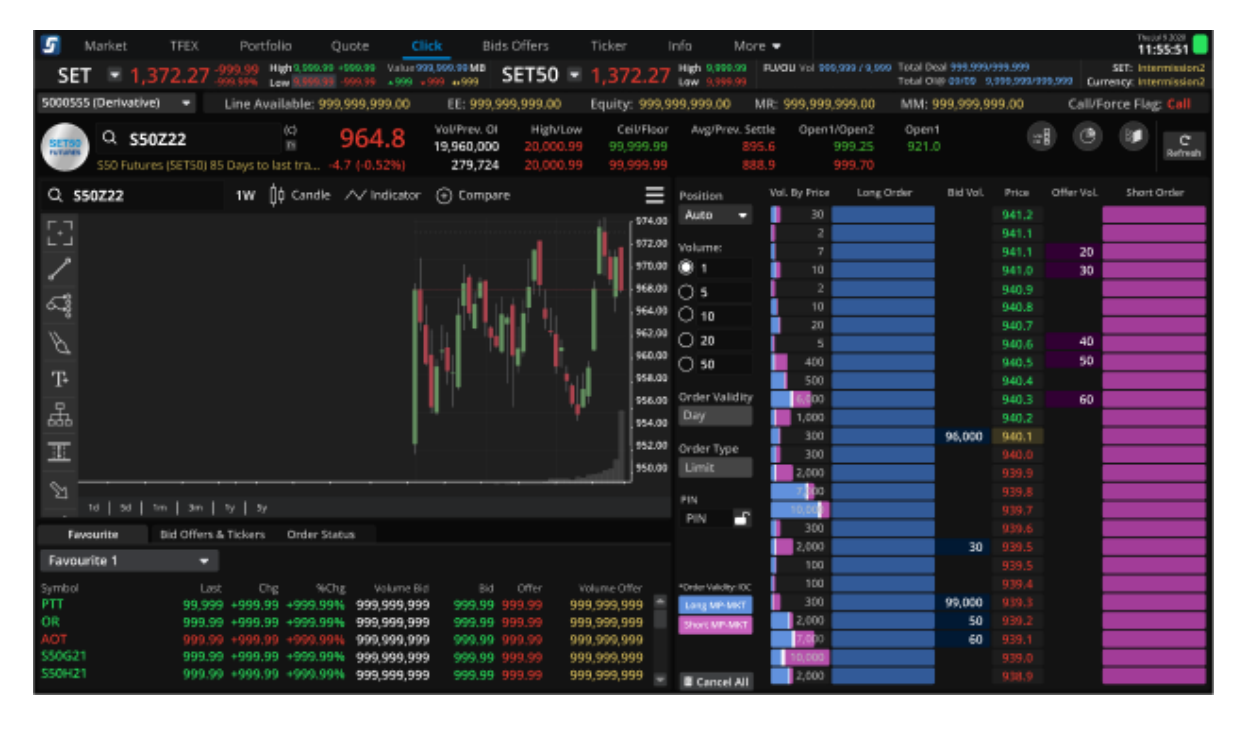

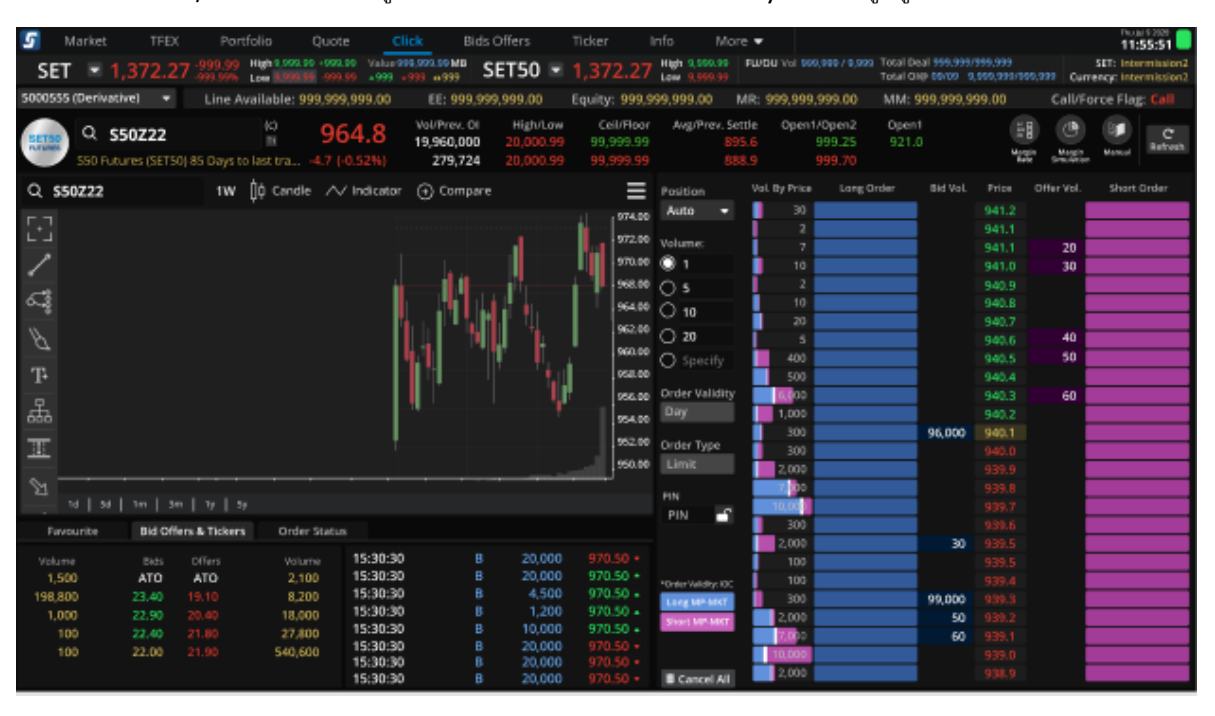

- Bid/Offer: แสดงข ้อมูล 5 bid 5 offer และ ticker ของ Symbol ที่ดูอยู่

#### - Favorite: แสดง Favorite List

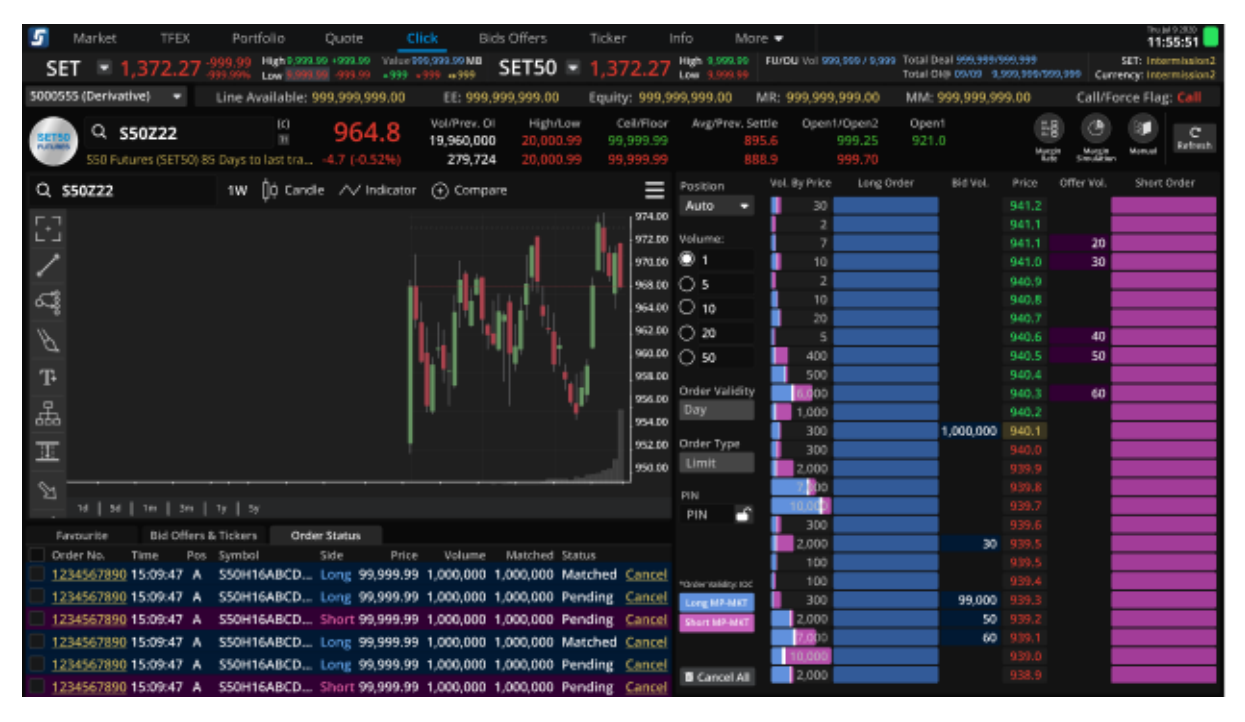

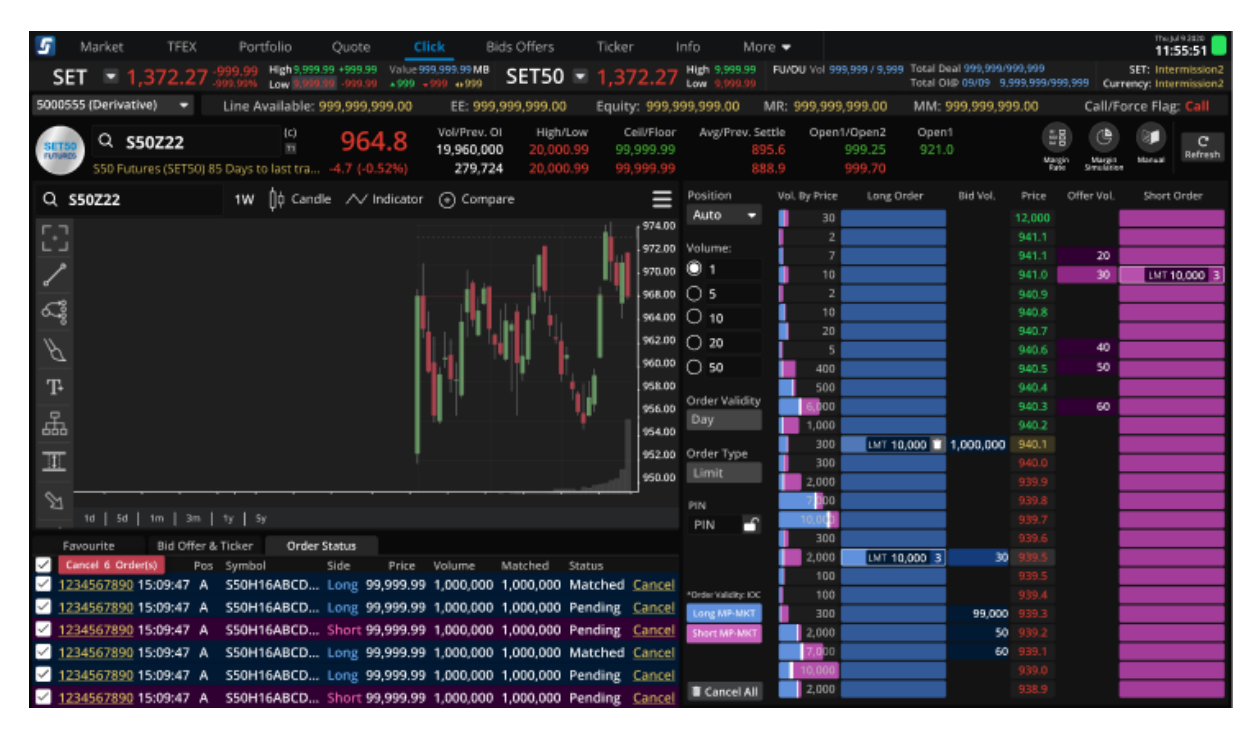

- การยกเลิกคำสั่งในทก Symbol สามารถทำได้โดยการกด check box ที่หัวตาราง order status แล้ว click ที่ปุ่ม Cancel Order

#### <span id="page-37-0"></span>**6. ฟงักช์ นั Save PIN**

นักลงทุนสามารถ Save PIN เพื่อความสะดวก ไม่ต้องใส่ PIN อีกจนกว่าจะมีการ Log out

• กด Save PIN บริเวณ Place Order Zone

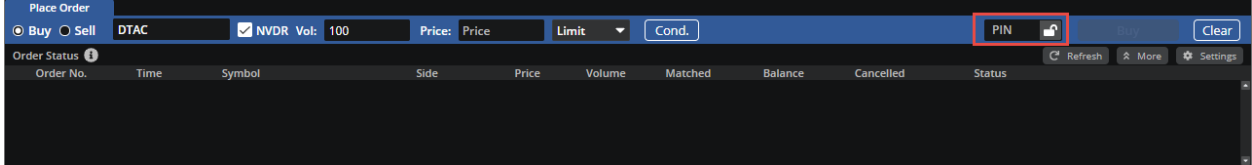

- กด Save PIN หลังจาก Place Order สา เร็จ :
	- โดยจะมี Popup Suggest ให ้ Save PIN หลัง Place Order สา เร็จ
	- แต่หากนักลงทุนสามารถกด Don't Show Me Again ได ้ เพื่อให ้ไม่ต ้องการ Save และไม่ ต ้องการเจอ Popup อีก ระบบจะไม่แสดง Popup Suggest ให ้ Save PIN อีก

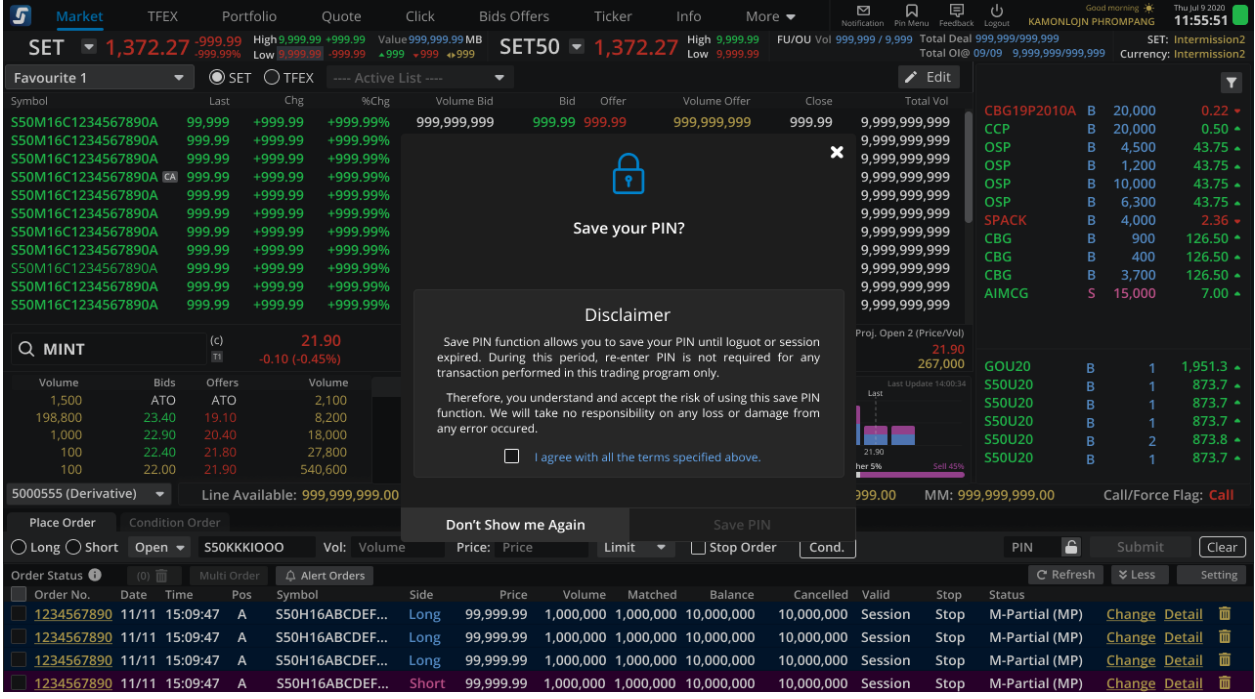

## <span id="page-38-0"></span>**7. เมนู Bids/Offers**

แสดงข้อมูล Bids/Offers และ Ticker ของ List Symbol ที่เลือก โดยสามารถแบ่ง List ได้ดังนี้

- Custom List:สามารถเลือกใส่ Symbol ตามที่สนใจเพื่อดูข้อมูลได้
- Favorite : แสดงข้อมูลของ Symbol ที่อยู่ใน List Favorite ทั้ง 5 List
- รองรับการแสดง 3 Bids/3 Offers , 5 Bids/5 Offers หรือ 10 Bids/10 Offers โดยเลือกเปลี่ยนได ้ จาก Dropdown ตามตัวอย่างรูปด้านล่าง

<span id="page-38-1"></span>

|             | <b>Market</b>            | <b>Portfolio</b>                      | Quote                   | <b>Click</b>            | <b>Bids Offers</b>                   | <b>Ticker</b>                           | <b>Technical</b>                                                                                                    | <b>Screener</b>          | <b>Info</b>                | More $\blacktriangledown$     |                               | $\boxtimes$ 15<br><b>Notification</b> | 圓<br>را)<br>Logout<br>Feedback |                                    |                            | Good afternoon * Wed Apr 19 2023                  | 16:16:37                      |  |
|-------------|--------------------------|---------------------------------------|-------------------------|-------------------------|--------------------------------------|-----------------------------------------|----------------------------------------------------------------------------------------------------|--------------------------|----------------------------|-------------------------------|-------------------------------|---------------------------------------|--------------------------------|------------------------------------|----------------------------|---------------------------------------------------|-------------------------------|--|
| <b>SET</b>  |                          | 1,684.25                              |                         |                         |                                      |                                         | +9.85 High 1,713.23 +38.83 Value 2,838.67 MB SET50 $\blacktriangledown$ +0.59% Low 1,681.11 +6.71 + 28 $\blacktriangledown$ 48 + 21 SET50 $\blacktriangledown$ |                          | 953.83                     | $+9.63$ High<br>$+1.02\%$ Low | 950.30 2.894                  | 979.43 TFEX Total Vol Total Deal 262  |                                | Total OI <sup>0</sup> 18/04 81,572 |                            |                                                   | SET: Open2<br>Metal: Open2    |  |
|             | <b>Custom List</b>       | <b>Favourite 1</b>                    | Favourite 2             |                         | Favourite 3                          | Favourite 4                             | Favourite 5                                                                                                    | <b>My Portfolios</b>     |                            |                               |                               |                                       |                                |                                    |                            |                                                   | 3 Bids $\blacktriangleright$  |  |
| <b>PTT</b>  |                          |                                       | $0.00(0.00\%)$          | 31.25                   | <b>High</b><br>40.25<br>31.25<br>Low | <b>PTTEP</b>                            |                                                                                                    |                          | 158.50<br>0.00(0.0096)     | <b>High</b><br>Low            | 158.50<br>158.50              | <b>ADVANC</b>                         |                                |                                    |                            | 213.00<br>Hig <sub>1</sub><br>0.00(0.0096)<br>Low | 3 Bids<br>5 Bids              |  |
| <b>Bids</b> | $\overline{\phantom{0}}$ | Volume                                | <b>Bids</b>             | <b>Offers</b>           | Volume                               | <b>Bids</b><br>$\overline{\phantom{a}}$ | Volume                                                                                                    |                          | <b>Bids</b>                | <b>Offers</b>                 | Volume                        | <b>Bids</b>                           |                                | Volume                             | <b>Bids</b>                | <b>Offers</b>                                     | 10 Bids                       |  |
|             |                          | 12,878,700<br>11,372,000<br>8,902,800 | 31.00<br>30.75<br>30.50 | 31.25<br>31.50<br>31.75 | 8,055,800<br>8,223,500<br>9,324,900  |                                         | 513.100<br>314,900<br>492.900                                                                                                    | 158.0<br>157.50<br>157.0 | 158.50<br>159.00<br>159.50 |                               | 216,500<br>327,000<br>317,800 |                                       |                                | 283.700<br>796,700<br>555,800      | 211.00<br>210.00<br>209.00 | 212.00<br>213.00<br>214.00                        | 468,600<br>470,500<br>828,600 |  |

- รองรับการแสดงข้อมูล Ticker ของ Symbol นั้นๆ โดยเลือกเปลี่ยนได้จาก

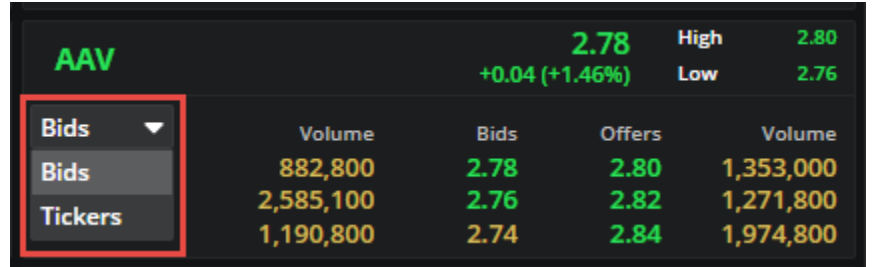

## **8. เมนู Account Info (โดยรองรับ Account Type บางประเภทเท่านั้น)**

ูแสดงรายละเอียดของ Account นั้นๆ เช่น แสดง profile ของ Account ของ ท่าน เช่น Trader ที่ดูแลท่าน และเรื่องวงเงินต่างๆในการ Trade เช่นวงเงิน, ค่า Commission และจำนวนเงินของวันนั้นๆ

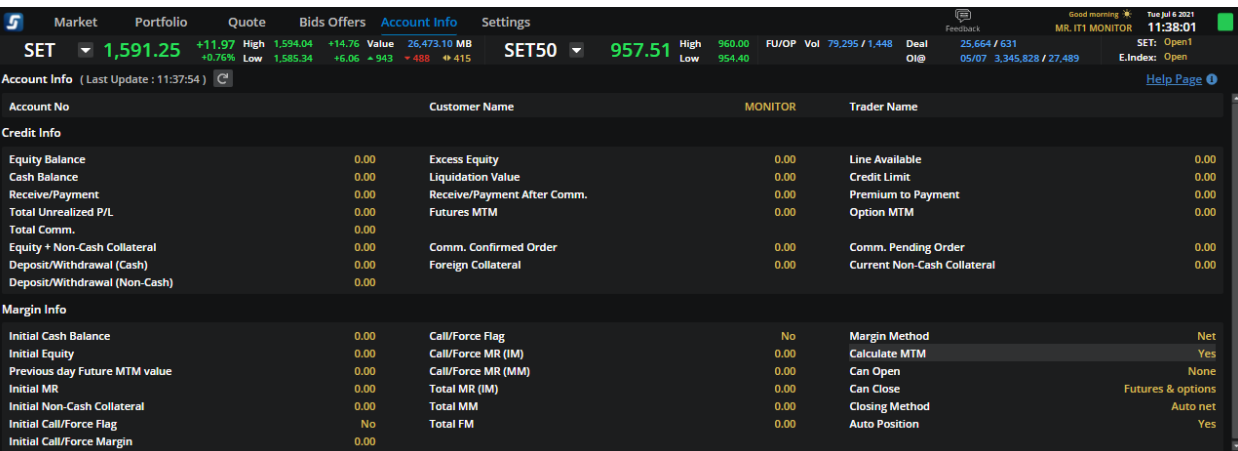

#### <span id="page-39-0"></span>**9. เมนู Ticker**

แสดงข้อมูล Ticker ที่เกิดขึ้นทั้งหมด โดย

- สามารถเลือกให้แสดงเป็น 3 Column หรือ 4 Column ได้ บริเวณมุมขวาบน

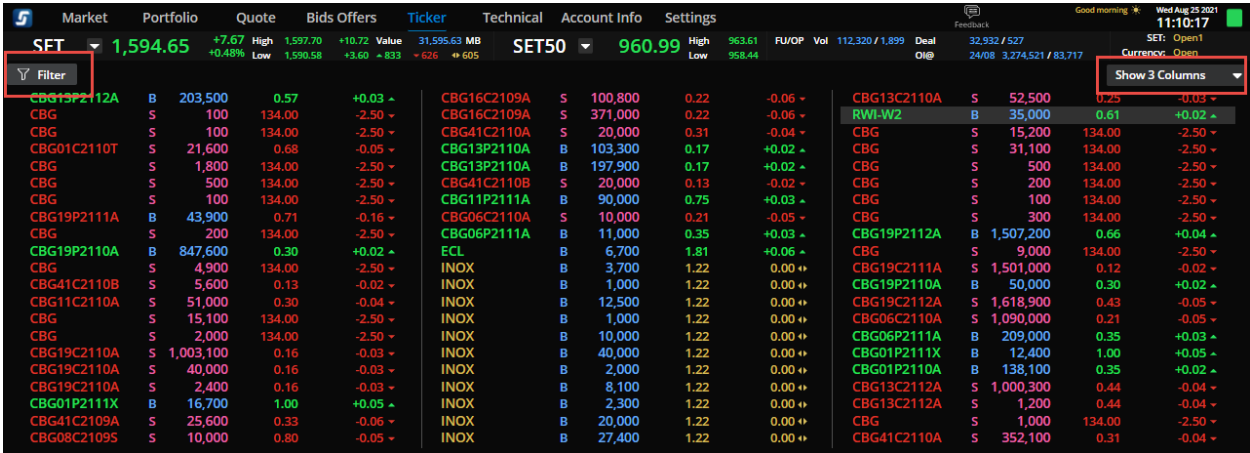

- สามารถ Filter Ticker ตามเงื่อนไขได้ โดยกดปุ่ม Filter บริเวณมุมซ้ายบน
	- $\circ$  โดยต้องทำการเลือก Filter by Market ตาม Market ที่สนใจก่อนเสมอ
	- $\,\circ\quad$  หลังจากนั้นสามารถทำการ Filter สิ่งที่สนใจเพิ่มเติมไดโดยเลือก Criteria ที่ต้องการ โดยมี ทั้งหมด 3 Criteria คือ Favourite, By Value และ By Volume)
	- $\circ$  ระบบจะทำการแสดงข้อมูลเฉพาะ Symbol ใน Criteria ที่อยู่ใน Market นั้นๆ

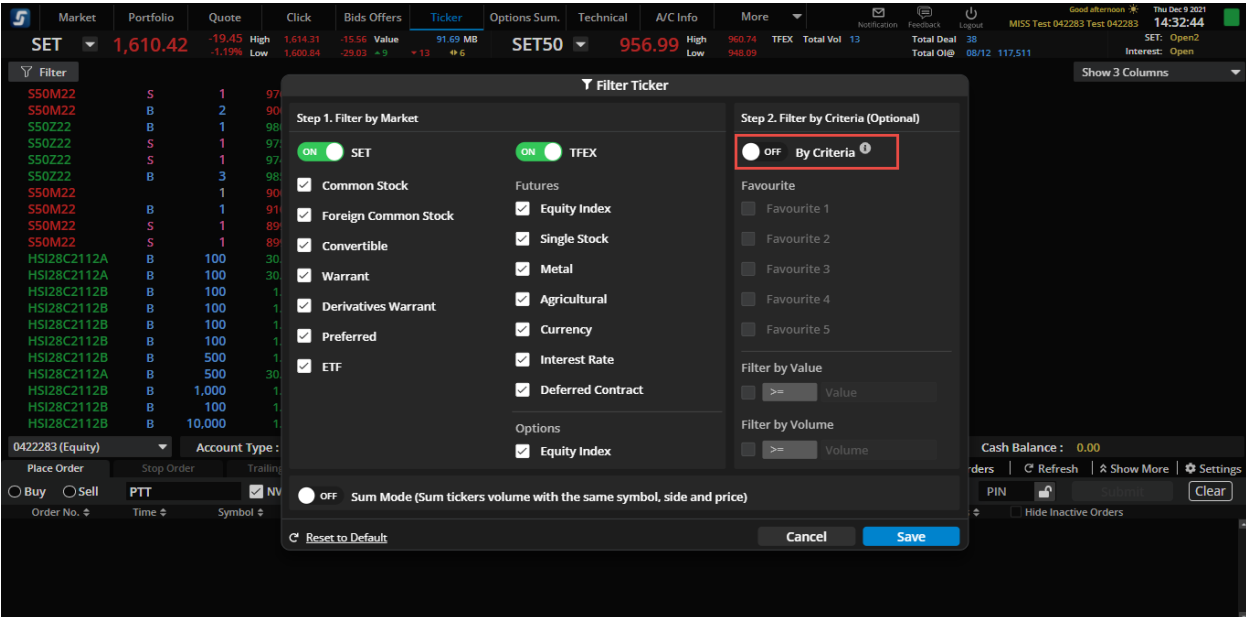

## ตัวอย่างที่ 1

- Favourite 1 มี Symbol ทั้งหมด 20 Symbol แบ่งเป็น Equity 15 Symbol และ TFEX 5 Symbol
- เลือก Filter ทั้ง SET,TFEX ตามรูปด้านล่าง
- ระบบจะแสดงข ้อมูล Ticker ของ Symbol 20 Symbol ตามที่มีใน List Favourite 1

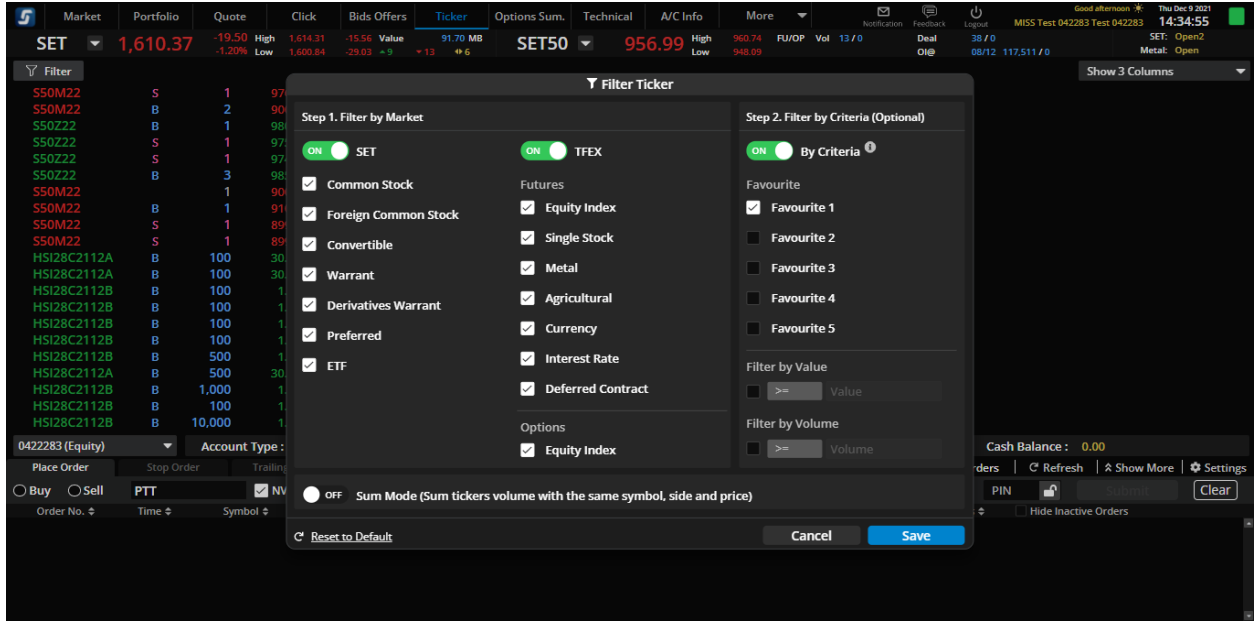

## ตัวอย่างที่ 2

- Favourite 1 มี Symbol ทั้งหมด 20 Symbol แบ่งเป็น Equity 15 Symbol และ TFEX 5 Symbol
- เลือก Filter เฉพาะ SET ตามรูปด้านล่าง
- ระบบจะแสดงข ้อมูล Ticker ของ Symbol 15 Symbol ที่เป็น Market Equity เท่านั้น

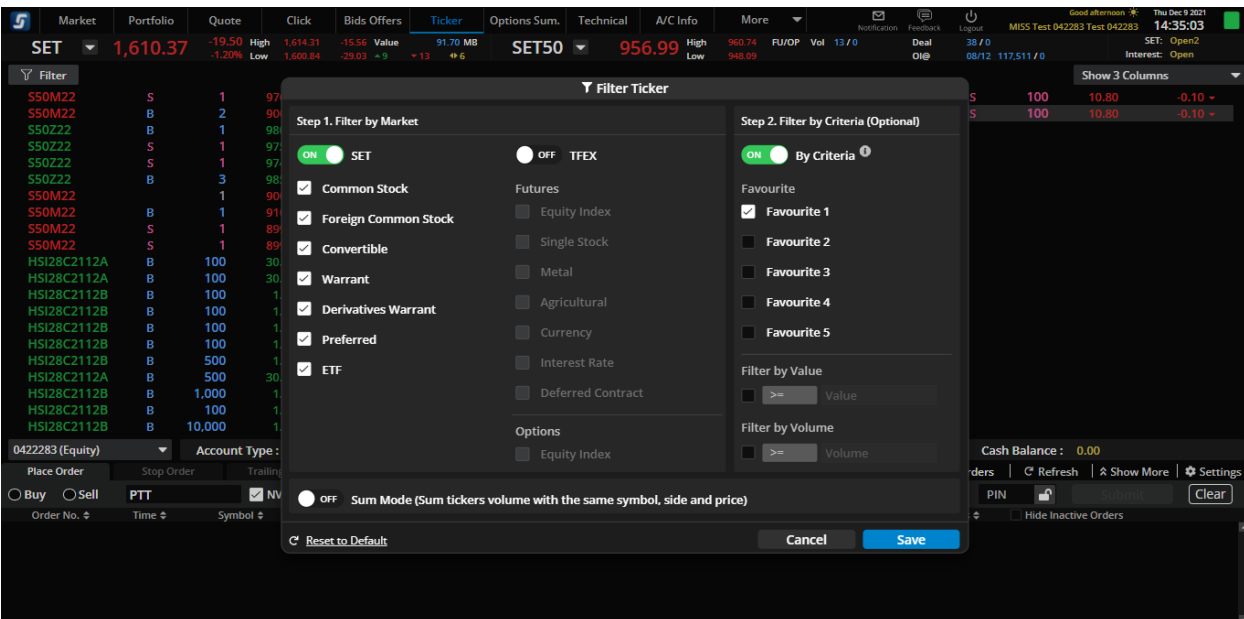

## ตัวอย่างที่ 3

- Favourite 1 มี Symbol ทั้งหมด 20 Symbol แบ่งเป็น Equity 15 Symbol และ TFEX 5 Symbol
- เลือก Filter เฉพาะ TFEX ตามรูปด้านล่าง
- ระบบจะแสดงข้อมูล Ticker ของ Symbol 5 Symbol ที่เป็น Market TFEX เท่านั้น

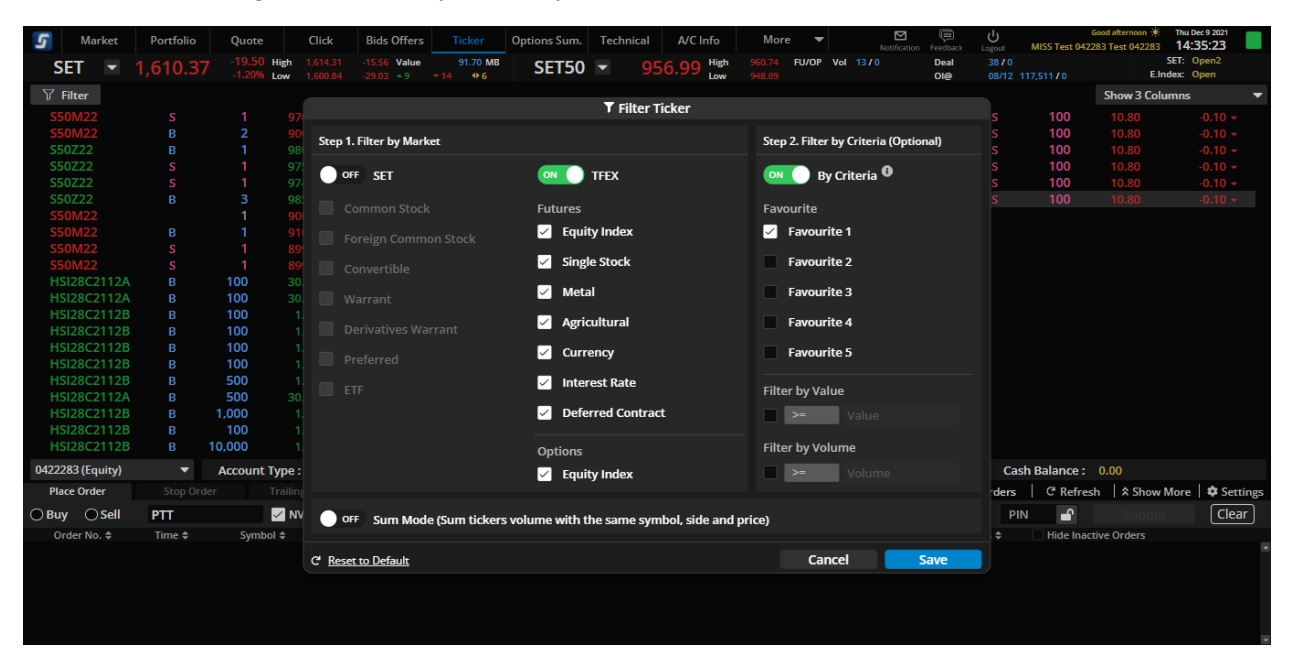

#### <span id="page-42-0"></span>**10. เมนู Technical Chart**

- ติดตามการเคลื่อนไหวของ Symbol ในรูปแบบของ Technical
- โดยมี Indicator ให้มากถึง 50 แบบ
- สามารถทำการ Save/Load Chart , Save/Load Indicator และ Share Chart ให้กับเพื่อนๆได้

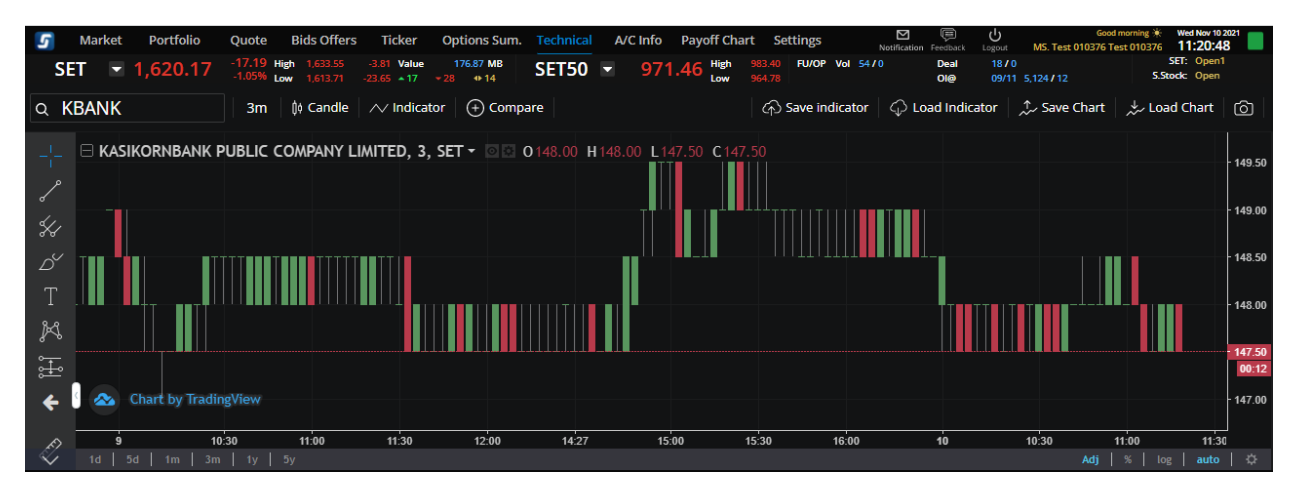

#### <span id="page-43-1"></span><span id="page-43-0"></span>**11. เมนู Info**

แสดงข้อมูลข่าวสาร หรือการวิเคราะห์ต่างๆ โดยจะประกอบด้วย

- News
- Research
- X-Calendar : ปฏิทินหลักทรัพย์ (ข้อมูลสิทธิประโยชน์)
- Opp Day : กิจกรรมบริษัทจดทะเบียนพบผู้ลงทุน (Opportunity Day)

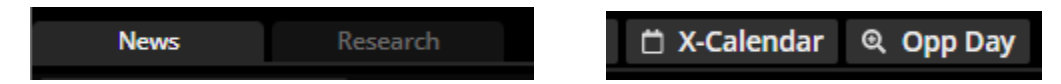

## **12. เมนู Options Summary** ประกอบด ้วยข ้อมูลดังต่อไปนี้

- 12.1. ส่วน Setting : เพื่อใช้ในการคำนวณ Theoretical Price : ให้แสดงเป็นปุ่ม setting ซึ่งเมื่อกดแล้วจะขยาย ข้อมูลให้นักลงทุนกรอกตามรายละเอียดด้านล่าง เพื่อแสดงค่าต่างๆที่ใช้คำนวณ Theoretical Calculation
	- ส่วน Month:จะมีค่า Default เป็น Series ที่เป็น เดือนสิ้นสุดไตรมาสที่ใกล้ที่สุด
	- การแสดงผล Setting ของ Theorical Caculation จะ reset เมื่อปิดโปรแกรม
	- การปิดหน้าจอ Setting สามารถทำได้โดยกด Save หรือ Cancel (สามารถกด ESC เพื่อปิดหน้าจอได้ เทียบเท่า Cancel )

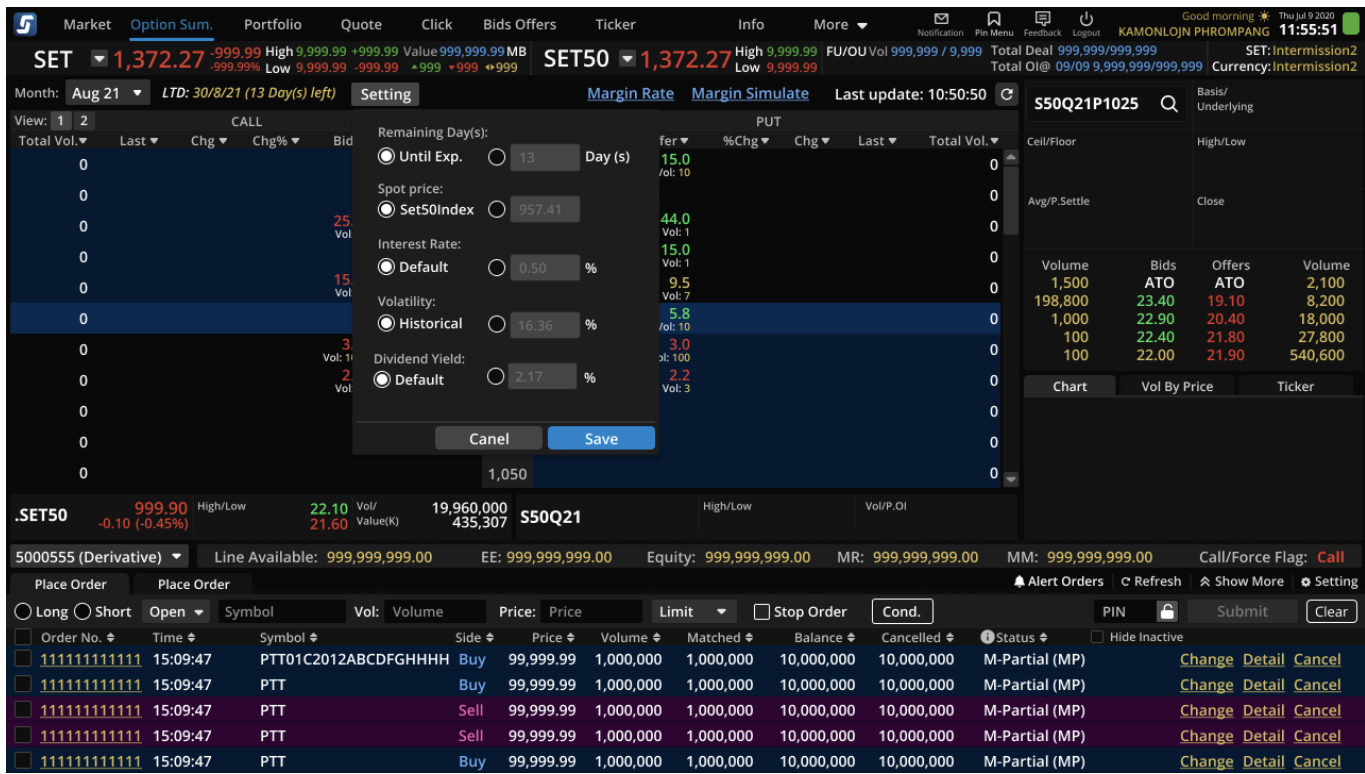

- 12.2. ส่วนตาราง : ให้แสดงข้อมูลค่าต่างๆ โดยปรับรูปแบบการแสดงค่าต่างๆ ให้สามารถเลื่อนมุมมองให้ของค่า ต่างๆได ้โดยค่า default ทจี่ ะแสดงทงั้ ในสว่ นของ Call Options และ Put Options คือ
	- Bid : ราคาเสนอซื้อ
	- Offer : ราคาเสนอขาย
- Last : ราคาซื้อขายล่าสด
- Chg : ราคาที่เปลี่ยนแปลงจากราคาปิดวันก่อนหน้า
- %Chg : % การเปลี่ยนแปลงของราคาปิดจากวันก่อนหน้า
- Total Vol:ปริมาณการซื้อขายทั้งหมดของวันนี้
- ใน View 1 : จะประกอบด ้วย Field ดังนี้: Total Vol , Last , Chg, Chg%, Bid, Offer
- ใน View 2 : จะประกอบด้วย Field ดังนี้: IVlast, delta, effective gearing, breakeven, Intrinsic ,timevalue
- ถ้า hover ไปที่แถวใด แถวนั้นจะมีสีเพื่อแสดงว่าเม้าอย่ตำแหน่งนั้น เมื่อกด Select จะมีการกระพริบที่ ข่องดังกล่าว ( ไม่สามาถกดเลื่อนขึ้นเลื่อนลงด้วยคีย์บอดได้ )
- Click ช่อง Bid ไป link กับ Place short order, คลิ๊กช่อง Offer ไป link ช่อง Place long order
- สำหรับ Parameter Bid และ Offer จะมีการแสดง Volume อยู่ด้านล่างใน column เดียวกัน
- มี default setting สา หรับ preset :1, 2
- ้ ล้อค Bid. Offer ไม่ให้แก้ได้ส่วน column อื่นๆจะเปลี่ยนทางฝั่ง Call และ mirror ไปทางฝั่ง Put

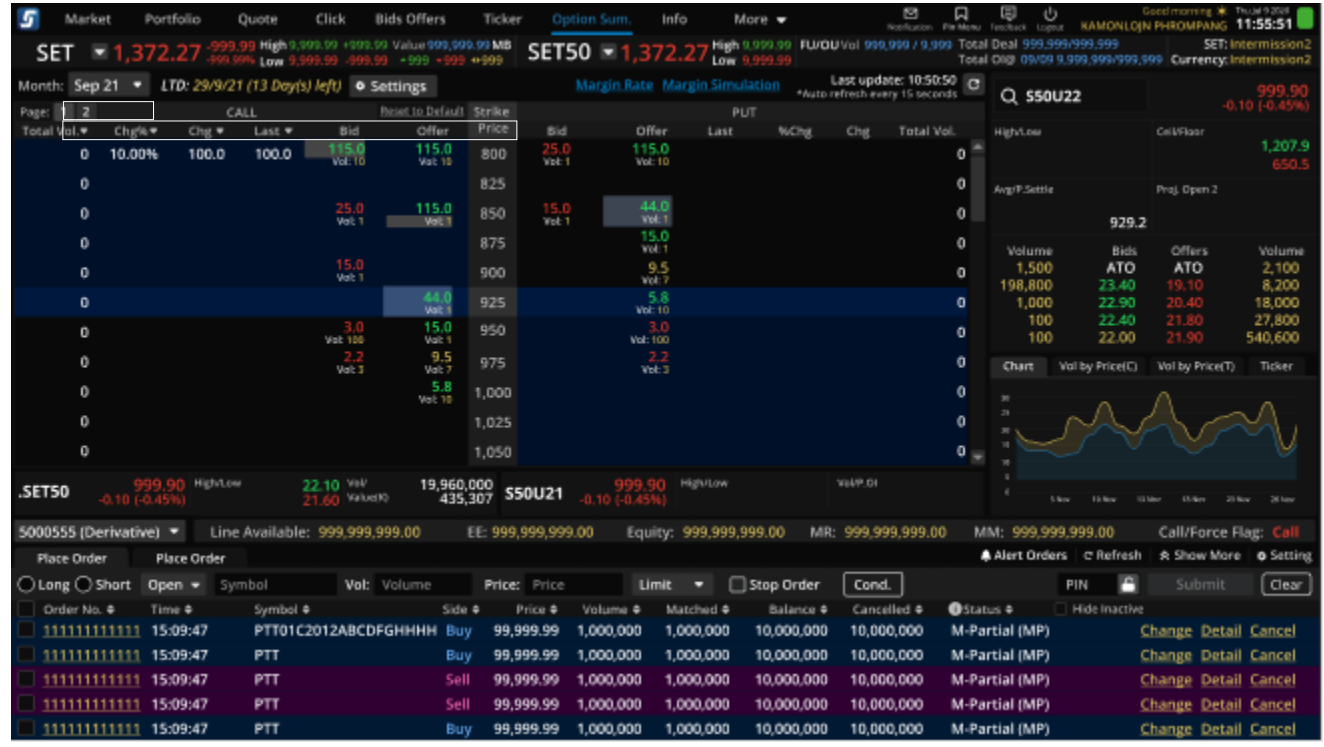

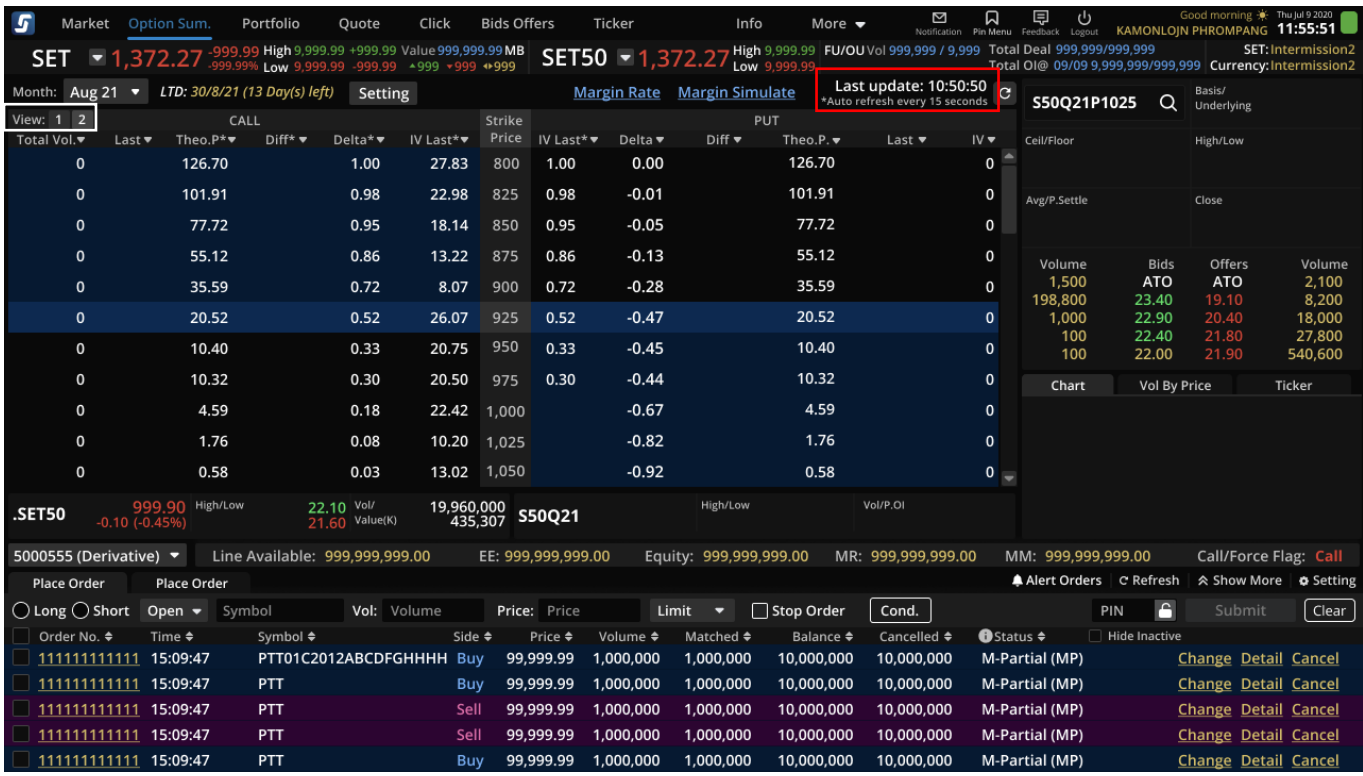

หลักการแสดง Strike Price คือแสดงทุก Strike price จากน้อยไปมาก โดยมีเส้นสีบอกของ ATM . ITM , OTM

- สามารถเลือกปรับ column ตามต้องการโดยการเลือก parameter จาก dropdown menu ที่หัว column
- ตัวเลือกใน Dropdown ถ้าเราเลือกแสดงที่ค่าใด column หนึ่งไปแล*้*ว ค่านั้นจะไม่สามารถเลือกได<sub>้</sub>เช่น เลือกแสดง Last แล้ว พอ Columen ถัดไปกดเลือกก็ไม่มีค่า Last ให้เลือกอีก
- ข้อมูลที่ไม่ใช่ real time จะมี \* อยู่ด้านหลังของหัว column นั้น
- มี Last update เพื่อแสดงเวลาสุดท้ายที่ update ของ parameter สำหรับข้อมูลที่ไม่ใช่ real time (มีการแสดง  $*$  auto refresh every 15 seconds อยู่ด้านล่าง Last update)
- การเลือก dropdown column จะจำค่านี้ไว้ตลอด เมื่อ log in กลับมาแล้วจะได้ค่าที่ตั้งไว้ดังเดิม

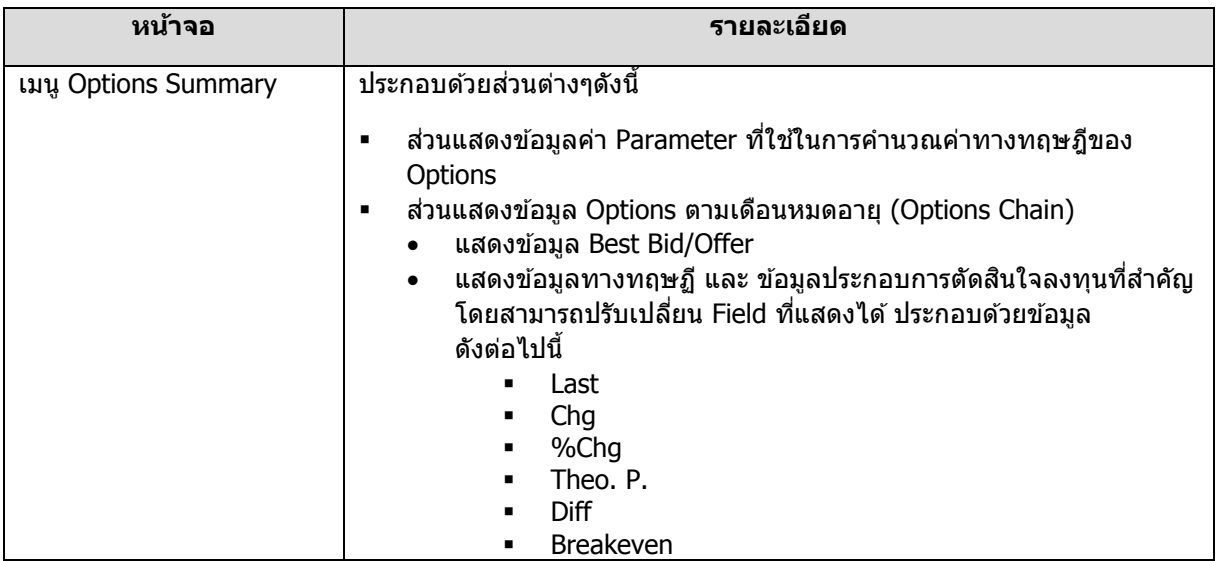

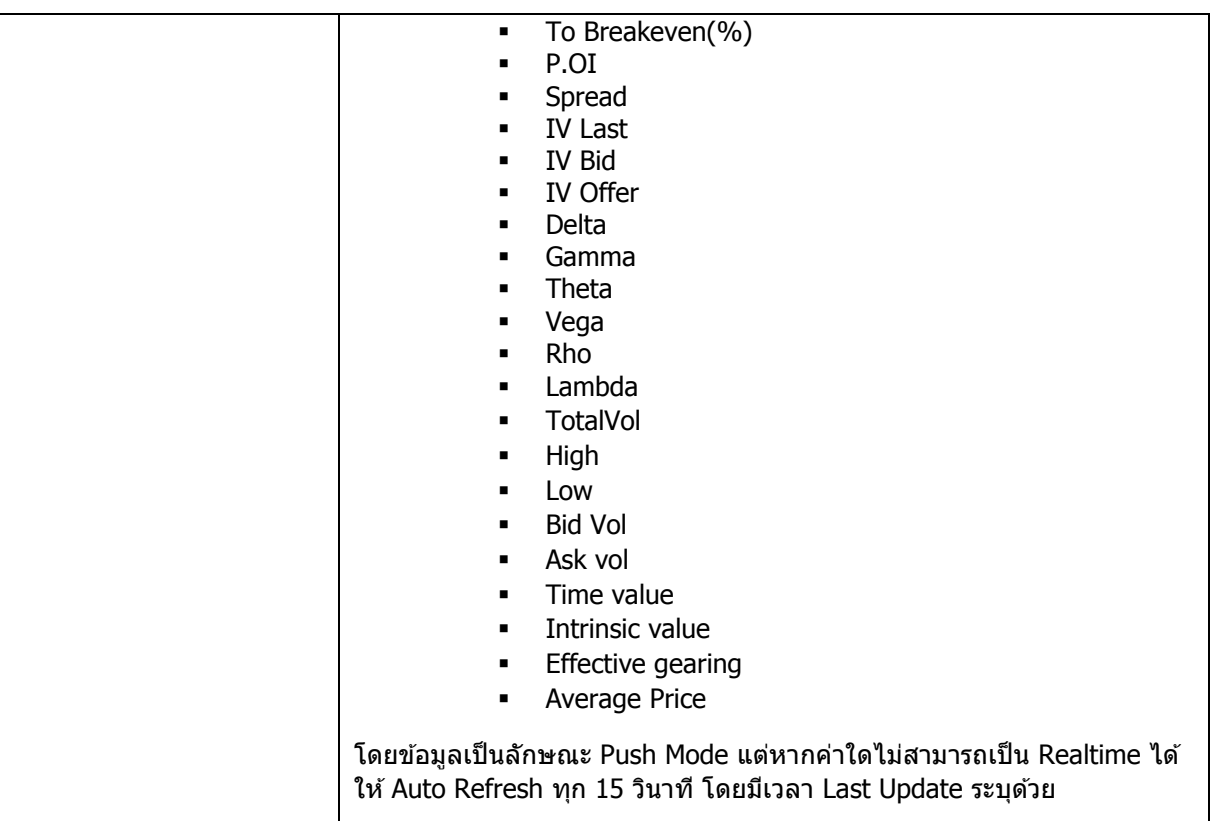

## <span id="page-47-0"></span>**13. เมนู Payoff Chart (เฉพาะผู้มีบญั ชีTFEX)** ประกอบด ้วยข ้อมูลดังต่อไปนี้

#### 13.1. Simulate portfolio

- ทางดา้นซา้ยจะเป็นสว่ นของ Add simulated portfolio
- ทางด้านขวาจะเป็นส่วนของ Payoff chart
	- ทางดา้นลา่ งเป็นสว่ นของ Place order

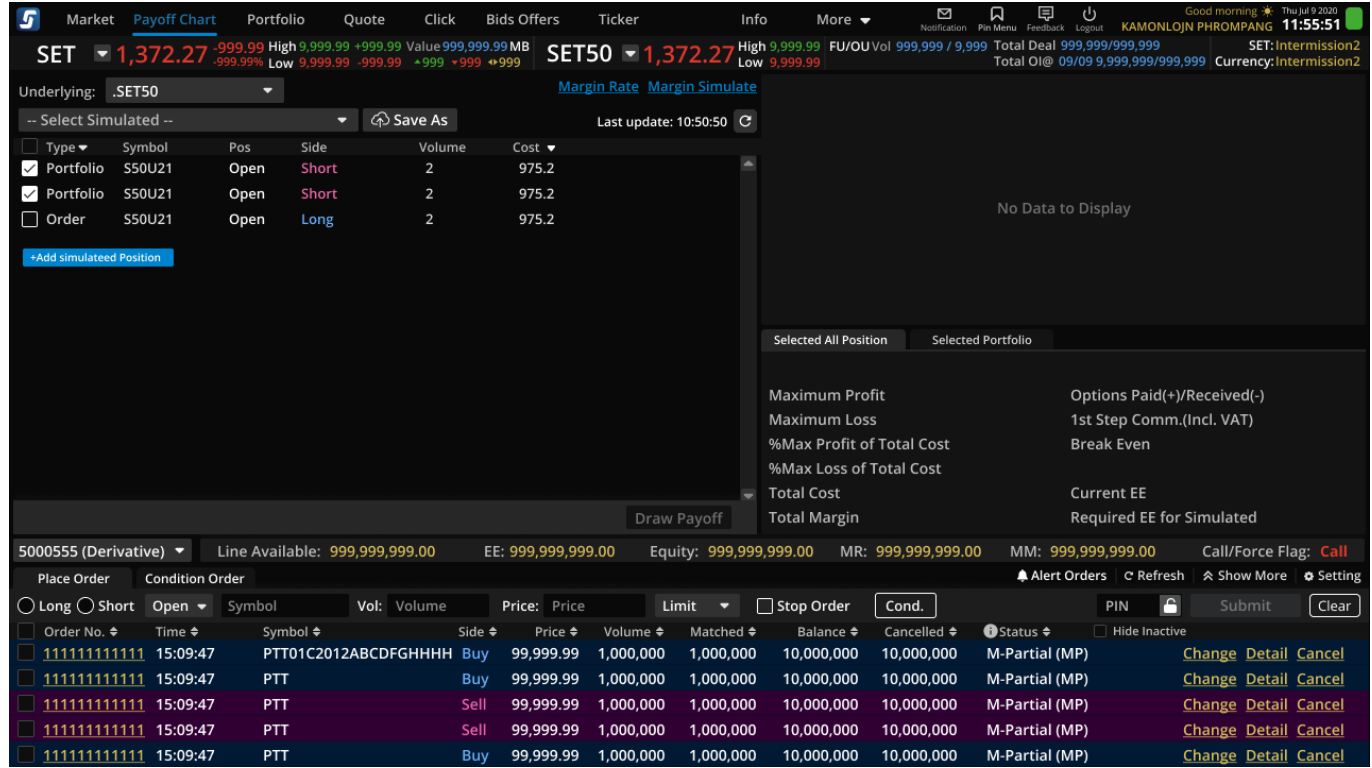

#### 13.1.1. การคิดคำนวณกำไรขาดทน

- Long Futures = Underlying (Cost or Settle) 1st step Comm. (Incl. VAT)
- Short Futures = (Cost or Settle) Underlying 1st step Comm. (Incl. VAT)
- Long Call = Max[(Underlying Strike) , 0] Premium 1st step Comm. (Incl. VAT)
- Short Call = Premium Max[(Underlying Strike) , 0] 1st step Comm. (Incl. VAT)
- Long Put = Max[(Strike Underlying), 0] Premium 1st step Comm. (Incl. VAT)
- Short Put = Premium Max[(Strike Underlying ) , 0] 1st step Comm. (Incl. VAT)

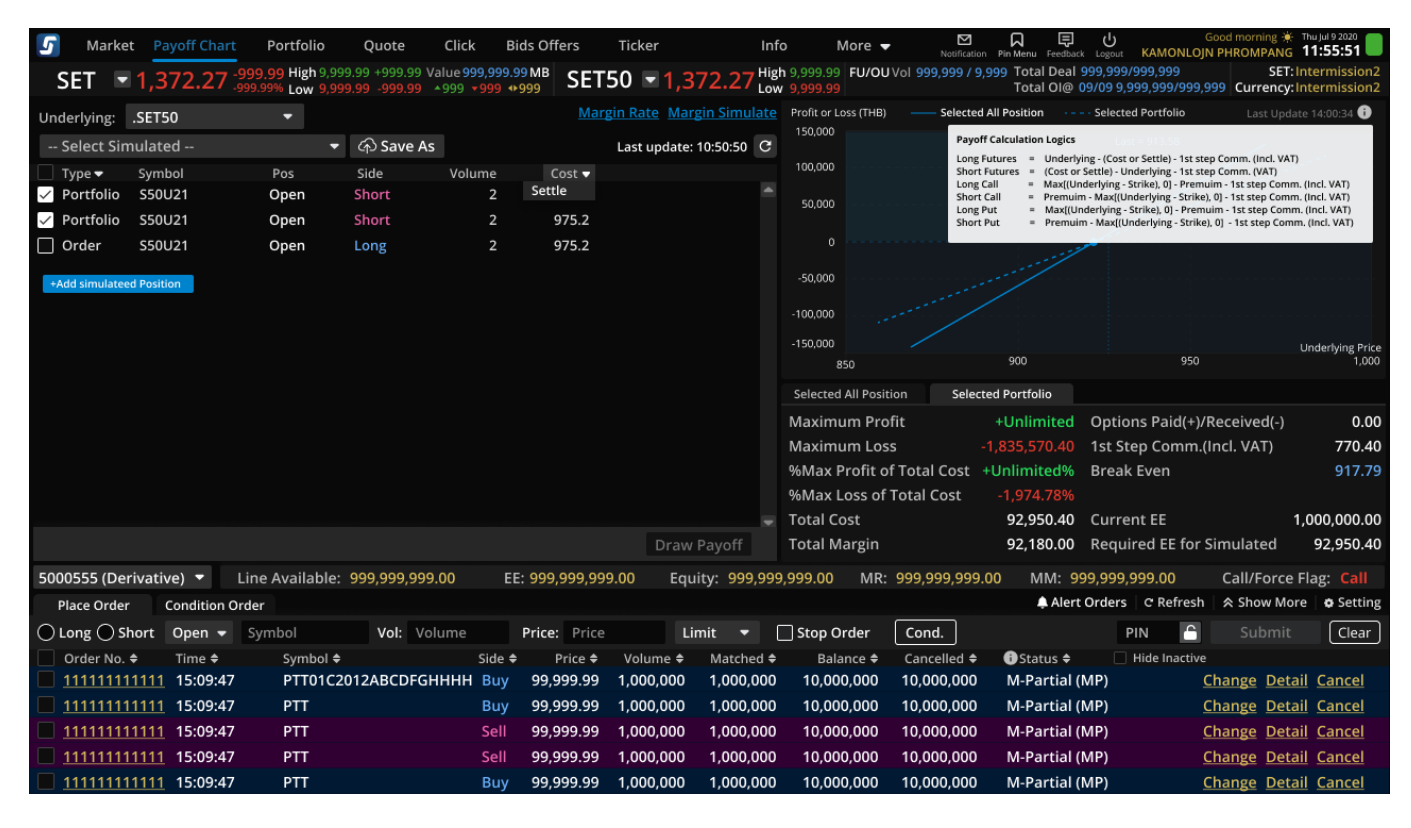

- 13.1.2. ส่วน List ข้อมูล Position ต่างๆที่เกี่ยวข้อง
	- List แสดงข้อมูลได้ตาม Underlying ทีละ Underlying
	- Position type จะแบ่งเป็น 3 ประเภท
		- Simulated: Position จำลอง สำหรับจำลองสถานะก่อนส่งคำสั่ง
		- Portfolio: ข ้อมูล Position ที่มีใน Portfolio
		- Order: ข ้อมูล Order ที่ Balance Volume มากกว่า 0

 $\,^*$  เมื่อเลือกข้อมูลแล้วจะขึ้น default ตรง cost เป็น market price พร้อมกับ smart price ในการเลือกปรับ ราคา

- ข้อมูล Portfolio จะถูก Import พร้อมเลือก Checkbox ทั้งหมดเฉพาะ type Portfolio ให้โดย อัตโนมัติตอนเปลี่ยน Underlying หรือ เรียกเมนู Payoff Chart ครั้งแรก
- ูเพิ่ม drop down ที่ให้เลือกข้อมูลตาม Type (Simulate, Portfolio, Order) default ให้เลือก selected all portfolio
- ี่ เมื่อกดปุ่ม Refresh ระบบจะไปดึงข้อมูล Portfolio กับ Order ใหม่พร้อมเลือก Checkbox ทั้งหมด โดยระบุเวลา Last update ของข้อมูล
- ข้อมูล Simulated Position สามารถ Add, Edit, Delete ได้
- หากเลือก Checkbox แล้วกด Draw Payoff ระบบจะเอาข้อมูล Position ทั้งหมดของที่เลือก
- ใน column Cost จะมี dropdown ให้เลือกว่าจะให้คำนวนรูปแบบของ Cost หรือ Settle

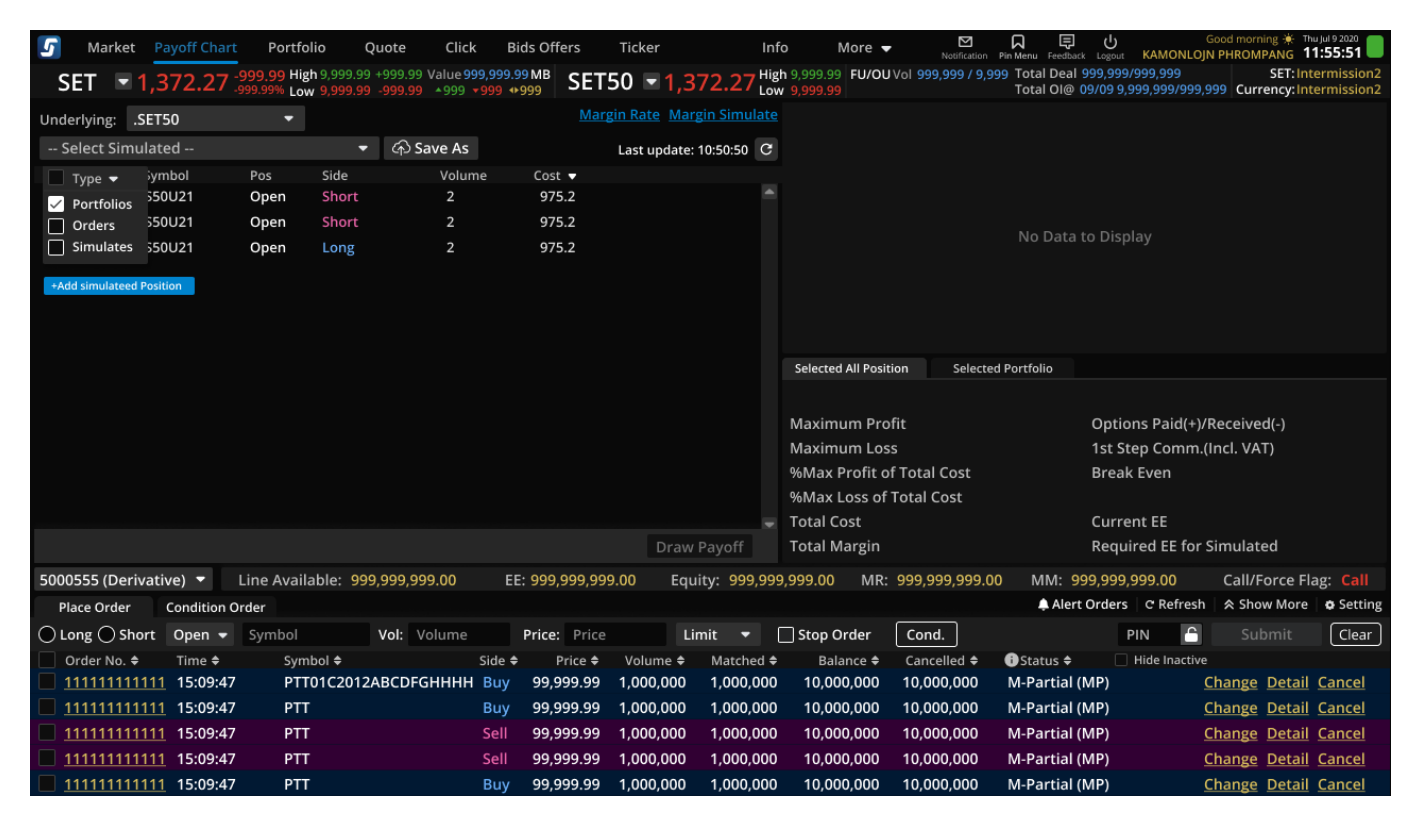

- 13.1.3. ส่วน Add/Edit information
- Add ใส่ข้อมูลได*้*ดังนี้:
	- Symbol : รองรับ auto fill symbol ใสไ่ ดเ้ฉพาะ symbol ที่อยู่ใต ้ underlying ที่เลือก
	- Position : auto , open , close (auto ขึ้นเฉพาะคนที่มีสิทธิ์ใช้งาน )
	- Side : Long , Short
	- Volume : รองรับตัวเลขจำนวนเต็มเท่านั้น และรองรับ smart volume
	- Price : รองรับตัวเลขทศนิยมตามราคาของ series ของ underlying นั้นๆ และรองรับ smart price
- Max ของข้อมูล Simulated ได้ 50 แถว
- การเรียงลำดับข้อมูลของ Simulated position จะเอาข้อมูลที่ใหม่สุดจะอยู่ด้านล่าง
- การจำค่าของ simulated position ถ้า ระบบจะจำแม้ปิดโปรแกรมไปแล้ว
- ปุ่ ม Draw Payoff จะสามารถกดได ้ก็ต่อเมื่อมีการเปลี่ยนแปลง ( Change action) : edit, delete, refresh, check box, load, save , add simulation , cost/settle
- การเรียงลำดับข้อมูลโดยรวมจะเรียงจาก, Portfolio, Order, Simulated (บนลงล่าง)

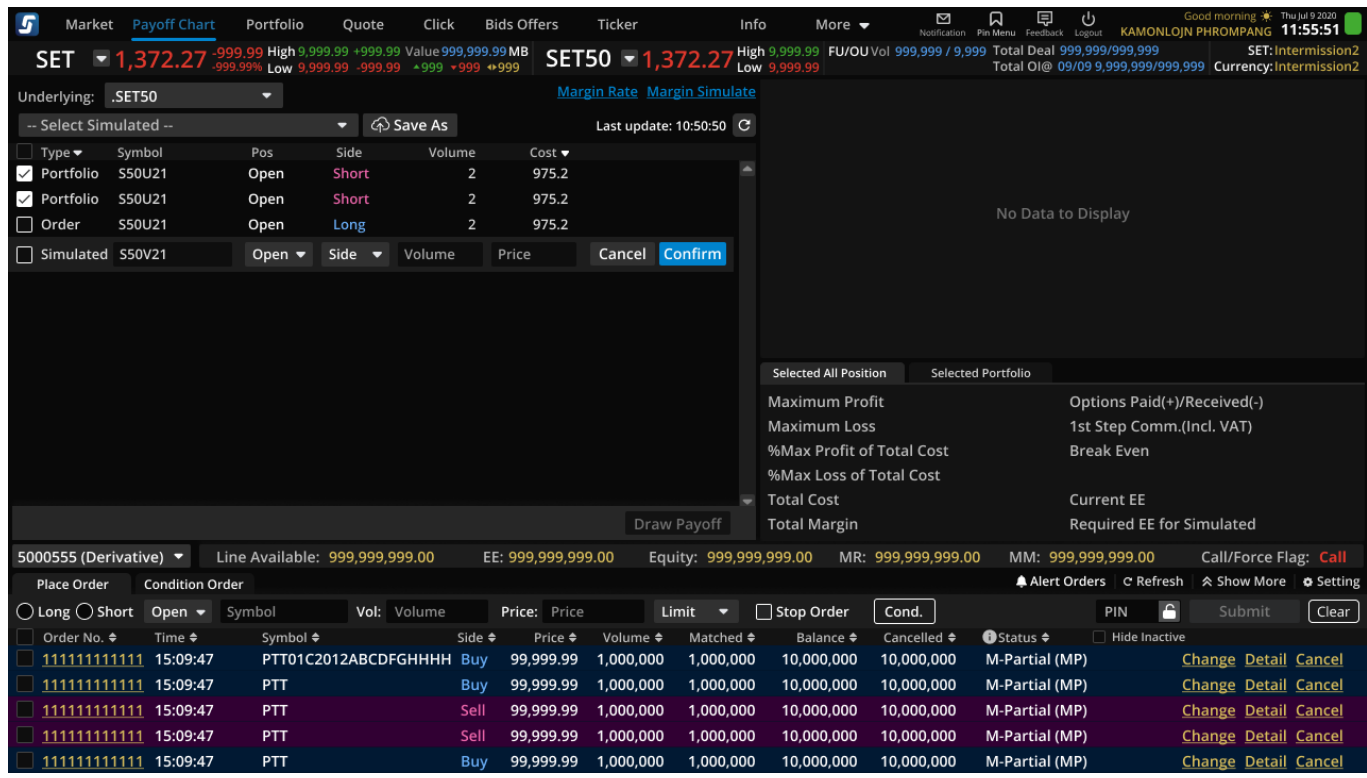

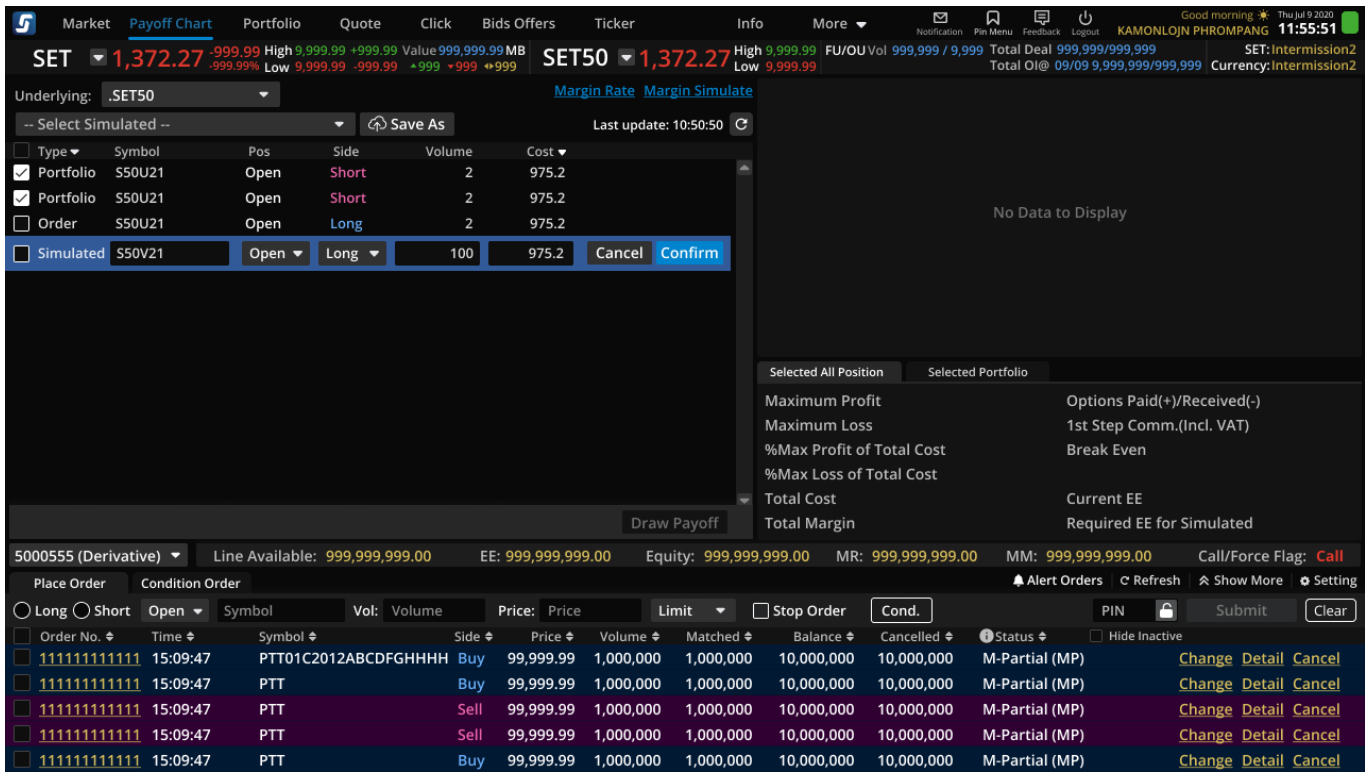

## - สามารถเลือก Checkbox ได้โดยอิสระเพื่อเลือกข้อมูลชุดนั้นไปคำนวณ Payoff

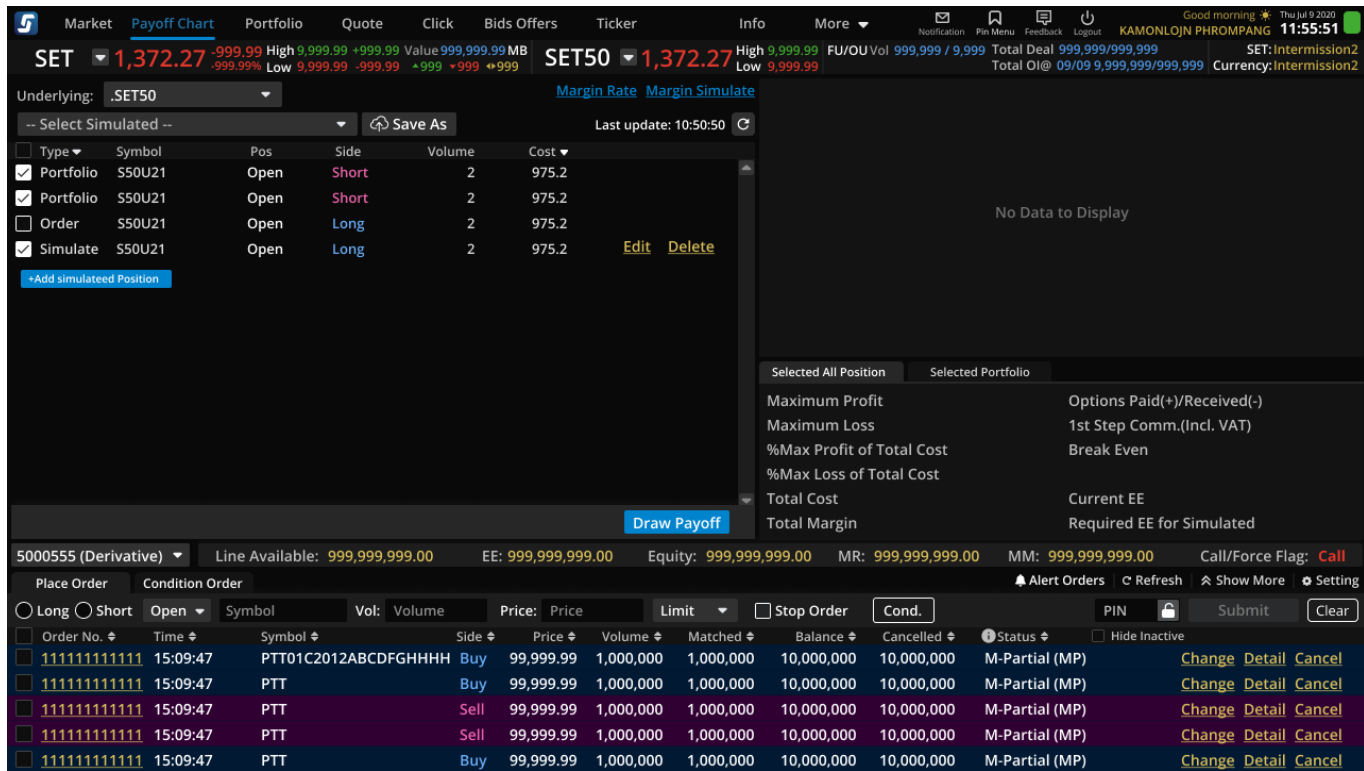

- การ add ข้อมูล Simulated Position โดยสามารถ add จากนั้นกด draw payoff หากมีข้อมูลผิดพลาดจะมี pop up ขึ้นเตือนว่าผิดพลาดอย่างไร

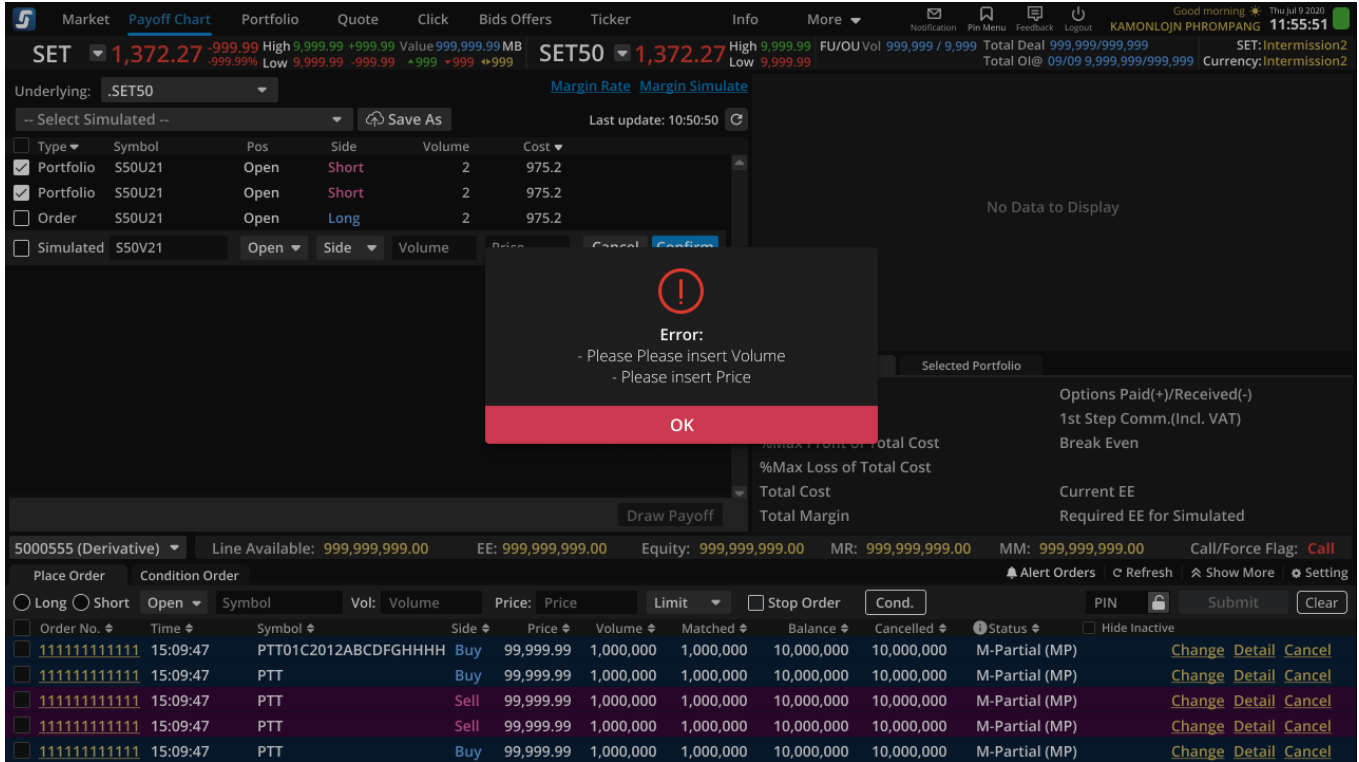

13.1.4. ส่วน Load / Save Strategy

- การเก็บข ้อมูล Load/Save ได ้ทั้งหมด 5 Strategies
- เมื่อต้องการ Load strategy ให้เลือก Simulated 1-5 จาก dropdown

| Market<br><b>Payoff Chart</b><br>Portfolio               | Quate<br><b>Click</b><br>Bids Offers                                | Ticker<br>trefio              | Maie +                                                      | KNHOWLEPH PHROMOVAIC 11:55:51                                                        |
|----------------------------------------------------------|---------------------------------------------------------------------|-------------------------------|-------------------------------------------------------------|--------------------------------------------------------------------------------------|
| <b>High</b><br><b>SET</b><br>$\Xi$ 1,372.27<br>Lew       | 300 50 +500 50 1 = 390 598 504 50<br>0130 - 00130 - 000 - 001 - 008 | High<br>SET50 - 1,372.27      | 2012/01 FU/OUVel 905/909 / 5:508 Total Deal 995/994/993/998 | SETTIMANTHERIGHZ<br>Total 068 08/09 9.998 998/999.998 Currency: Intermission2        |
| Underlying SET50<br>۰                                    |                                                                     | Margin Rate Margin Simulation |                                                             |                                                                                      |
| Simulated 3: SETSO (26/01/21, 19:54:92) comes =          | @ Save As                                                           | Lost spokes: 10:50:50   QT    |                                                             |                                                                                      |
| Simulate 1: SET50134556 (28/11/21, 153/150)              | Volume<br>Cool #                                                    |                               |                                                             |                                                                                      |
| Simplate 2:                                              | 975.2<br>а                                                          | ۰                             |                                                             |                                                                                      |
| Simulated 3: SET50 sliver/21, misician                   | 975.2<br>а                                                          |                               |                                                             | No Data to Display                                                                   |
| Simulate 4:                                              | ×.<br>975.2                                                         |                               |                                                             |                                                                                      |
| Simulate 5                                               |                                                                     |                               |                                                             |                                                                                      |
|                                                          |                                                                     |                               |                                                             |                                                                                      |
|                                                          |                                                                     |                               |                                                             |                                                                                      |
|                                                          |                                                                     |                               | Selected All Position<br>Selected PortFolio                 |                                                                                      |
|                                                          |                                                                     |                               |                                                             |                                                                                      |
|                                                          |                                                                     |                               | Maximum Profit                                              | Options Paid(+)/Received(-)                                                          |
|                                                          |                                                                     |                               | Maximum Loss                                                | 1st Step Commuted, WAT)                                                              |
|                                                          |                                                                     |                               | NAMax Profit of Total Cost                                  | <b>Break Even</b>                                                                    |
|                                                          |                                                                     |                               | NAMax Less of Total Cost<br><b>Total Cost</b>               | Current EE                                                                           |
|                                                          |                                                                     | Draw Payoff                   | Total Margin                                                | Required EE for Simulated                                                            |
| SD00555 (Derivative) =<br>Line Available: 999,999,999.00 | EE: 999,999,999.00                                                  |                               | MR: 666,999,999.88                                          | Call/Force Flag:                                                                     |
| <b>Mapp Order</b><br>Condition Order                     |                                                                     | Equity: 999,999,999.00        |                                                             | MM 999,999,999.00<br>ы<br><b>A. Meri Orders C Refresh</b><br>A Show More   # Seiting |
| O Long O Short<br>Open + Symbol                          | <b>Price:</b> Price<br><b>Walt</b> Volume                           | Limit.<br>٠                   | □ Stop Order<br>Cond.                                       | Gear<br>Submit<br>Poly                                                               |
| Symbol #<br>Order Mo. #<br>Time #                        | Side #<br>Price #                                                   | Volume #<br>htached *         | <b>Cancelled #</b><br><b>Balance #</b>                      | Hide Inscore<br><b>O</b> Status #                                                    |
| 11111111111 15:00:47                                     | PTT01C2012ABCDFGHHHH Buy<br>99,999.99                               | 1,000,000<br>1,000,000        | 10.000,000<br>10,000.000                                    | M-Partial (MP)<br>Chimps Detail Cancel                                               |
| PTT<br>11111111111 15:09:47                              | 99,999,95<br>Buy                                                    | 1,000,000<br>1,000,000        | 10.000,000<br>10,000.000                                    | M-Partial (MP)<br>Change Detail Canoel                                               |
| PTT<br>11111111111 15:00:47                              | 99,999.99<br>Sell                                                   | 1,000,000<br>1,000,000        | 10,000,000<br>10,000,000                                    | M-Partial (MP)<br>Change Detail Cancel                                               |
| 11111111111 120907<br>PTT                                | 99,999.99<br>Sell                                                   | 1,000,000<br>1,000,000        | 10,000,000<br>10,000,000                                    | M-Partial (MP)<br>Change Detail Cancel                                               |
| 11111111111 15:09:47<br>PTT                              | 99,999.99<br>Buy                                                    | 1,000,000<br>1,000,000        | 10,000,000<br>10.000.000                                    | M-Partial (MP)<br>Change Detail Cancel                                               |

- จากนั้นจะมี Pop up เพื่อยืนยันการเลือก Strategy นั้น

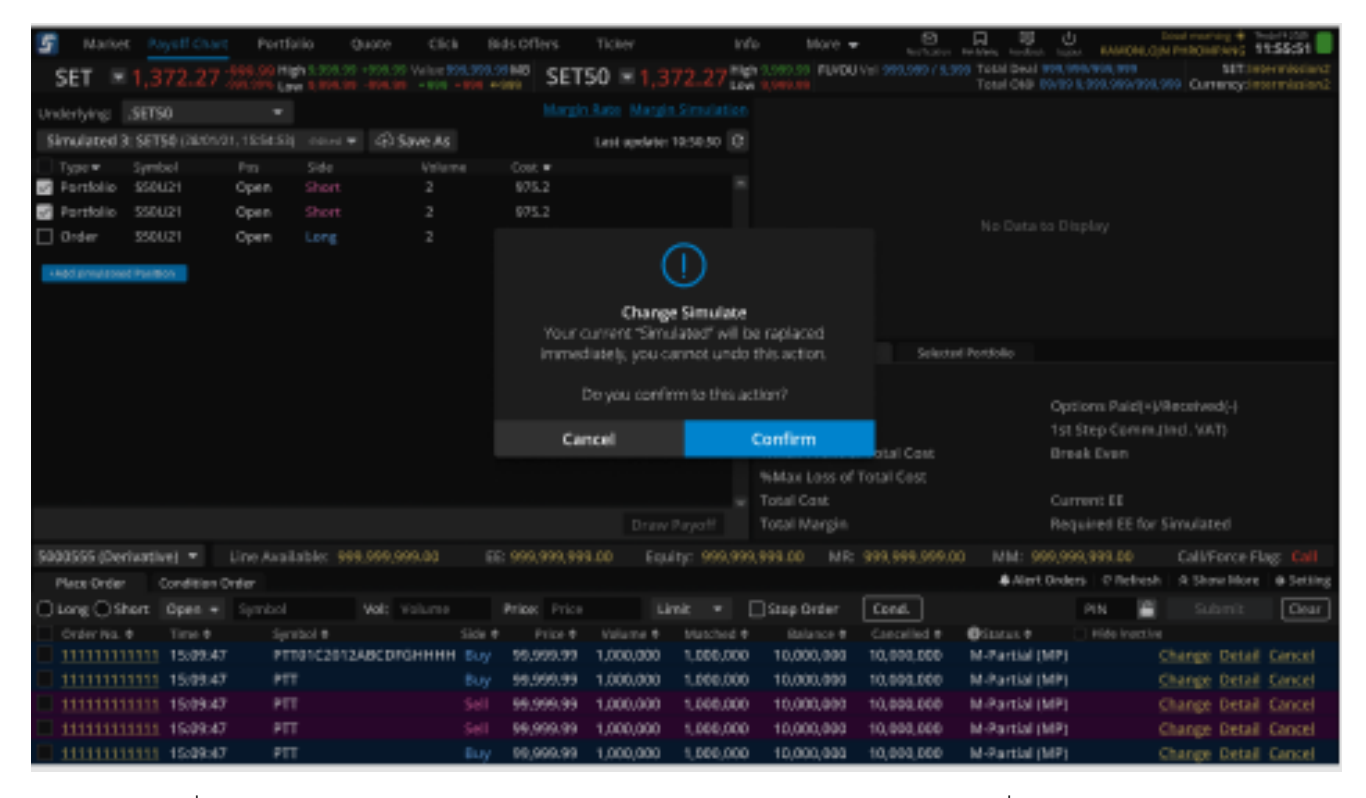

- เมื่อต้องการ Save strategy ให้เลือกปุ่ม Save แล้วกดเลือก Simulated 1-5 ที่ต้องการ Save ทับ
- Strategy จะ Sync กับที่ save ไว้ใน mobile

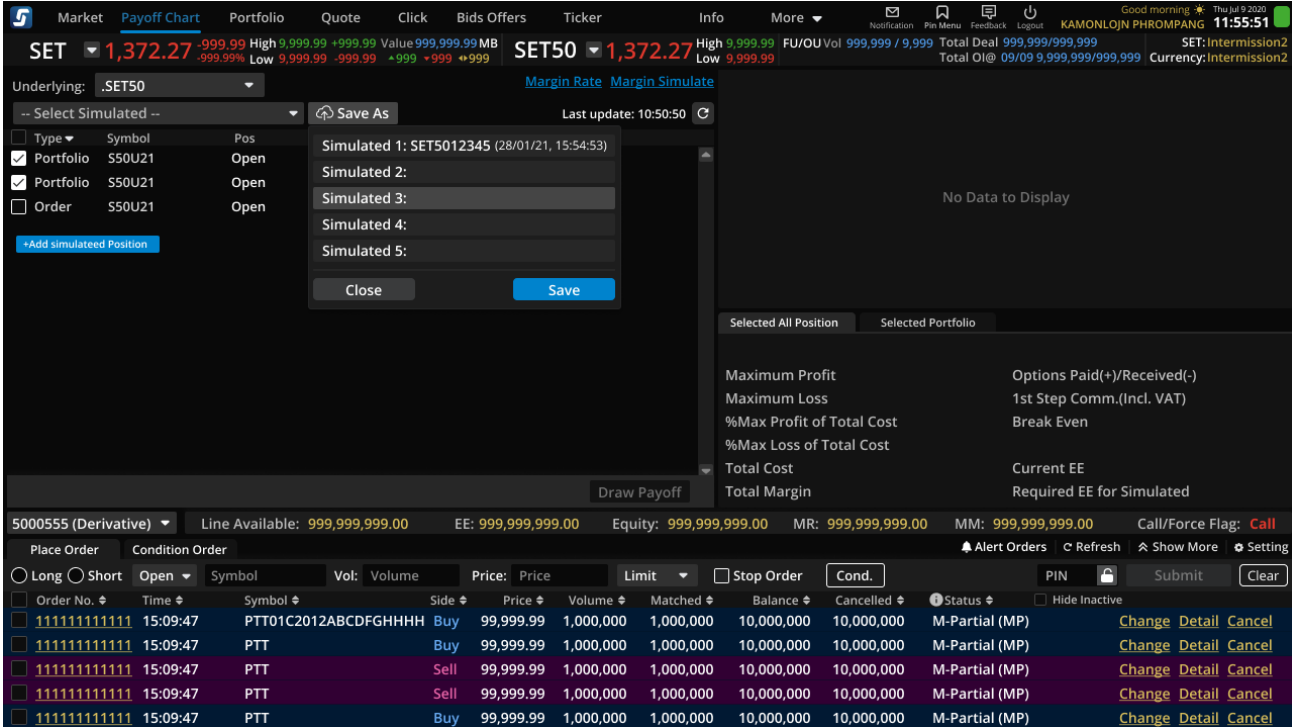

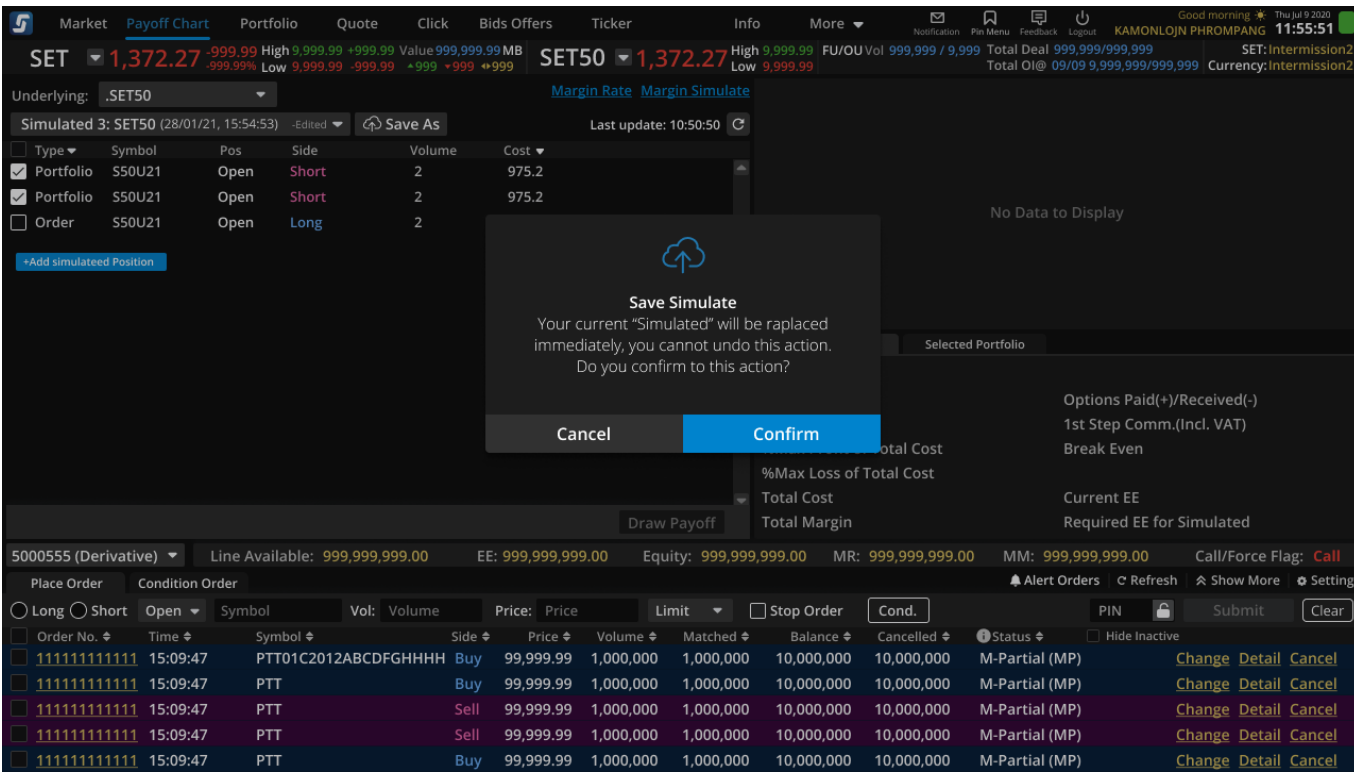

- หลังจากกด Save จะมี pop up เพื่อแจ้งยืนยันการ Save Strategy

- เมื่อ Add Simulation จะทำการ check box ในข้อมูลนั้นให้ทันที
- การ load/save จะเกี่ยวข้องกับ Simulation เท่านั้น โดยจำ underlying , check box, position ( เวลา load จะ default check portfolio เสมอ )
- Default underlying ในหน้า payoff chart เป็น SET 50
- จะมี pop up แจ้งเตือนเมื่อ save ทับ strategy เดิมเท่านั้น

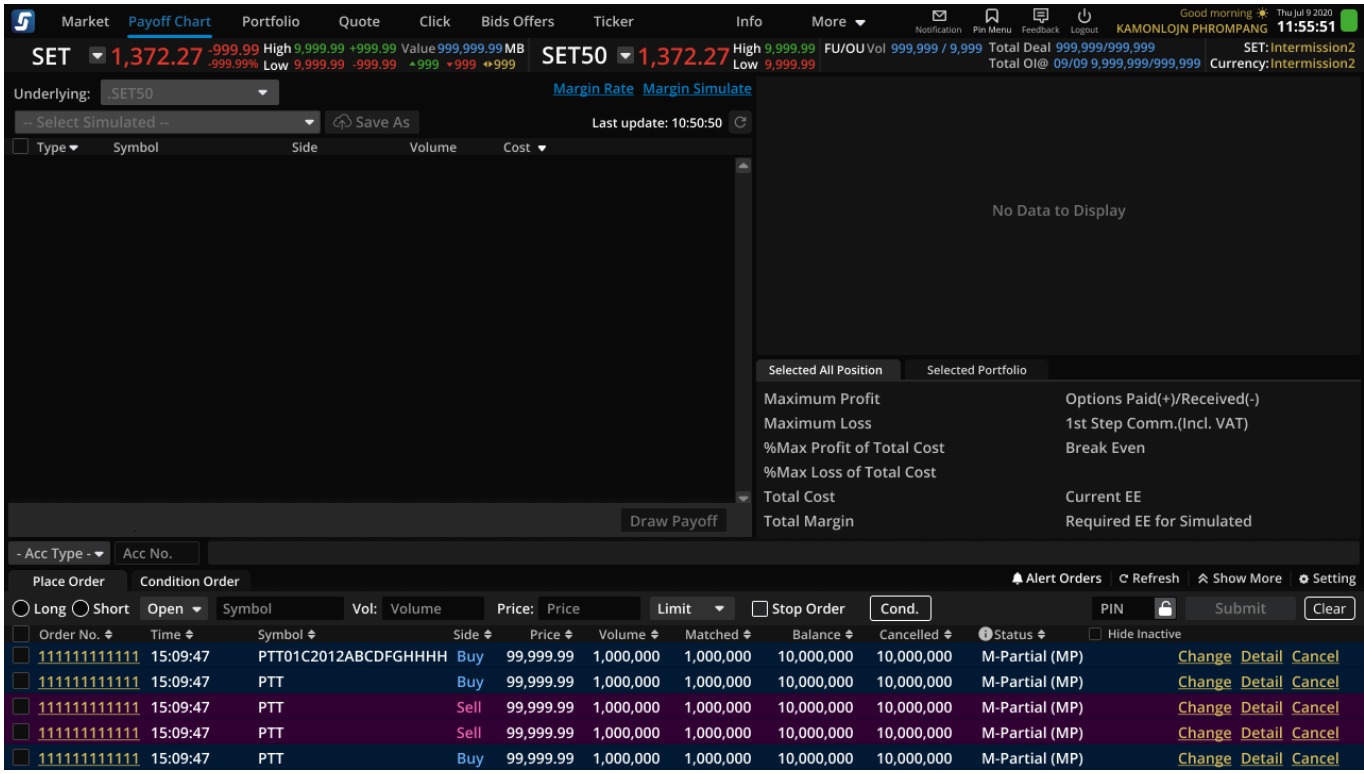

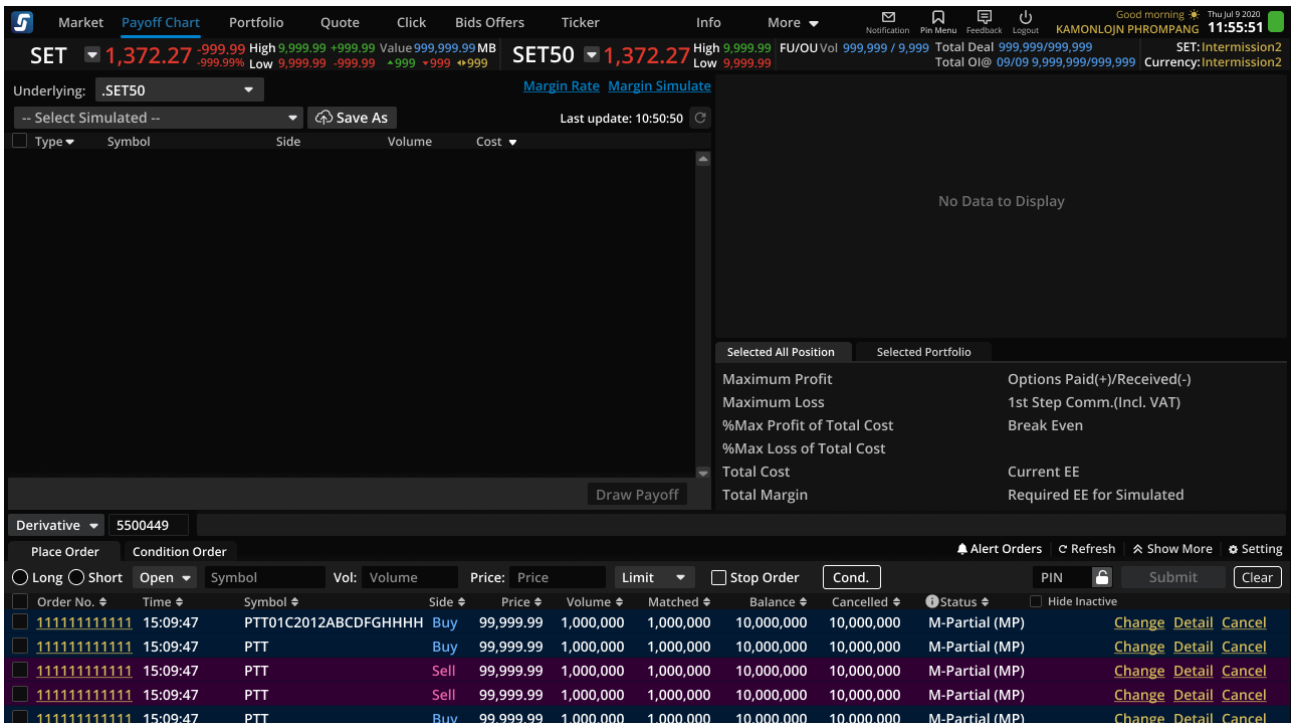

#### 13.2. Payoff diagram

13.2.1. Payoff Chart: แสดงข้อมูลกำไรขาดทุน เมื่อ Underlying เปลี่ยนแปลงไปของกลยุทธ โดยคิดรวม ค่า Options Premium และ คิดค่าคอมแบบขั้นแรกสำหรับทกสัญญา แต่ไม่คำนวณค่า Time Value ดังนั้นสูตร

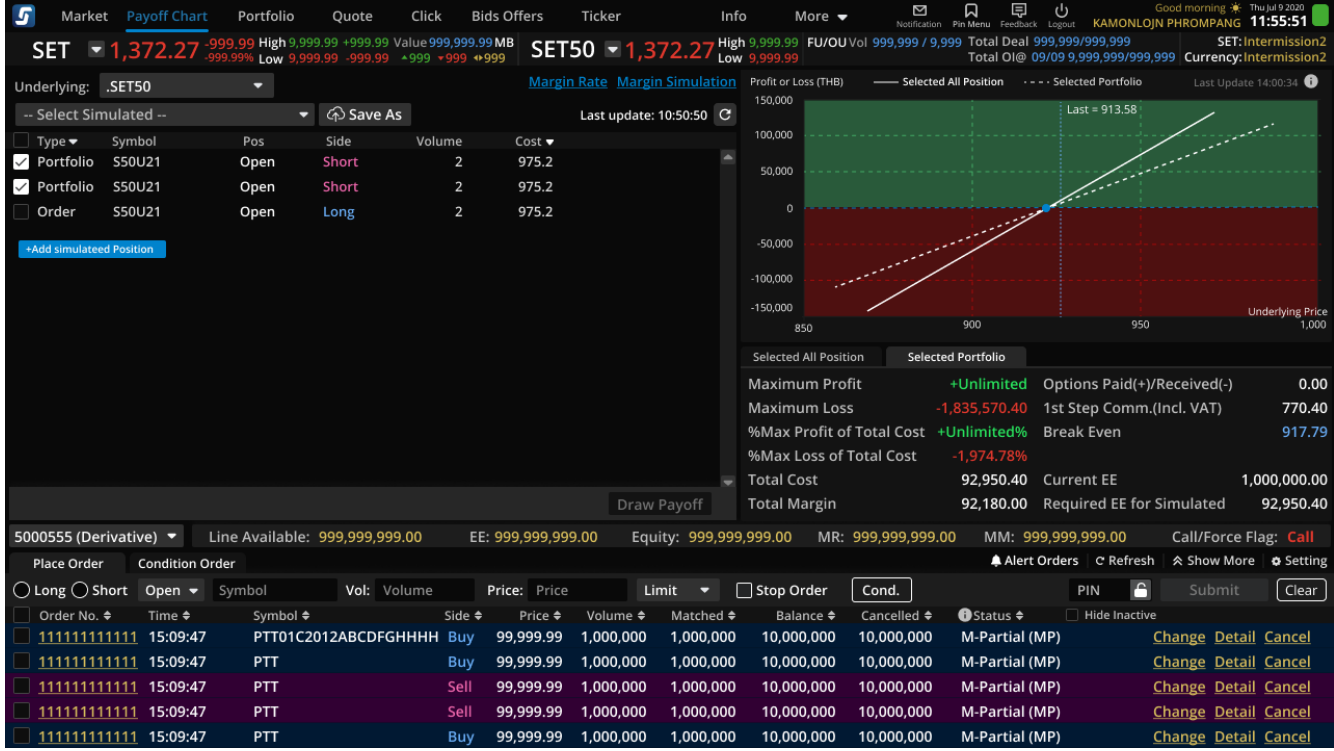

ึการคำนวณกำไรขาดทุนเหมือนกันของ Options ที่มีเดือนหมดอายุแตกต่างกัน

13.2.2. Payoff Detail: สรปขอัมลที่สำคัญของ Payoff Chart

- Maximum Profit: กำไรสูงสุดของกลยุทธ
- Maximum Loss: ขาดทุนมากสุดของกลยุทธ
- %Max Profit of Total Cost: %กำไรสงสดของกลยทธเทียบ Total Cost
- %Max Loss of Total Cost: %ขาดทุนมากสุดของกลยุทธเทียบ Total Cost
- Total Cost: ต้นทนที่ใช้สำหรับการดำเนินการตามกลยทธที่เลือกไว้นั่นคือผลรวมของ Total
- Margin, Premium to Pay, 1st step Comm.(Incl. VAT)
- Total Margin: Initial Margin ที่ใช้สำหรับการถืดรอง Position ตามกลยุทธ
- Options Received/Paid: มูลค่า Premium ที่ต้องจ่ายหากดำเนินการตามกลยุทธ
	- Long Options: Premium to Pay เป็นบวกคือต้องจ่ายค่า Premium
		- Short Options: Premium to Pay เป็นลบคือได้ค่า Premium
- 1st step Comm.(Incl. VAT): ผลรวมค่าคอมขั้นแรกของการส่งคำสั่งเพื่อถือครอง Position ตามที่มีในกลยุทธ
- Break Even: Underlying Index ที่ทำให้ กำไร/ขาดทนมีค่าใกล้เคียง 0 ที่สุด โดยความ ละเอียดของทศนิยมในการคำนวณเท่ากับความละเอียดของทศนิยมในการทำ Final Settlement
- Current EE: มูลค่าสินทรัพย์ส่วนเกินที่มีในปัจจุบัน ของ Account
- Required EE for Simulated: จำนวน EE ที่ต้องการหากต้องการส่ง Order ตาม รายละเอียดของ Simulated Position ของกลยุทธ
- แสดงเส้นประ หรือเส้นที่แตกต่างสำหรับ : Port (Selected Portfolio) , Port + Order + Simulate (Selected All Position) การเรียงข้อมูล Simulate, Portfolio, Order

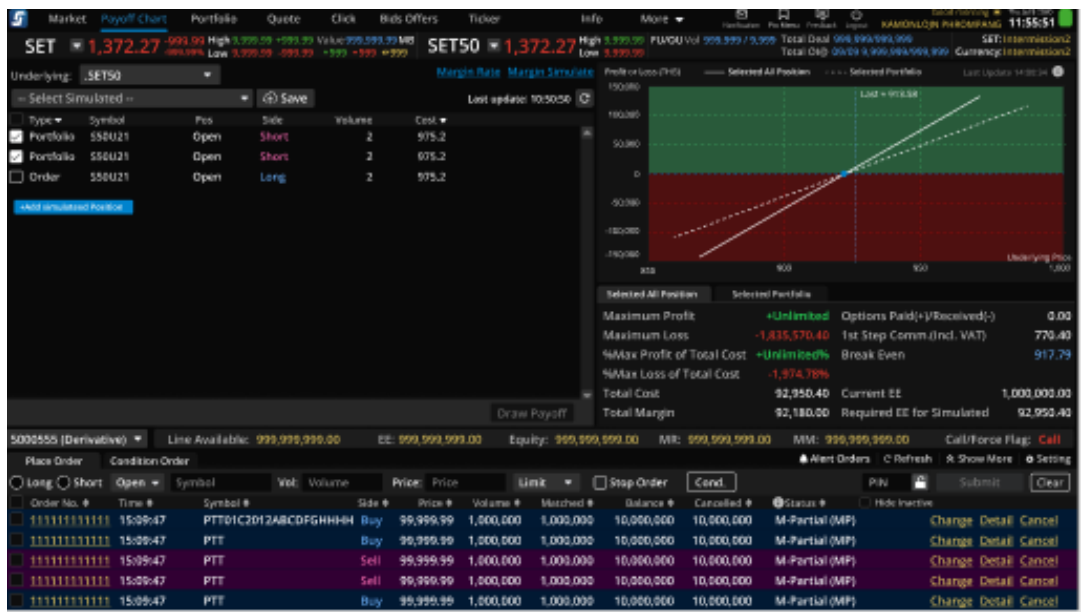

- สามารถดูรายละเอียดข้อมูลของ Selected All Position โดยการกด tab ที่ 1 ได้ดังรูป

**วธิกี ารใชง้านการ Sorting ขอ้ มูลในสว่ น Order Status และ Portfolio โดยกดที่รูป มีหลักการ ท างานดงันี้**

- กด 1 ครั้งเป็นการ Sorting จากมากไปน้อย
- กด 2 ครั้งเป็นการ Sorting จากน้อยไปมาก
- กด 3 ครัง้เป็นการกลับสู่ Default (ไม่มีการ Sorting)

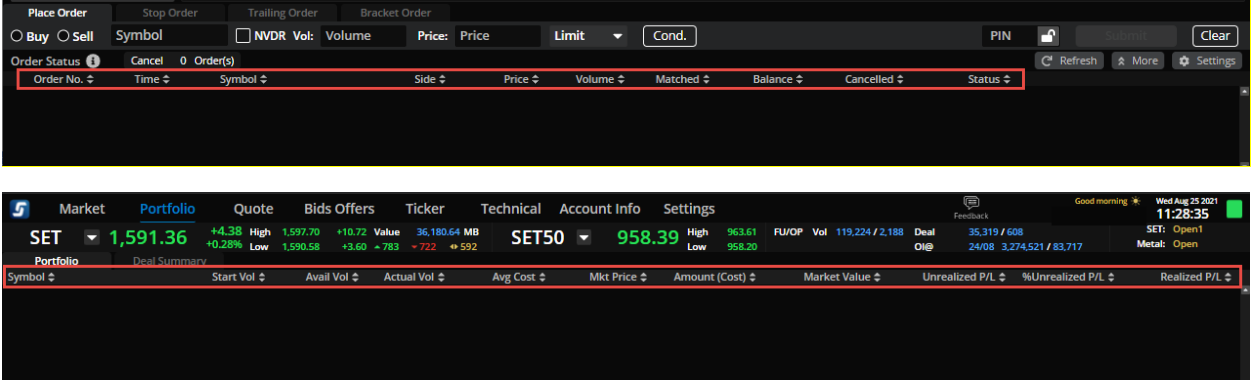

## <span id="page-59-0"></span>**14. เมนู Settings**

เป็นเมนูสำหรับกำหนดการค่าการทำงานต่างๆของโปรแกรม ซึ่งท่านสามารถเข้าหน้า Settings ได้จาก 2 ต าแหน่งคือ

- บริเวณแถบเมนู More ด้านบน
- ส่วนของการส่งคำสั่ง ตามรูป

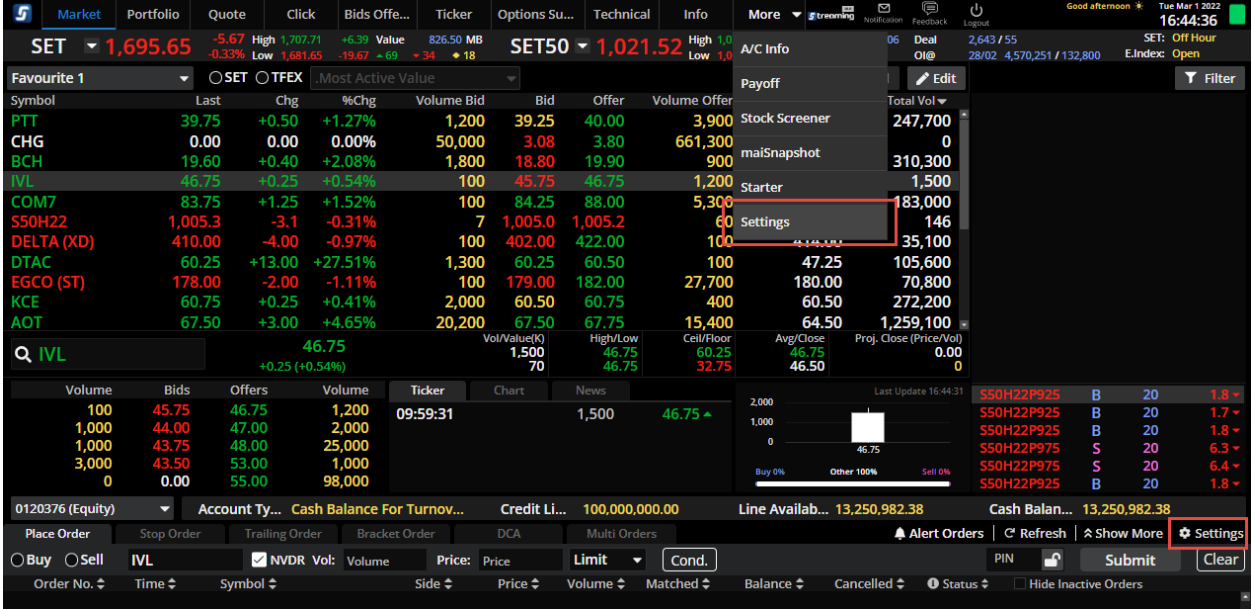

ซึ่งจะสามารถทำการ Settings ได๋โดย

- 1. Display
	- เมื่อเลือก Technical Chart Full screen เป็น ON จะมีการแสดงผล Technical Chart แบบเต็ม หน้าจอ

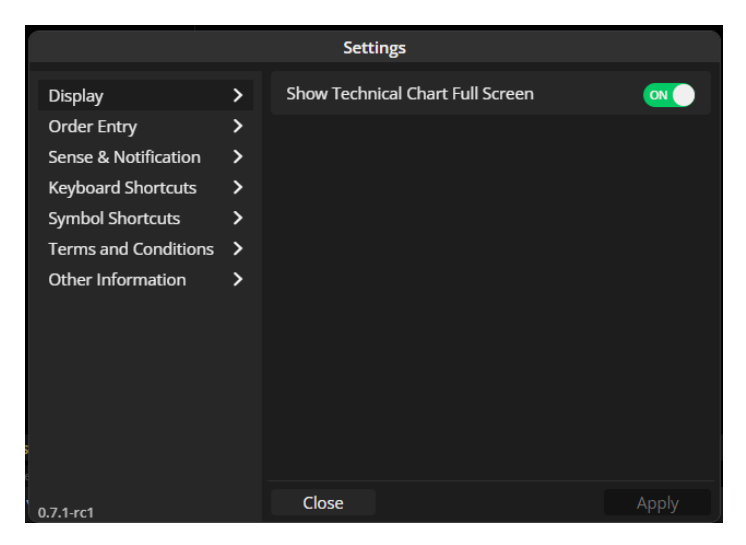

- 2. Order Entry
	- การเปิด/ปิด Confirmation Popup
	- การ Auto Fill Price
- การ Remember Last Order
- Auto NVDR
- Set Default Account No.
- Set Default Position (For Derivatives A/C Only)

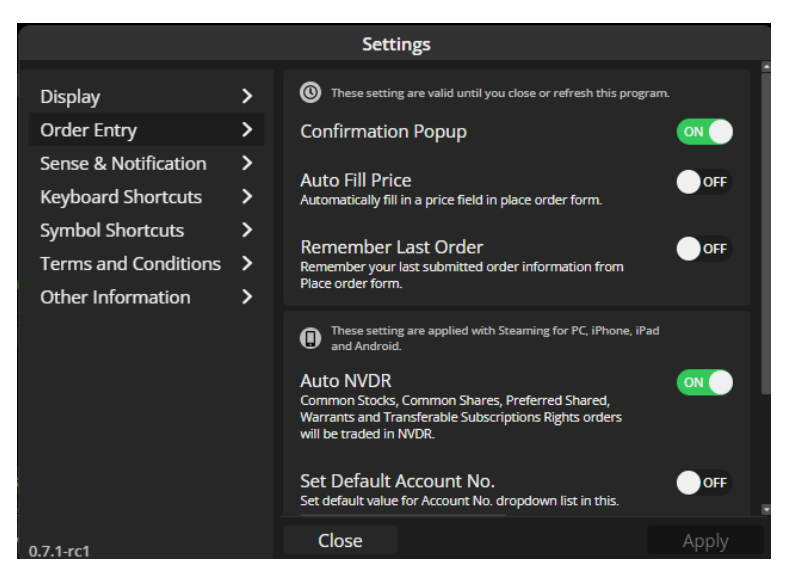

- 3. SENSE & Notification
	- SENSE
	- Order Alert โดยระบบจะ Default เป็น ON ให ้
	- Price/Volume Alert โดยระบบจะ Default เป็น ON ให ้

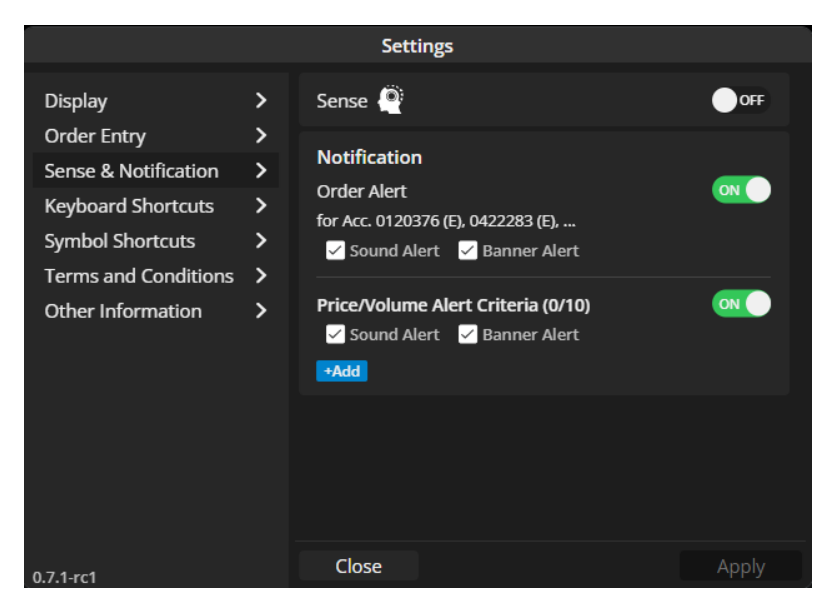

- การเปิด/ปิด Order Alert
	- ่ ⊙ สามารถทำการเปิด/ปิด ที่บริเวณการส่งคำสั่งได*้*เช่นเดียวกัน
	- ่ ⊙ ระบบจะทำการส่ง Notification ไปแสดงที่หน้าจอเพื่อแจ้งท่านว่า Order ที่ท่านทำการส่งไว้มีการ Match เรียบร้อยแล้ว
	- $\circ$  โดยสามารถเลือกการแสดงผลได้ทั้งเป็นการแสดงผลบนหน้าจอ (Banner Alert) หรือเตือนด้วยเสียง (Sound Alert)
	- ่ ⊙ ซึ่ง Default ระบบจะได้การเลือกไว้ให้ทั้ง 2 รูปแบบ

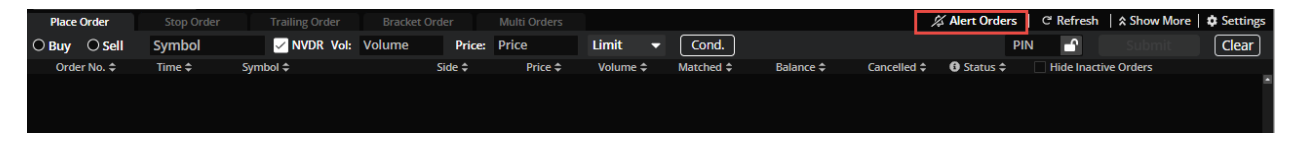

- การเปิด/ปิด Price/Volume Alert
	- ่ ⊙ สามารถทำการเปิด/ปิด ที่เมนู Quote บริเวณมุมขวาบนได้เช่นเดียวกัน
	- ่ ⊙ ระบบจะทำการส่ง Notification ไปแสดงที่หน้าจอเมื่อเข้าเงื่อนไขที่ท่านได้ทำการตั้งค่าไว้
	- $\circ$  โดยสามารถเลือกการแสดงผลได้ทั้งเป็นการแสดงผลบนหน้าจอ (Banner Alert) หรือเตือนด้วยเสียง (Sound Alert)
	- ่ ⊙ ซึ่ง Default ระบบจะได้การเลือกไว้ให้ทั้ง 2 รูปแบบ

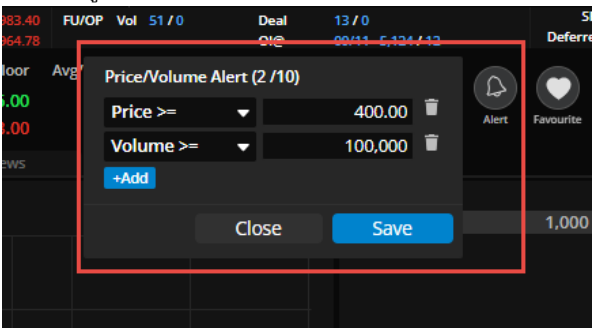

- 4. Keyboard Shortcut
- 5. Symbol Shortcut
- 6. Terms and Conditions
- 7. Other Information

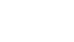

settrade settrade.co